# **vSphere Storage Appliance**

Update 1

VMware vSphere 5.5

vSphere Storage Appliance 5.5

This document supports the version of each product listed and supports all subsequent versions until the document is replaced by a new edition. To check for more recent editions of this document, see <http://www.vmware.com/support/pubs>.

EN-001363-03

# **vm**ware<sup>®</sup>

You can find the most up-to-date technical documentation on the VMware Web site at:

http://www.vmware.com/support/

The VMware Web site also provides the latest product updates.

If you have comments about this documentation, submit your feedback to:

[docfeedback@vmware.com](mailto:docfeedback@vmware.com)

Copyright  $^\copyright$  2011– 2017 VMware, Inc. All rights reserved. [Copyright and trademark information](http://pubs.vmware.com/copyright-trademark.html).

**VMware, Inc.** 3401 Hillview Ave. Palo Alto, CA 94304 www.vmware.com

## **Contents**

[About vSphere Storage Appliance Installation and Administration 5](#page-4-0)

[Updated Information 7](#page-6-0)

**1** [Introduction to vSphere Storage Appliance 9](#page-8-0)

Wh[at Is a VSA Cluster? 9](#page-8-0) VS[A Cluster Components 10](#page-9-0) VS[A Cluster Architecture 11](#page-10-0) VS[A Cluster Network Architecture 12](#page-11-0) Ho[w a VSA Cluster Handles Failures 14](#page-13-0) Di[fferences Between VSA Clusters and Storage Area Networks 16](#page-15-0) VS[A Cluster Capacity 17](#page-16-0) Lic[ensing vSphere Storage Appliance 18](#page-17-0)

### **2** [Installing and Configuring the VSA Cluster](#page-20-0)

Components 21

vS[phere Storage Appliance Planning Checklist 21](#page-20-0) VS[A Cluster Requirements 22](#page-21-0) Co[nfigure RAID on a Dell Server 29](#page-28-0) Co[nfigure RAID on an HP Server 29](#page-28-0) Co[nfigure VLAN IDs on the Ethernet Switches 30](#page-29-0) ES[Xi Installation and Configuration](#page-29-0) 30 vC[enter Server Installation 34](#page-33-0) Cre[ate a Datacenter and Add Hosts in the vSphere Web Client 34](#page-33-0) Ins[tall VSA Manager 35](#page-34-0) Un[install VSA Manager 36](#page-35-0) Ins[talling and Running VSA Cluster Service 37](#page-36-0) En[able VSA Access for the vSphere Web Client 40](#page-39-0) En[able the VSA Manager Plug-In in the vSphere Web Client 41](#page-40-0) Mo[dify URL for VSA Help 41](#page-40-0)

**3** [Upgrading vSphere Storage Appliance Environment 43](#page-42-0) Up[grade vSphere Storage Appliance Components from Version 1.x to Version 5.5 43](#page-42-0) Up[grade vSphere Storage Appliance Components from Version 5.1.x to Version 5.5 or Later 44](#page-43-0)

### **4** [Creating a VSA Cluster 47](#page-46-0)

Ma[nual Creation of the VSA Cluster 47](#page-46-0) Au[tomated Creation of a VSA Cluster 53](#page-52-0) De[ploy VSA Clusters from Local Copies of VSA System Disks 56](#page-55-0) Ver[ify VSA Datastores in the vSphere Web Client 57](#page-56-0) Re[moving VSA Cluster from vCenter Server 57](#page-56-0)

**5** [Maintaining a VSA Cluster 59](#page-58-0) Usi[ng Multiple VSA Clusters 59](#page-58-0) Per[form Maintenance Tasks on the Entire VSA Cluster 60](#page-59-0) Per[form Maintenance Tasks on a VSA Cluster Member 60](#page-59-0) Re[place a VSA Cluster Member 61](#page-60-0) Re[place a Cluster Member of a Legacy VSA Cluster 63](#page-62-0) Ch[ange the VSA Cluster IP Address 64](#page-63-0) Ch[ange the VSA Cluster Password 64](#page-63-0) Ad[ding Storage Capacity to VSA Clusters 65](#page-64-0) Mo[ving a VSA Cluster 68](#page-67-0) Rec[onfigure the VSA Cluster Network 71](#page-70-0) Ind[icate Changes to Virtual Machine Configuration](#page-73-0) 74

### **6** [Monitoring a VSA Cluster 75](#page-74-0)

Vie[w Information About a VSA Cluster 75](#page-74-0) Vie[w Information About a VSA Datastore 76](#page-75-0) Vie[w Information About VSA Cluster Member Appliances 77](#page-76-0) Vie[w a Graphical Map of a VSA Cluster 78](#page-77-0)

### **7** [Troubleshooting a VSA Cluster 79](#page-78-0)

Col[lect VSA Cluster Logs 79](#page-78-0) VS[A Manager Page Does Not Appear 80](#page-79-0) VS[A Cluster Member Failure 80](#page-79-0) Re[pair the Connection with the VSA Cluster Service 81](#page-80-0) Res[tart the VSA Cluster Service 81](#page-80-0) vC[enter Server Failure 81](#page-80-0) Rec[over the Management of an Existing VSA Cluster 82](#page-81-0) Fai[lure to Increase VSA Cluster Storage 84](#page-83-0) VS[A Manager Page Fails to Load in the vSphere Web Client 84](#page-83-0) Up[date the Outdated Version of VSA Cluster Service 84](#page-83-0)

[Index 87](#page-86-0)

# <span id="page-4-0"></span>**About vSphere Storage Appliance Installation and Administration**

*vSphere Storage Appliance Installation and Administration* helps you to install and configure your environment to deploy vSphere® Storage Appliance. You use vSphere Storage Appliance to create a vSphere® Storage Appliance Cluster which enables VMware vSphere® vMotion and VMware vSphere® High Availability without the need to install expensive SAN arrays.

### **Intended Audience**

This information is intended for anyone who wants to quickly enable vSphere vMotion and vSphere High Availability in their virtual environment. The information is for experienced Windows system administrators who are new to virtual machine technology and datacenter operations and do not have the knowledge or experience in creating virtual and clustered environments.

vSphere Storage Appliance

# <span id="page-6-0"></span>**Updated Information**

This *vSphere Storage Appliance* is updated with each release of the product or when necessary.

This table provides the update history of the *vSphere Storage Appliance*.

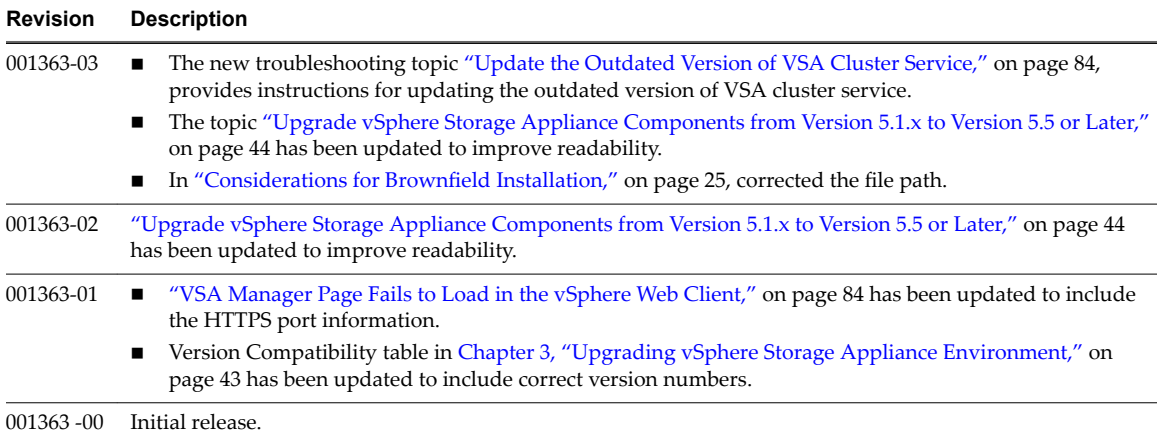

vSphere Storage Appliance

# <span id="page-8-0"></span>**Introduction to vSphere Storage Appliance**

VMware v ${\rm Sphere}^{\circledR}$ Storage Appliance (VSA) is a VMware virtual appliance that packages SUSE Linux Enterprise Server 11 and storage clustering services. A VSA virtual machine runs on several ESXi hosts to abstract the storage resources that are installed on the hosts and to create a vSphere Storage Appliance cluster (VSA cluster).

This chapter includes the following topics:

- "What Is a VSA Cluster?," on page 9
- ["VSA Cluster Components," on page 10](#page-9-0)
- ["VSA Cluster Architecture," on page 11](#page-10-0)
- ["VSA Cluster Network Architecture," on page 12](#page-11-0)
- ["How a VSA Cluster Handles Failures," on page 14](#page-13-0)
- ["Differences Between VSA Clusters and Storage Area Networks," on page 16](#page-15-0)
- ["VSA Cluster Capacity," on page 17](#page-16-0)
- ["Licensing vSphere Storage Appliance," on page 18](#page-17-0)

### **What Is a VSA Cluster?**

A VSA cluster leverages the computing and storage resources of several ESXi hosts and provides a set of datastores that are accessible by all hosts within the datacenter.

An ESXi host that runs a vSphere Storage Appliance and participates in a VSA cluster is a VSA cluster member. With vSphere Storage Appliance, you can create a VSA cluster with two or three VSA cluster members. The status of the VSA cluster is online only when more than half of the members are online.

A VSA cluster enables the following features:

- Shared datastores for all hosts in the datacenter
- Replica of each shared datastore
- vSphere vMotion and vSphere HA
- Hardware and software failover capabilities
- Replacement of a failed VSA cluster member
- Recovery of an existing VSA cluster

Depending on a licensing model you use, you can have several clusters managed by a single vCenter Server.

### <span id="page-9-0"></span>**VSA Cluster Components**

vSphere components together with the required hardware setup and configuration form a VSA cluster.

A VSA cluster requires the following vSphere and vSphere Storage Appliance components:

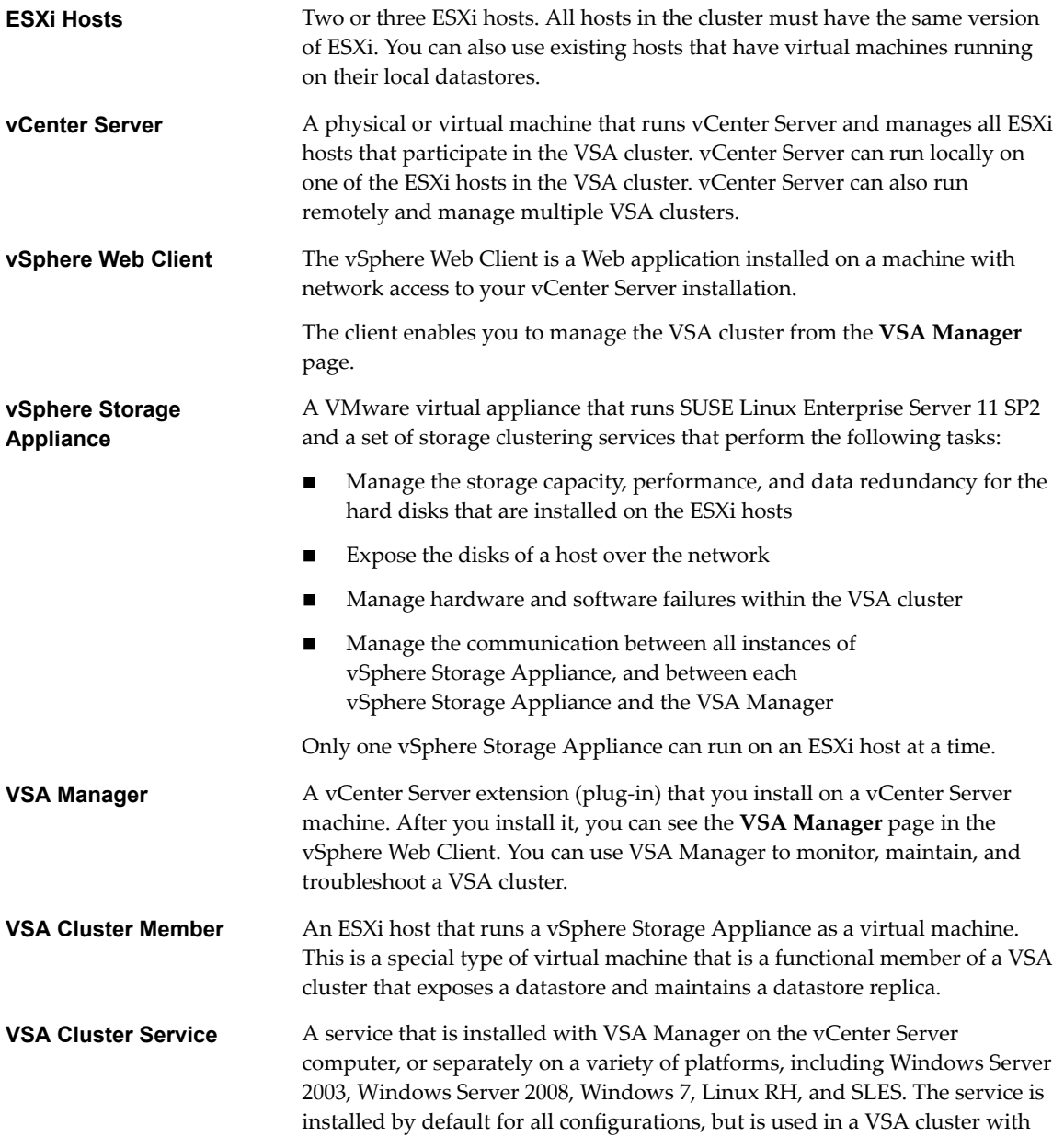

<span id="page-10-0"></span>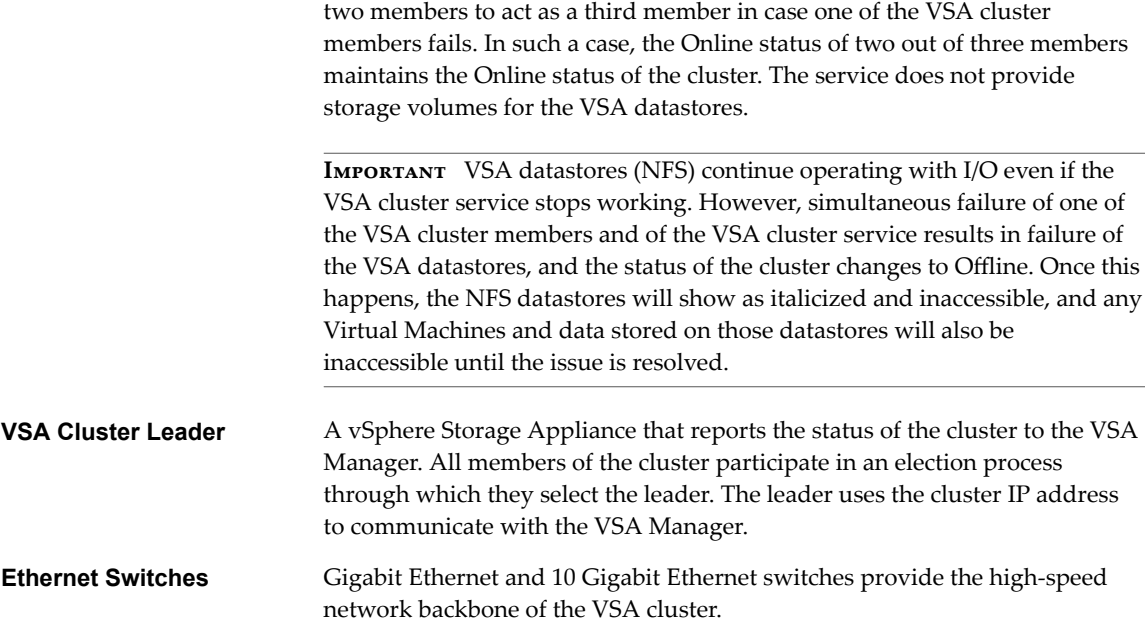

### **VSA Cluster Architecture**

The architecture of a VSA cluster includes the physical servers that have local hard disks, ESXi as the operating system of the physical servers, and the vSphere Storage Appliance virtual machines that run clustering services to create volumes that are exported as the VSA datastores via NFS.

vSphere Storage Appliance supports the creation of a VSA cluster with two or three members. A vSphere Storage Appliance uses the hard disks of an ESXi host to create two volumes of the same size. It exports one of the volumes as a datastore. The other volume is a replica of the volume that is exported by another vSphere Storage Appliance from another host in the VSA cluster.

### **VSA Cluster with Three ESXi Hosts**

A VSA cluster with three members has three VSA datastores and maintains a replica of each datastore. This configuration does not require the VSA cluster service.

### **VSA Cluster with Two ESXi Hosts**

A VSA cluster with two VSA cluster members uses an additional service called VSA cluster service. The service participates as a member in the VSA cluster, but it does not provide storage. For the VSA datastores to remain online, a VSA cluster requires that more than half of the members are also online. If one instance of a vSphere Storage Appliance fails, the VSA datastores can remain online only if the remaining VSA cluster member and the VSA cluster service are online.

A VSA cluster with two members has two VSA datastores and maintains a replica of each datastore.

In a simple configuration, the VSA cluster service can run on the vCenter Server machine.

When you use a single vCenter Server instance to manage multiple remote VSA clusters in a more complex configuration, the VSA cluster service must always run on the same network of the two member VSA cluster.

You can run the VSA cluster service on a variety of platforms in a physical or virtual machine. The installation of that VSA Cluster Service is separated from the VSA cluster installation.

However, note that the installation of VSA Manager on vCenter Server always installs the VSA Cluster Service, whether it is going to be used or not.

<span id="page-11-0"></span>The following illustration shows a single vCenter Server that manages a combination of three member and two member clusters. One two member cluster uses the VSA cluster service installed on vCenter Server while the rest of the two member clusters have their own VSA cluster service.

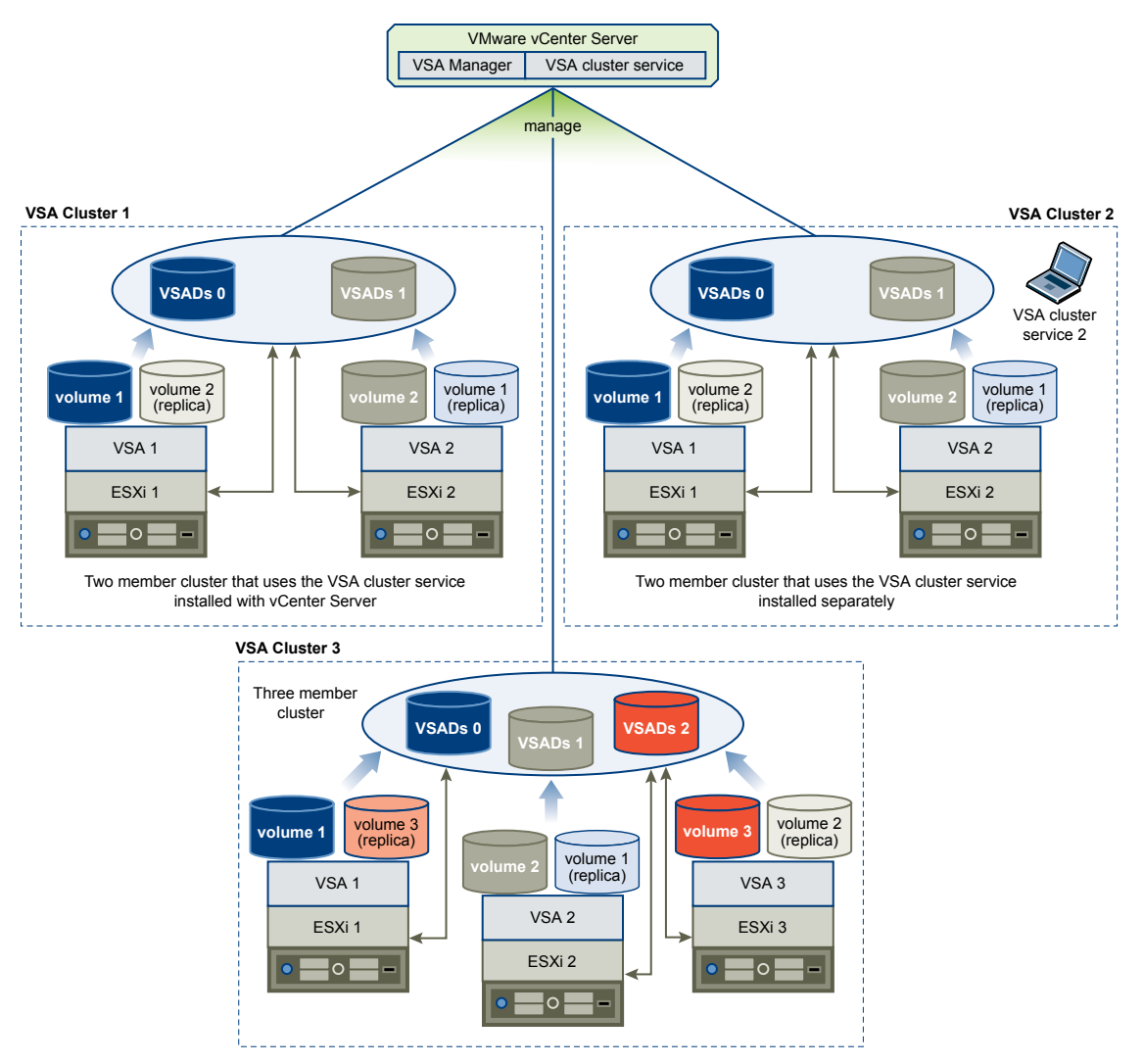

### **VSA Cluster Network Architecture**

The physical network of a VSA cluster consists of Ethernet switches and network interface cards (NICs) that are installed on each host.

### **Physical Network Architecture**

Note All networking in a VSA environment must operate at speeds of 1G or higher in order for the configuration to be supported.

All hosts in the VSA cluster must have two dual-port or four single-port network interface cards. You can use a single Ethernet switch for the VSA cluster network. To ensure network redundancy, you should use two Ethernet switches.

The following illustrations depict network redundancy in a VSA cluster with 2 and 3 members.

Note The ESXi NFS client always uses the first port, also called vmnic0, for the network traffic. This is important to remember when you have hybrid 1Gigabit Ethernet/10 Gigabit Ethernet network configurations.

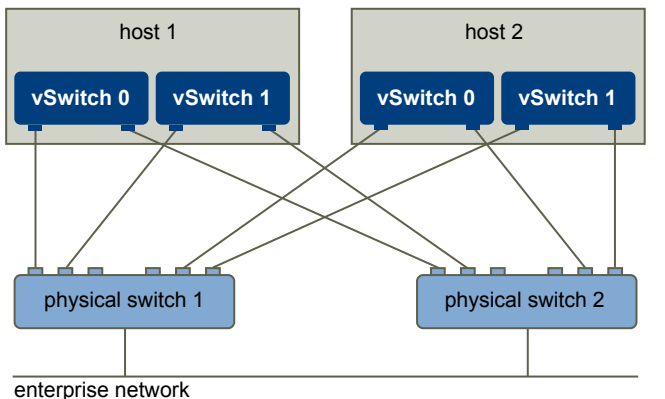

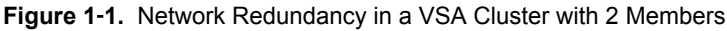

**Figure 1**‑**2.** Network Redundancy in a VSA Cluster with 3 Members

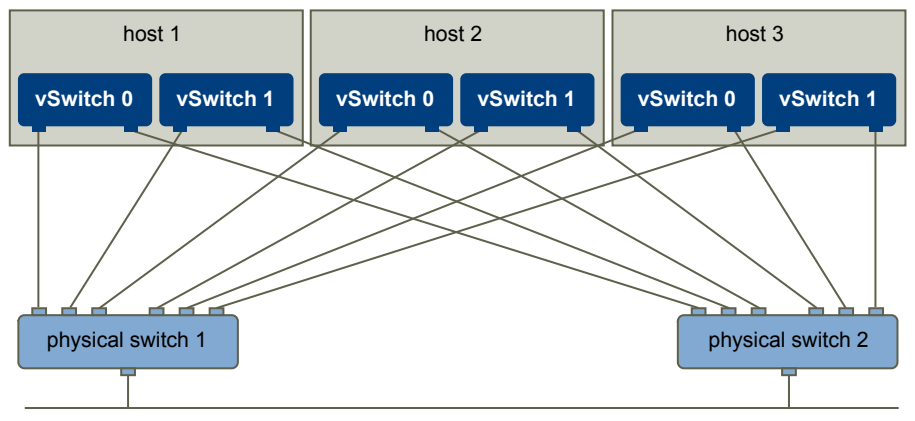

enterprise network

In a VSA cluster, the network traffic is divided into front-end and back-end traffic.

- Front-end network traffic
	- Communication between each VSA cluster member and the VSA Manager
	- Communication between ESXi and the VSA volumes
	- Communication between each VSA cluster member and the VSA cluster service in a two node VSA cluster
	- n vMotion traffic between the second switch and the hosts
- Back-end network traffic
	- n Replication between a volume and its replica that resides on another host
	- n Communication between each VSA member cluster in a three node VSA cluster

### <span id="page-13-0"></span>**Logical Network Architecture**

Each vSphere Storage Appliance has two virtual NICs: one handles the front-end traffic, and the other handles back-end traffic. The back-end virtual NIC has an IP address from a private subnet. The front-end virtual NIC can have up to 3 assigned IP addresses.

- IP address for VSA management network
- n IP address of the exported NFS volume
- IP address of the VSA cluster (assigned only when the VSA cluster member is elected as the cluster leader)

The IP address of the VSA cluster can move between VSA cluster members. It is assigned to the front-end virtual NIC of a VSA cluster member only when that VSA cluster member is elected as the cluster leader. If the cluster leader becomes unavailable, the VSA cluster IP address is assigned to another VSA cluster member that becomes the leader.

Two vSphere standard switches on each ESXi host isolate front-end and back-end traffic. The physical NIC ports act as uplinks for each vSphere standard switch so that each NIC handles either front-end or back-end traffic. The standard switches use ESXi NIC teaming to provide link failover.

The following illustration depicts the logical network of a VSA cluster member that is the leader in the VSA cluster. The logical network of other VSA cluster members is the same with the exception of the assigned VSA cluster IP address.

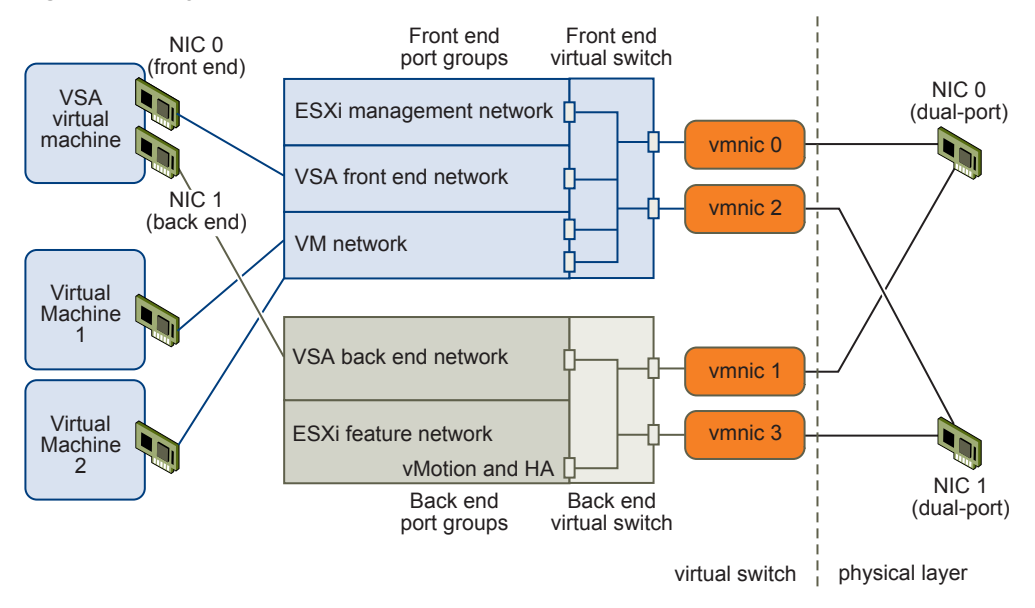

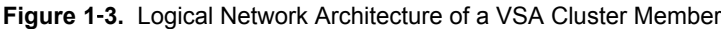

### **How a VSA Cluster Handles Failures**

A VSA cluster provides automatic failover from hardware and software failures.

Each VSA datastore has two volumes. A VSA cluster member exports the main volume as the VSA datastore. Another VSA cluster member maintains the second volume as a replica. If a failure occurs to the hardware, network equipment, or the VSA cluster member of the main volume, the main volume becomes unavailable, and the replica volume takes its place without service interruption. After you fix the failure and bring the failed VSA cluster member back online, the member synchronizes the main volume with the replica to provide failover in case of further failures.

A VSA cluster provides automatic failover from the following failures:

- n Failure of a single physical NIC or port, or a cable connecting the NIC port to its physical switch port
- n Single physical switch failure
- Single physical host failure
- Single VSA cluster member failure

The following illustration depicts automatic failover in a VSA cluster with 2 members. The replica volume takes over the failed main volume. In this case, to make sure that more than half of the members are online, the VSA cluster service simulates a VSA cluster member.

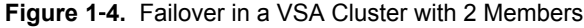

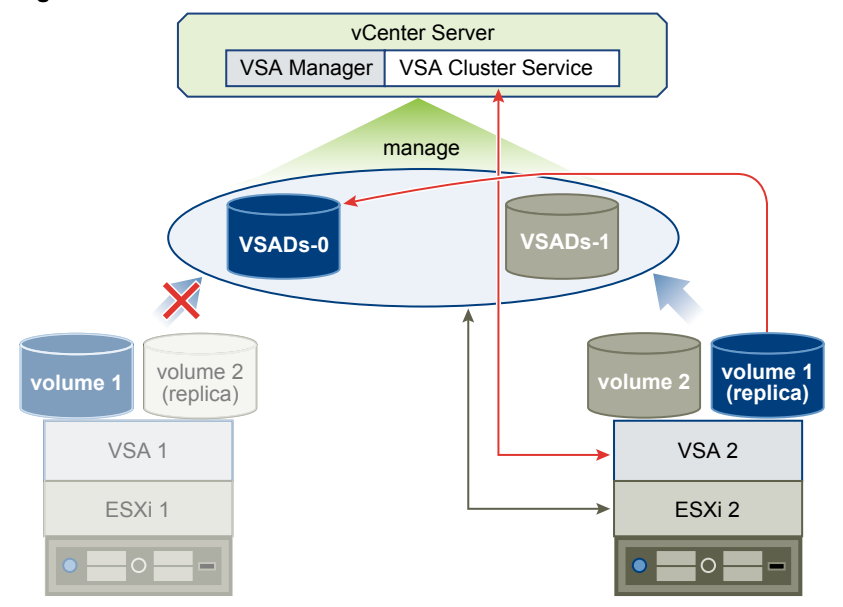

The following illustration depicts failover in a VSA cluster with 3 members.

**Figure 1**‑**5.** Failover in a VSA Cluster with 3 Members

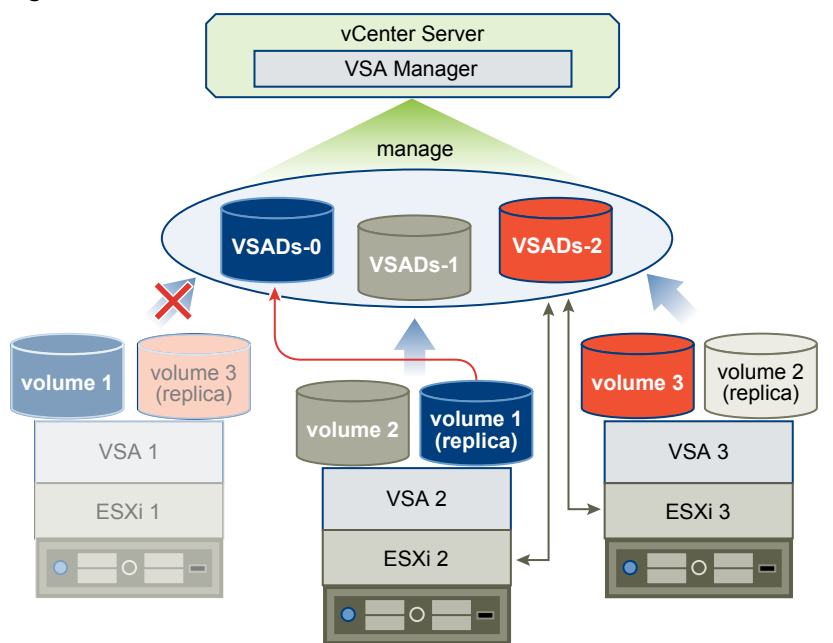

### <span id="page-15-0"></span>**Differences Between VSA Clusters and Storage Area Networks**

A VSA cluster is a virtual alternative to expensive SAN systems. While SAN systems provide centralized arrays of storage over a high-speed network, a VSA cluster provides a distributed array that runs across several physical servers and utilizes local storage that is attached to each ESXi host.

Nor<sub>E</sub> Since any storage media can be subject to catastrophic failure requiring complete replacement, a VSA environment's virtual machines and user data should always be periodically backed up to media external to the VSA environment. The definition of acceptable frequency of such backups is outside the scope of this document and is left to customer management discretion. For more information on this topic, please consult the VMware Knowledge base or contact VMware Technical Support.

### **Centralized or Distributed Storage**

SAN systems provide centralized arrays of storage that are managed by several storage processors. The vSphere Storage Appliance provides a distributed approach to storage, where the storage array is dispersed over several ESXi hosts and is accessible over the network.

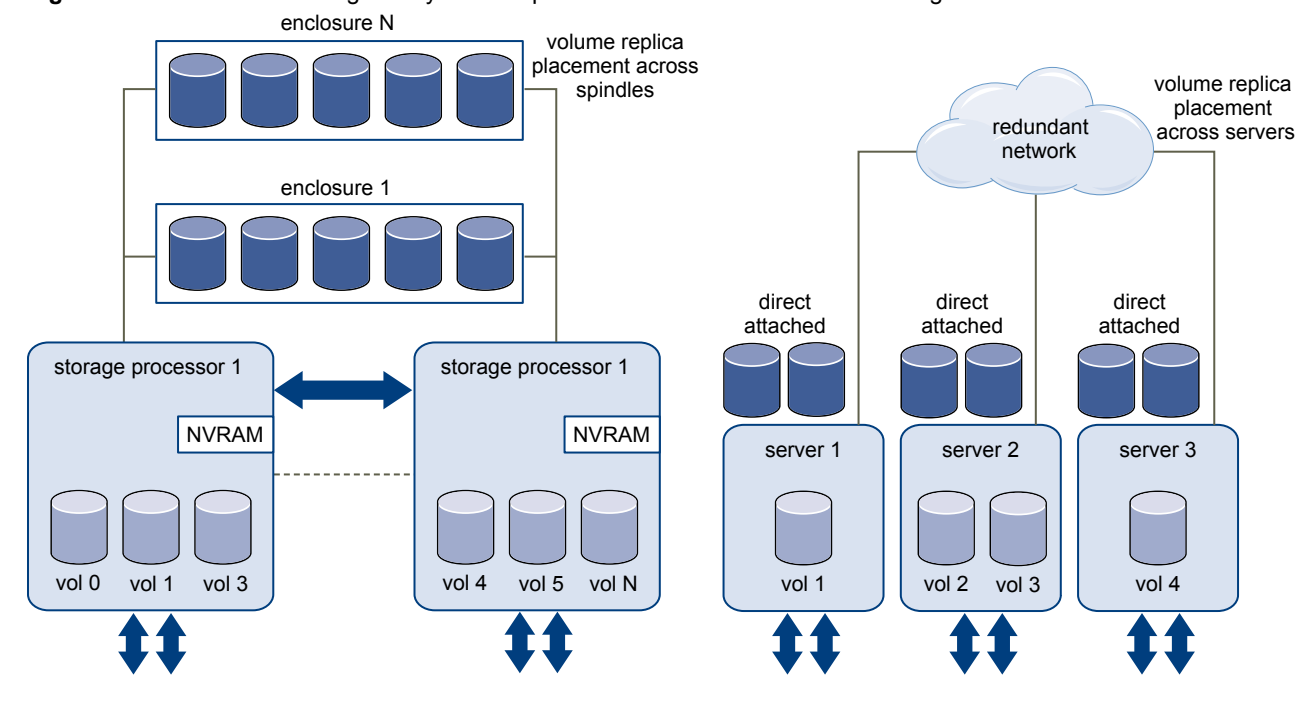

**Figure 1**‑**6.** Centralized Storage Arrays in Comparison with Distributed Shared Storage

### <span id="page-16-0"></span>**Local Storage or Networked Storage**

In a typical storage configuration, your host uses local storage disks, or has access to networked storage. A VSA cluster utilizes the hard disks that are local to each ESXi host.

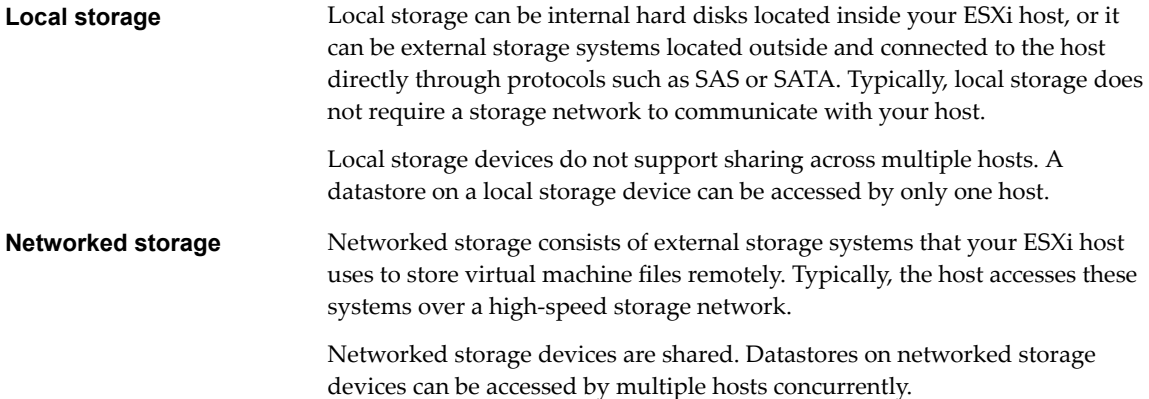

### **VSA Cluster Capacity**

The total capacity of a VSA cluster is the sum of the capacities of all VSA datastores. Depending on the RAID configuration of your VSA cluster, you use different algorithms to calculate VSA capacity.

### **RAID Configuration and Settings**

Choose from the supported configurations per the RAID Settings and Requirements. Refer to the Release Notes for supported disk and RAID combinations.

Based on RAID rules, the results yield a VMFS datastore of a certain size.

For example, if you have 6 disks of 600GB each, your yield will be as shown. Due to some overhead, all of the sizes are approximate.

- RAID 5 yields 3TB
- n RAID 6 yields 2.4TB
- n RAID 10 yields 1.8TB

### **Calculating the Maximum Cluster Space Available**

After the hosts are configured, an Individual Host Baseline Figure is calculated for each host.

The Individual Host Baseline Figure is calculated as Free Space that includes 23GB for system and VSA Appliance use.

The Lowest Individual Host Baseline Figure of the hosts included in the VSA cluster is used to calculate the Maximum Cluster Space Available for allocation to the cluster. The following formula is used for calculations:

(Lowest Individual Host Baseline Figure x Number of cluster members) / 2 = Maximum Cluster Space Available

Note The Cluster Creation wizard lets you use less of this Maximum Cluster Space Available, if you need to.

The value that you select to allocate to the cluster when you run the Cluster Creation wizard appears in the VSA Manager page after the cluster is created. The value is displayed as the Storage Capacity of the cluster. <span id="page-17-0"></span>The resulting NFS datastores and their sizes are shown as following:

- n The number of NFS datastores created and exported to each host equals the number of VSA cluster members.
- The size of each NFS datastore is (Storage Capacity of the cluster) / (Number of cluster members) .

### **Example: Example 1**

In this example, use a 2-member cluster with the following configuration:

- One host with VMFS datastore of 405G, with existing 1G virtual machine pre-allocated on local storage.
- One host with VMFS datastore of 405G, with existing 2G virtual machine pre-allocated on local storage.

The resulting capacity is calculated as the Lowest Individual Host Baseline Figure = 403G - 23G = 380G. The Maximum Cluster Space Available = 380G x 2 / 2 = 380G.

If all of the Maximum Cluster Space Available is allocated to the cluster, its Storage Capacity would be 380G.

### **Example: Example 2**

In this example, use a 3-member cluster with the following configuration:

- One host with VMFS datastore of 405G, with existing 1G virtual machine pre-allocated on local storage.
- One host with VMFS datastore of 405G, with existing 2G virtual machine pre-allocated on local storage.
- One host with VMFS datastore of 405G, with existing 3G virtual machine pre-allocated on local storage.

The resulting capacity is calculated as the Lowest Individual Host Baseline Figure = 402G - 23G = 379G. The Maximum Cluster Space Available =  $380G \times 3 / 2 = 568.5G$ .

If all of the Maximum Cluster Space Available is allocated to the cluster, its Storage Capacity would be 568.5G.

### **Licensing vSphere Storage Appliance**

vSphere Storage Appliance requires a license key to operate. You can use the vSphere licensing infrastructure for VSA license management.

You can install and use vSphere Storage Appliance in evaluation mode. Evaluation mode supports multiple VSA datacenters. Before the 60-day evaluation period expires, you must assign an appropriate VSA license using one of the following licensing model.

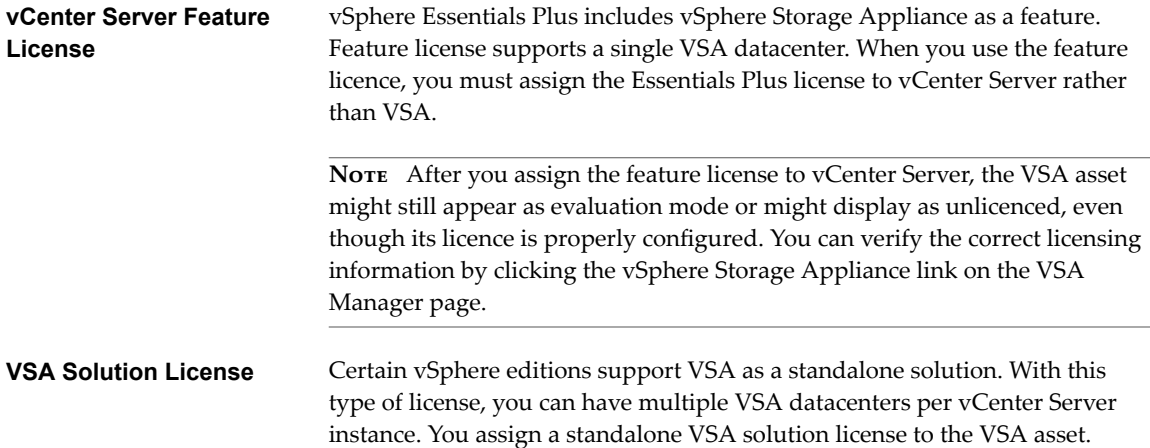

After the evaluation period passes, the VSA UI informs you that you can no longer manage your VSA clusters. If you have multiple VSA datacenters and want to continue using them, assign a valid VSA solution license key to the VSA licensing asset in vCenter Server. Otherwise, if you use a vCenter Server feature licence, delete additional VSA clusters to leave a single VSA datacenter.

The following table summarizes different licencing models available for vSphere Storage Appliance.

### **Table 1**‑**1.** VSA Licensing Models

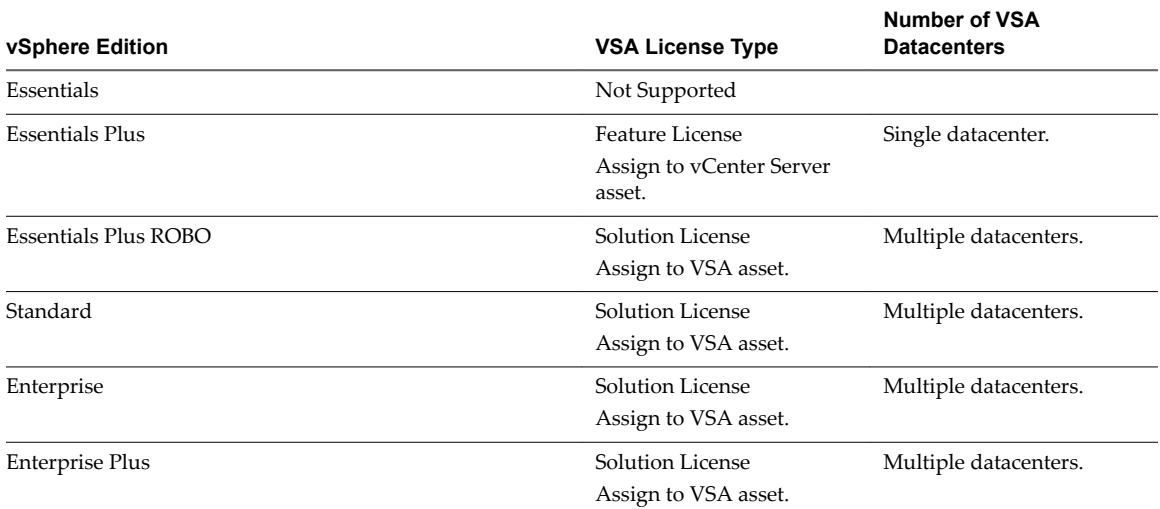

For more information, see http://kb.vmware.com/kb/2059306.

vSphere Storage Appliance

# <span id="page-20-0"></span>**Installing and Configuring the VSA Cluster Components**<br>**22 Departments**<br>Cluster Components

Before you can create a VSA cluster, you must prepare your environment by installing and configuring the hardware and software components.

This chapter includes the following topics:

- "vSphere Storage Appliance Planning Checklist," on page 21
- ["VSA Cluster Requirements," on page 22](#page-21-0)
- ["Configure RAID on a Dell Server," on page 29](#page-28-0)
- ["Configure RAID on an HP Server," on page 29](#page-28-0)
- ["Configure VLAN IDs on the Ethernet Switches," on page 30](#page-29-0)
- "ESXi Installation and Configuration," on page 30
- ["vCenter Server Installation," on page 34](#page-33-0)
- ["Create a Datacenter and Add Hosts in the vSphere Web Client," on page 34](#page-33-0)
- ["Install VSA Manager," on page 35](#page-34-0)
- ["Uninstall VSA Manager," on page 36](#page-35-0)
- ["Installing and Running VSA Cluster Service," on page 37](#page-36-0)
- ["Enable VSA Access for the vSphere Web Client," on page 40](#page-39-0)
- ["Enable the VSA Manager Plug-In in the vSphere Web Client," on page 41](#page-40-0)
- ["Modify URL for VSA Help," on page 41](#page-40-0)

### **vSphere Storage Appliance Planning Checklist**

You should decide on the scale and capacity of the VSA cluster and also consider some setup limitations.

- n Install vCenter Server on a physical host or in a virtual machine on an ESXi host. The host that runs vCenter Server can be a part of the VSA cluster.
	- n vCenter Server must be installed and running before you create the VSA cluster.
	- If you run vCenter Server on a VSA datastore and the datastore goes offline, you will not be able to manage the VSA cluster due to the loss of access to vCenter Server and VSA Manager.

For specific requirements that the vCenter Server system must meet, see ["VSA Manager System and](#page-21-0) [Software Requirements," on page 22.](#page-21-0)

n Decide on 2-member or 3-member VSA cluster. You cannot add another VSA cluster member to a running VSA cluster. For example, you cannot extend a 2-member VSA cluster with another member. <span id="page-21-0"></span>■ Determine the capacity of the VSA cluster before installation.

The VSA cluster requires RAID volumes created from the physical disks. The vSphere Storage Appliance uses RAID1 to maintain the VSA datastores' replicas. See the VSA Release Notes for supported disk and RAID combinations.

- n Determine the number of virtual machines that will run in the VSA cluster.
	- Consider the vSphere HA admission control reservations when determining the number of virtual machines and the amount of resources that your cluster supports. vSphere HA admission control reserves 33% of all CPU and memory resources in a 3-member VSA cluster and 50% of all CPU and memory resources in a 2-member cluster. vSphere HA admission control makes the reservations to ensure that resources are available when virtual machines need to be restarted from a failed ESXi host onto a running ESXi host.
	- The VSA cluster supports memory overcommitment for virtual machines.

### **VSA Cluster Requirements**

Make sure that your environment meets the hardware and configuration requirements to create a VSA cluster.

Ensure that you have the hardware resources needed to install a VSA cluster.

- n Physical or virtual machine that runs vCenter Server. You can run vCenter Server on one of the ESXi hosts in the VSA cluster.
- Two or three physical hosts with ESXi installed. The hosts networking must be all the same type of ESXi installation, either greenfield or brownfield. With the greenfield installation, all hosts use the freshly installed ESXi and have the default networking setup. With brownfield, you can use existing hosts that have non-default vSwitches and port groups, but you must manually create and configure the port groups required by VSA. VSA does not support combining freshly installed ESXi and modified ESXi hosts in a single cluster.
- At least one Gigabit Ethernet or 10 Gigabit Ethernet switch.

### **Requirements for vCenter Server in a VSA Cluster**

Make sure that you run vCenter Server on a machine that meets the requirements for the VSA cluster.

You can install vCenter Server on a physical server or on a virtual machine. Make sure that the machine that you choose meets the vCenter Server hardware requirements to operate in a VSA cluster. The vCenter Server virtual machine can run on an ESXi host that is a part of the VSA cluster.

For detailed information about vCenter Server requirements, see the *vSphere Installation and Setup* documentation.

For additional requirements specific to VSA installation, see "VSA Manager System and Software Requirements," on page 22.

### **VSA Manager System and Software Requirements**

The vCenter Server computer that you use for the VSA Manager installation must meet several requirements specific to VSA.

In addition to general vCenter Server requirement, certain specific requirements apply to the system where you install VSA Manager.

### **Supported Operating Systems**

n Windows Server 2003 Standard, Enterprise, or Datacenter 64-bit (SP2 required)

- Windows Server 2003 R2 Standard, Enterprise, or Datacenter 64-bit (SP2 required)
- n Windows Server 2008 Standard, Enterprise, or Datacenter 64-bit
- n Windows Server 2008 Standard, Enterprise, or Datacenter 64-bit SP2
- n Windows Server 2008 Standard, Enterprise, or Datacenter 64-bit R2

#### **Software Requirements**

You install VSA Manager on the vCenter Server system.

- vCenter Server version compatible with the version of VSA. For information, see the *VMware Product Interoperability Matrix* at http://www.vmware.com/resources/compatibility/sim/interop\_matrix.php.
- vCenter Server Java Runtime Environment 1.7 (installed during vCenter Server installation)
- n VMware Virtual Center Management Webservices (installed during vCenter Server installation)
- Windows Installer 4.5 or higher
- Microsoft .NET Framework 3.5 SP1
- n Internet Explorer 7 or higher
- Latest version of Adobe Flash for Internet Explorer

### **Hard Disk Space Requirements**

Make sure that you have sufficient disk space to install VSA Manager. If you install the VSA cluster service on the same server where you install VSA Manager, additional space is required.

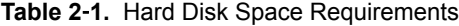

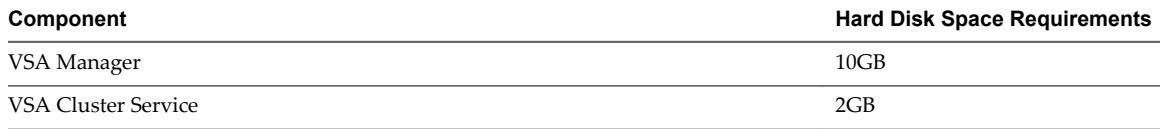

#### **Port Requirements**

VSA Manager installation adds exceptions to the Windows Firewall. Make sure that the ports required by VSA Manager are available.

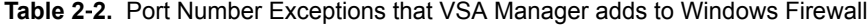

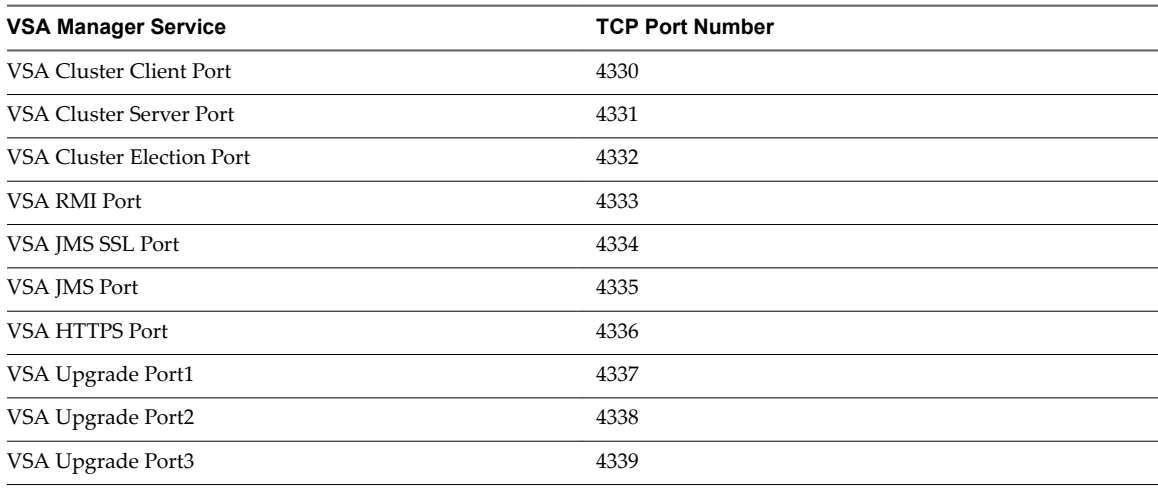

### **Windows and vCenter Server Privileges**

You must be a local administrator or a domain user with local administrative privileges to be able to install VSA Manager on the Windows computer. In addition, a VSA Manager installation on vCenter Server requires that you are assigned an administrator role with all privileges for vCenter Server. For information on how to assign roles and permissions, see the *vSphere Security* publication.

### **Hardware Requirements for ESXi in a VSA Cluster**

You can have two or three ESXi hosts in a VSA cluster. Each host must meet the hardware configuration requirements to join a VSA cluster.

| <b>Hardware</b> | <b>VSA Cluster Requirements</b>                                                                                                    |  |  |  |  |
|-----------------|----------------------------------------------------------------------------------------------------|--|--|--|--|
| Configuration   | All ESXi hosts must have the same hardware configuration.                                                                                                    |  |  |  |  |
| <b>CPU</b>      | 64-bit x86 CPUs<br>■<br>2GHz or higher per core                                                                                                    |  |  |  |  |
| Memory          | 6GB, minimum<br>24GB, recommended<br>72GB, maximum supported<br>■<br>1TB, maximum supported by ESXi                                                                                                    |  |  |  |  |
| <b>NIC</b>      | 4 NIC ports must be available on each ESXi host. You can meet this requirements with one, two,<br>three, or four Gigabit or 10Gb Ethernet NICs per ESXi host. To achieve NIC redundancy, you<br>should have at least two Ethernet adapters on an ESXi host. Installing more than two NICs<br>depends on the availability of embedded NICs and additional PCI Express slots on the<br>motherboard. The following NIC combinations are supported:<br>4 single-port NICs<br>2 dual-port NICs<br>2 single-port NICs and 1 dual-port NIC<br>1 quad-port NIC (does not provide NIC redundancy)<br>You can have more than 4 NIC ports per ESXi host but not less than 4. |  |  |  |  |
| Hard disks      | Supported configurations<br>See the VSA Release Notes for supported disk and RAID combinations.<br>Non-supported configurations<br>A combination of SATA and SAS disks is not supported<br>JBOD is not supported<br>■                                                                                                    |  |  |  |  |
| RAID controller | A RAID controller<br><b>NOTE</b> See the VSA Release Notes for supported disk and RAID combinations.                                                                                                    |  |  |  |  |

**Table 2**‑**3.** VSA Cluster Requirements for ESXi Hosts

### <span id="page-24-0"></span>**Software Configuration Required for ESXi in a VSA Cluster**

Make sure that the ESXi hosts meet the software requirements to join a VSA cluster.

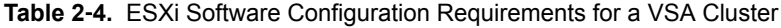

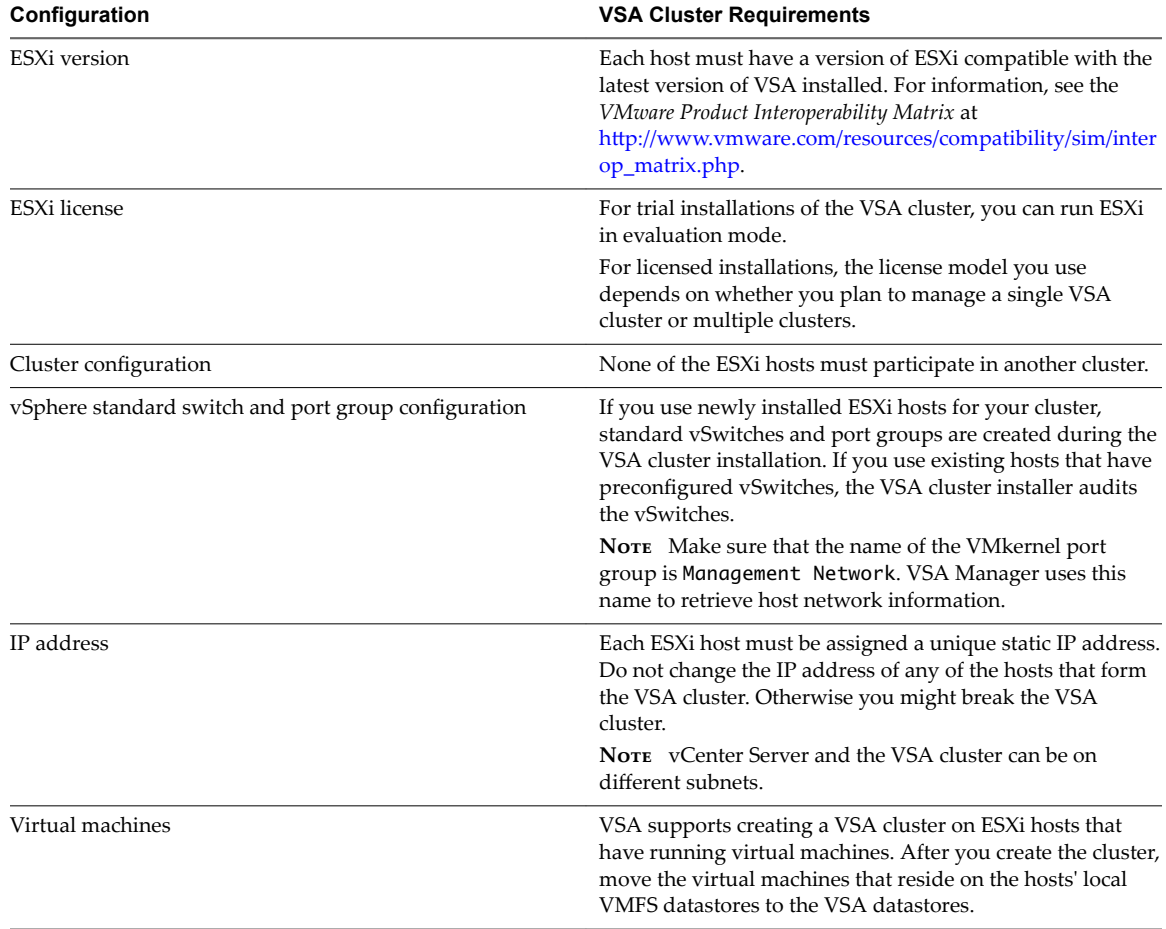

### **Considerations for Brownfield Installation**

With brownfield installation, you deploy vSphere Storage Appliance and create a VSA cluster on existing ESXi hosts that have virtual machines running on their local datastores. The brownfield installation contrasts with the greenfield installation when you use hosts with freshly installed ESXi.

After you perform the brownfield deployment, migrate virtual machines from local storage to VSA shared storage. The only virtual machine that can run on the local datastore is the vCenter Server virtual machine. You can then resize shared storage and add storage capacity to the VSA.

### **Installation with Running Virtual Machines**

When ESXi hosts contain running virtual machines, the following considerations apply:

- n The Enhanced vMotion Capability (EVC) baseline you specify must be a superset of the EVC of the ESXi host with running virtual machines. By default, the EVC baseline is set to the lowest possible value to maximize the types of hosts that the cluster can support.
	- If running virtual machines are present on the ESXi host, they are using features on the CPU. You must power off virtual machines, or set the evc.config.baseline property in the C:\Program Files\VMware\Infrastructure\tomcat\webapps\VSAManager\WEB-INF\classes\Dev.Properties file to **highest**. This guarantees that the lowest common denominator of EVC baselines is used (highest possible).
	- n If your configuration does not allow to enable the EVC mode on the HA cluster, disable the EVC mode by setting the evc.config property to false in the C:\Program Files\VMware\Infrastructure\tomcat\webapps\VSAManager\WEB-INF\classes\Dev.Properties file.

You can later manually enable EVC for the cluster. For information, see http://kb.vmware.com/kb/1013111. The EVC mode must be enabled on the cluster to avoid vMotion compatibility issues.

Nor<sub>E</sub> When you need to replace a cluster member in a VSA cluster, do not use an ESXi host with running virtual machines as a replacement host. Make sure to power off or migrate any running virtual machines on the replacement host, otherwise the host will not be able to join the VSA HA cluster.

For more information on EVC, see the *vCenter Server and Host Management*.

### **Network Configuration**

When networking configuration on ESXi hosts has been changed, or if you need to manually configure the NICs selected for different portgroups, the following consideration apply:

- Each ESXi host must contain at least one vSwitch.
- n Configure five port groups on each host, named exactly as follows: VSA-Front End, VM Network, Management, VSA-Back End, VSA-VMotion.
	- For each port group, configure NIC teaming so that it has at least one active and one standby NIC.
	- If the NIC is active for the Management and VM Network port groups, it should not be active for VSA-Front End port group. Use the standby NIC instead.
	- n If the NIC is active for port group VSA-Back End, it should not be active for the VSA-VMotion port group. You can use the standby NIC.
	- n Corresponding port groups across hosts should have the same VLAN ID.

### **Network Switch Requirements for a VSA Cluster**

The VSA cluster network must have at least 1 dedicated Ethernet switch that supports IEEE 802.1Q VLAN trunking.

You can have 2 dedicated switches to eliminate a single point of failure in the physical network. The switches must be configured to support the IP ranges of the front-end and back-end networks of the VSA cluster. To isolate front-end and back-end networks, you should use VLANs instead of physical isolation. VLAN isolation protects the VSA virtual NICs from Ethernet broadcast storms and malicious capturing and parsing of Ethernet frames. If VLANs are to be used with the VSA Cluster, all of the NICs must go into trunking ports.

You can configure two VLAN IDs on your switches to isolate traffic between the front-end and back-end networks. You can use the VLAN IDs in the VSA Installer and VSA Automated Installer to specify the VLAN IDs for the front-end and back-end networks. Using VLAN IDs is not mandatory.

A VSA back-end VLAN isolates VSA private network traffic and VSA front-end network traffic from network traffic initiated by non-VSA virtual machines on the VM Network port group. The private network includes clustering and RAID1 replication for a three-node VSA cluster and RAID1 replication only for a two-node VSA cluster. In addition, the VSA-VMotion VMkernel Port must be assigned the same VLAN ID as the VSA-Front End Port Group, even though the vMotion traffic is routed through the same vSwitch as the VSA-Back End.

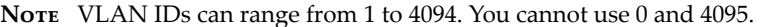

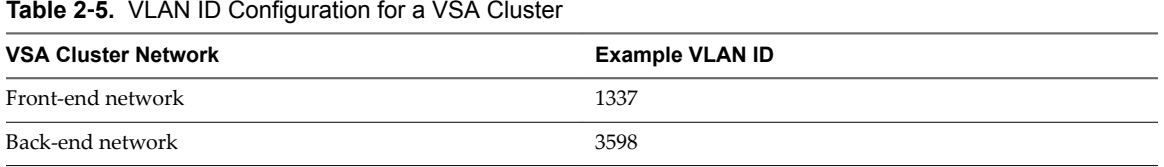

**Table 2**‑**5.** VLAN ID Configuration for a VSA Cluster

For information about best practices for networking, refer to http://kb.vmware.com/kb/2007363.

### **IP Address Requirements for a VSA Cluster**

The VSA cluster network requires a number of static IP addresses. Depending on the number of hosts in the cluster and whether you choose to use DHCP for the vSphere feature network, the number of required static IP addresses varies.

vCenter Server and VSA Manager do not need to be in the same subnet as VSA clusters. Members of each VSA cluster, including the VSA cluster service for a 2-member configuration, need to be in the same subnet.

The following table shows examples and the total number of static IP address that you need for various VSA cluster configurations.

Note For a 2-member VSA cluster with a simple configuration, you do not need an extra static IP for the VSA cluster service. You can use the IP address of vCenter Server as the IP for the VSA cluster service.

| <b>VSA Cluster</b><br>Component                                                    | 2-Member Cluster<br><b>Without DHCP</b> | 2-Member Cluster With<br><b>DHCP</b> | <b>3-Member Cluster</b><br><b>Without DHCP</b> | <b>3-Member Cluster With</b><br><b>DHCP</b> |
|------------------------------------------------------------------------------------|-----------------------------------------|--------------------------------------|------------------------------------------------|---------------------------------------------|
| Number of<br>static IP<br>addresses in<br>the same<br>subnet                       | 11                                      | 9                                    | 14                                             | 11                                          |
| Number of IP<br>addresses in a<br>private<br>subnet for the<br>back-end<br>network | $\mathcal{P}$                           | $\overline{2}$                       | 3                                              | 3                                           |
| vCenter<br>Server IP<br>address                                                    | 10.15.20.100                            | 10.15.20.100                         | 10.15.20.100                                   | 10.15.20.100                                |
| ESXi host 1 IP<br>address                                                          | 10.15.20.101                            | 10.15.20.101                         | 10.15.20.101                                   | 10.15.20.101                                |
| ESXi host 2 IP<br>address                                                          | 10.15.20.102                            | 10.15.20.102                         | 10.15.20.102                                   | 10.15.20.102                                |

**Table 2**‑**6.** Examples of Static IP Addresses for Different VSA Cluster Configurations

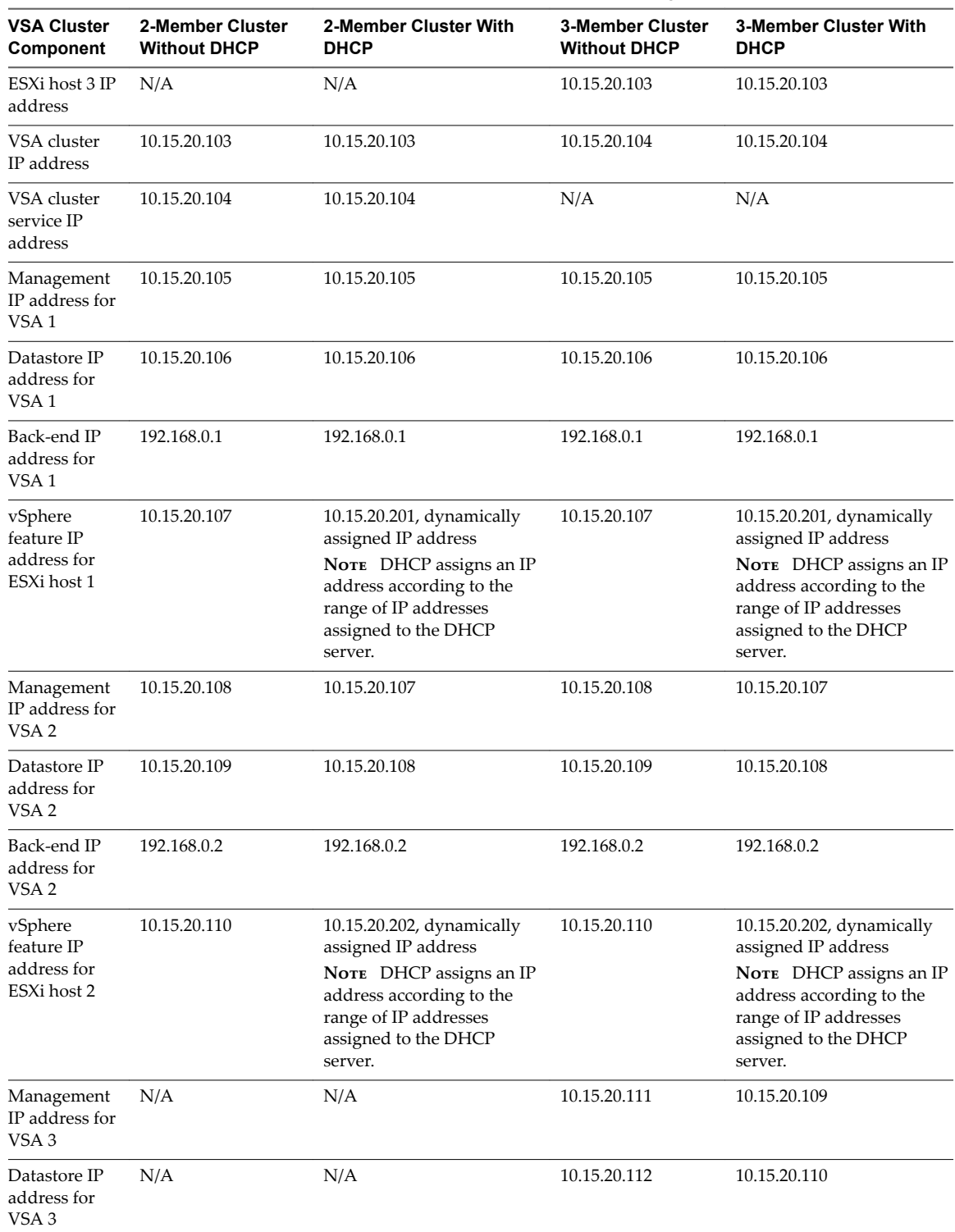

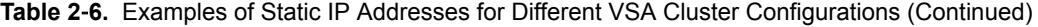

| <b>VSA Cluster</b><br>Component                     | 2-Member Cluster<br><b>Without DHCP</b> | 2-Member Cluster With<br><b>DHCP</b> | <b>3-Member Cluster</b><br><b>Without DHCP</b> | <b>3-Member Cluster With</b><br><b>DHCP</b>                                                                                                    |
|-----------------------------------------------------|-----------------------------------------|--------------------------------------|------------------------------------------------|----------------------------------------------------------------------------------------------------|
| Back-end IP<br>address for<br>VSA <sub>3</sub>      | N/A                                     | N/A                                  | 192.168.0.3                                    | 192.168.0.3                                                                                                    |
| vSphere<br>feature IP<br>address for<br>ESXi host 3 | N/A                                     | N/A                                  | 10.15.20.113                                   | 10.15.20.203, dynamically<br>assigned IP address<br><b>NOTE</b> DHCP assigns an IP<br>address according to the<br>range of IP addresses<br>assigned to the DHCP<br>server. |

<span id="page-28-0"></span>**Table 2**‑**6.** Examples of Static IP Addresses for Different VSA Cluster Configurations (Continued)

### **Configure RAID on a Dell Server**

For Dell servers, you use the Dell PowerEdge RAID Controller (PERC) to create a RAID volume that uses all physical disks on a server.

NOTE Refer to the Release Notes for supported disk and RAID combinations.

#### **Procedure**

- 1 Start or restart the Dell PowerEdge server.
- 2 Press Ctrl+R to access the Perc 6/I Integrated BIOS Configuration Utility.

The configuration utility opens and shows the **VD Mgmt** tab.

- 3 To create a new virtual disk, press F2 and select **Create New VD**.
- 4 Select an appropriate RAID configuration from the **RAID Level** drop-down menu.
- 5 Under Physical Disks, select the hard disks that you want to include in the virtual disk.
- 6 Select **OK** and press Enter.

The virtual disk is created.

- 7 Expand the Disk Group option, and under Virtual Disks, select the newly created virtual disk and press F2 to open the Operations menu.
- 8 From the Operations menu, select **Initialization > Start Init.** to initialize the new virtual disk.

The new RAID volume is ready for use.

### **Configure RAID on an HP Server**

Create a RAID logical volume that uses all physical disks on a server.

Note Refer to the Release Notes for supported disk and RAID combinations.

#### **Procedure**

- 1 Start or restart the HP server.
- 2 At boot time, press F8 to enter the Integrated Lights-Out 2 setup.
- 3 Provide credentials at the login prompt.
- 4 Press Ctrl+S to open the Intel Boot Agent Setup Menu.

<span id="page-29-0"></span>5 Press F8 to open the ROM Array Configuration menu.

The Main Menu appears.

- 6 From the Main Menu, select **Create Logical Drive** and press Enter.
- 7 Select all physical disks under Available Physical Drives.
- 8 Select an appropriate RAID level under RAID Configurations.
- 9 Press Esc.

The HP RAID controller creates the RAID logical drive.

### **Configure VLAN IDs on the Ethernet Switches**

To make use of traffic isolation, you should configure separate VLAN IDs for the front end and back end networks of the VSA cluster.

NOTE Using VLAN IDs is not mandatory.

#### **Procedure**

- 1 Read the documentation for your Ethernet switch for information about how to configure VLAN IDs.
- 2 Work with your network administrator to assign VLAN IDs for the front end and back end networks. A VLAN ID should range from 1 to 4094, as 0 and 4095 are not allowed.

The assigned VLAN IDs are ready to be assigned to the ESXi hosts and to the VSA cluster network.

Note The VLAN must not be assigned to specific NIC ports.

### **ESXi Installation and Configuration**

All host that you plan to include in a VSA cluster must have ESXi of the same version installed.

For detailed information about ESXi installation requirements and process, see the *vSphere Installation and Setup* documentation.

### **Configure the ESXi Hosts**

You must configure the ESXi hosts before they can join the VSA cluster.

#### **Prerequisites**

On each host that you plan to include in a VSA cluster, install an ESXi version compatible with the latest version of VSA. For details, see the *VMware Product Interoperability Matrix* at http://www.vmware.com/resources/compatibility/sim/interop\_matrix.php.

#### **Procedure**

- 1 [Log In to an ESXi Host on page 31](#page-30-0) Log in to an ESXi host to configure it.
- 2 [Change the root Password of an ESXi Host on page 31](#page-30-0)

The root password is emtpy when you log in for the first time. To improve the security of your ESXi host, change the default password after you log in for the first time.

[Assign a Static IP Address to an ESXi Host on page 31](#page-30-0)

Each ESXi host in the VSA cluster must have a unique static IP address.

<span id="page-30-0"></span>4 [Assign a VLAN ID to an ESXi Host on page 32](#page-31-0)

To isolate the management traffic of the ESXi hosts within the VSA cluster network, assign the same VLAN ID to each ESXi host that you want to add to the VSA cluster. Using VLANs is optional.

- 5 [Specify a Hostname and DNS Servers for an ESXi Host on page 33](#page-32-0) To enable DNS resolution on your ESXi hosts, add DNS servers to the ESXi network settings.
- 6 [Test the Management Network of an ESXi Host on page 33](#page-32-0)

After you configure the ESXi host network settings, you can test the management network of the host to verify that it is working correctly.

### **Log In to an ESXi Host**

Log in to an ESXi host to configure it.

#### **Procedure**

- 1 Connect to the management interface of your ESXi host and run the remote console.
- 2 In the remote console window, press F2 and log in with root credentials.

If you are logging in for the first time, the root password is empty.

The System Customization menu opens.

#### **What to do next**

Change the root password for the ESXi host.

### **Change the root Password of an ESXi Host**

The root password is emtpy when you log in for the first time. To improve the security of your ESXi host, change the default password after you log in for the first time.

#### **Procedure**

1 In the System Customization menu of the ESXi host, use the keyboard arrows to select **Configure Password** and press Enter.

The Configure Password dialog box appears.

2 Fill the required fields to change the password and press Enter.

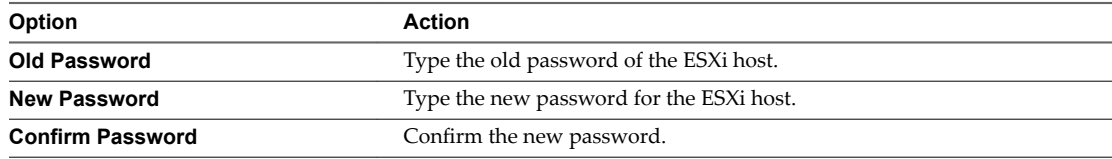

The root password for the ESXi host is changed.

#### **What to do next**

Configure the network settings of the ESXi host.

#### **Assign a Static IP Address to an ESXi Host**

Each ESXi host in the VSA cluster must have a unique static IP address.

The hosts are not required to be in the same subnet as vCenter Server. However, members of each VSA cluster need to be in the same subnet.

<span id="page-31-0"></span>To avoid breaking the VSA cluster, do not change IP address after you assign them to individual hosts that form the cluster.

#### **Prerequisites**

Work with your network administrator to allocate the static IP addresses that are required by the VSA cluster.

#### **Procedure**

- 1 In the System Customization menu, select **Configure Management Network** and press Enter.
- 2 In the Configure Management Network menu, select IP Configuration and press Enter.
- 3 In the IP Configuration dialog box, select Set static IP address and network configuration and press the spacebar.
- 4 Type the static IP configuration in the corresponding text boxes and press Enter.

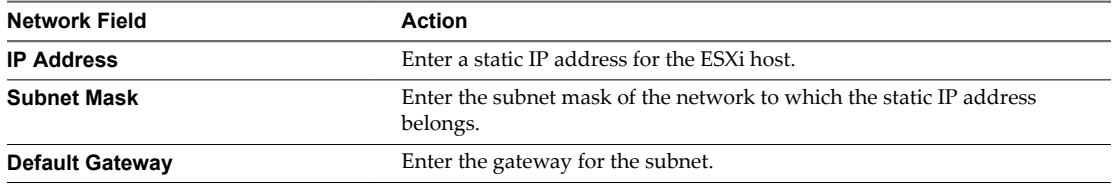

5 Press Esc.

The Configure Management Network confirmation dialog box appears.

6 Press Y to restart the management network and apply the new static IP address.

ESXi configures the management network with the static IP address that you assigned.

### **Assign a VLAN ID to an ESXi Host**

To isolate the management traffic of the ESXi hosts within the VSA cluster network, assign the same VLAN ID to each ESXi host that you want to add to the VSA cluster. Using VLANs is optional.

#### **Prerequisites**

NOTE Using VLAN IDs is not mandatory.

Configure your Ethernet switches with the VLAN IDs that your ESXi hosts should use. If you are using VLANs, the NICs must be on trunking ports.

#### **Procedure**

- 1 In the System Customization menu, select **Configure Management Network** by using the keyboard arrows and press Enter.
- 2 In the Configure Management Network menu, select **VLAN (option)** and press Enter.
- 3 In the **VLAN ID** input text box, type the VLAN ID of the virtual LAN that your ESXi should use, and press Enter.

The VLAN ID for the ESXi host is set.

#### **What to do next**

Configure DNS on each ESXi host.

### <span id="page-32-0"></span>**Specify a Hostname and DNS Servers for an ESXi Host**

To enable DNS resolution on your ESXi hosts, add DNS servers to the ESXi network settings.

#### **Procedure**

- 1 In the Configure Management Network menu, select **DNS Configuration** and press Enter.
- 2 In the DNS Configuration dialog box, use the keyboard arrows to select **Use the following DNS server addresses and hostname** and press the spacebar.
- 3 Fill the required input fields to configure the DNS settings of the ESXi host and press Enter.

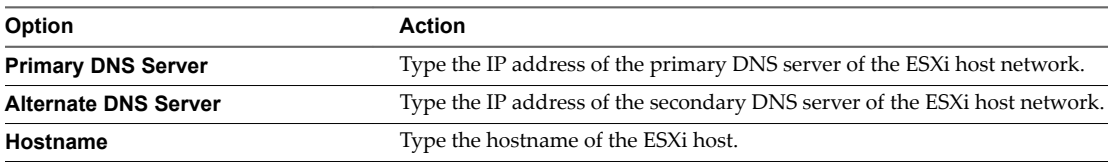

#### **What to do next**

You can test the network configuration of the ESXi host.

### **Test the Management Network of an ESXi Host**

After you configure the ESXi host network settings, you can test the management network of the host to verify that it is working correctly.

#### **Prerequisites**

Configure the ESXi host IP address, VLAN ID, and DNS servers.

#### **Procedure**

1 In the System Customization menu, select **Test Management Network** and press Enter.

The Test Management Network dialog box appears. The dialog box contains the gateway IP address of the subnet and the DNS servers that you specified.

2 To test if the ESXi host management network, press Enter.

ESXi performs the following tests:

- $\blacksquare$  pings the subnet gateway specified
- n pings the primary DNS server specified
- **n** pings the alternate DNS server specified
- n resolves the hostname of the ESXi host
- 3 If any of the tests fail, verify that you specified the correct settings in the respective configuration menu and rerun the tests.

### **What to do next**

Press Esc to log out of the ESXi system customization and close the remote console. You can now connect the configured ESXi hosts to a vCenter Server.

### <span id="page-33-0"></span>**vCenter Server Installation**

vCenter Server allows you to centrally manage hosts from either a physical or virtual Windows machine, and enables the management of a VSA cluster as well as the use of advanced features such as vSphere High Availability (HA), vSphere vMotion, and vSphere Storage vMotion.

You can install vCenter Server on a separate 64-bit physical server. You can also install ESXi on that system and deploy vCenter Server in a virtual machine within the host. The host that runs vCenter Server can be a part of the VSA cluster.

Before you install vCenter Server, make sure your system meets the minimum hardware and software requirements. vCenter Server requires a database. Refer to the vSphere Compatibility Matrixes for the list of supported databases recommended for small or larger deployments.

Note If you run vCenter Server in a virtual machine, enable memory reservations on the virtual machine.

Install vCenter Server using the vCenter Server Simple Install option. You must also install the vSphere Web Client, which lets you connect to a vCenter Server system to manage ESXi hosts through a browser. For information about installing the vSphere Web Client, see the *vSphere Installation and Setup* documentation.

### **Create a Datacenter and Add Hosts in the vSphere Web Client**

Before you create a VSA cluster, you must create a datacenter and add ESXi hosts in vCenter Server.

You can create a VSA cluster with two or three ESXi hosts. The hosts that you add to the cluster can have newly installed ESXi. You can also use existing hosts that have virtual machines running on their local datastores.

Nor<sub>E</sub> After you create the cluster, move the virtual machines that reside on the hosts' local VMFS datastores to the VSA datastores. The only virtual machine that can remain on the local VMFS volume is the vCenter Server virtual machine.

The number of available datastores in the VSA cluster equals the number of hosts that you add to it. Creating a cluster with three hosts makes the cluster more reliable and provides more datastore space.

You can skip this procedure, if you use the VSA Automated Installer.

Note If you plan use a single vCenter Server to manage multiple VSA clusters, create a separate datacenter object for each VSA cluster.

#### **Procedure**

- 1 Create a new datacenter.
	- a Browse to the vCenter Server system in the vSphere Web Client.
	- b Click **Actions > New Datacenter**.
	- c Enter a name for the datacenter and click **OK**.

A new datacenter object appears on the list of datacenters.

- 2 Add hosts to the new datacenter.
	- a Navigate to a datacenter and click the **Add Host** icon.
	- b Type the IP address or the name of the host and click **Next**.
	- c Type administrator credentials and click **Next**.
- <span id="page-34-0"></span>d Review the host summary and click **Next**.
- e Assign a license key to the host.
- f Select **Enable Lockdown Mode** to disable remote access for the administrator account after vCenter Server takes control of this host.

Selecting this check box ensures that the host is managed only through vCenter Server. You can perform certain management tasks while in lockdown mode by logging into the local console on the host.

- g If you add the host to a datacenter or a folder, select a location for the virtual machines that reside on the host and click **Next**.
- h Review the summary and click **Finish**.
- Repeat any applicable steps to add another ESXi host.

#### **What to do next**

You can now create the VSA cluster by running the VSA Installer wizard.

### **Install VSA Manager**

VSA Manager is a plug-in for the vSphere Web Client that you use to create and manage a VSA cluster. VSA Manager also installs the VSA cluster service on the vCenter Server machine or on a server of your choice.

You can install VSA Manager only on a 64-bit Windows Server machine.

#### **Prerequisites**

- You must be a local administrator or a domain user with local administrative privileges to be able to install VSA Manager on the Windows computer. In addition, a VSA Manager installation on vCenter Server requires that you are assigned an administrator role with all privileges for vCenter Server. For information on how to assign roles and permissions, see the *vSphere Security* publication.
- Download the VSA Manager Installer.

#### **Procedure**

- 1 On the vCenter Server machine, start the VMware-vsamanager-all-*version\_number*-*build\_number*.exe file.
- 2 Take appropriate action on the Welcome and End-User Patent Agreement pages.
- 3 Select **I accept the terms in the license agreement** and click **Next**.

The vCenter Server Information page appears and VSA Manager installer automatically fills the vCenter Server IP address or host name, and the HTTPS port of the vCenter Server machine.

4 On the VMware vCenter Server Information page, verify that the vCenter Server IP address or host name is that of the local machine and click **Next**.

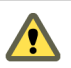

CAUTION Do not modify the vCenter Server ports because that might lead to VSA upgrade failures.

- 5 In the VCS User Information page, enter the user name and password and click **Next**.
- 6 On the License Information page, type an appropriate license key and click **Next**.

If you do not enter a key, VMware vSphere Storage Appliance runs in evaluation mode.

<span id="page-35-0"></span>7 Click **Install** on the Ready to Install page.

Wait for the wizard to complete the installation.

8 Click **Finish**.

VSA Manager plug-in is installed and registered with vCenter Server. The next time you connect to vCenter Server, you can access the **VSA Manager** page to create and manage the VSA cluster.

#### **What to do next**

To be able to access the **VSA Manager** page, make sure to install the latest version of Adobe Flash on the client system used to connect to vCenter Server.

If you use the vSphere Web Client to connect to vCenter Server, enable VSA Access for the vSphere Web Client.

### **Uninstall VSA Manager**

You can uninstall VSA Manager if you have deleted the VSA cluster and no longer use the plug-in for maintenance and monitoring.

When you uninstall VSA Manager while the VSA cluster is still running, the VSA Manager plug-in and the **VSA Manager** page are removed from vCenter Server and the VSA cluster service is stopped and deleted. As a result, you can no longer use VSA Manager to monitor or reconfigure the VSA cluster. Also, in a 2 member VSA cluster, the VSA cluster service can no longer provide an additional vote in the election of the VSA cluster leader. In this case, the VSA cluster status might become Offline, and the VSA storage becomes unavailable.

**IMPORTANT** To ensure that a running 2-member VSA cluster is available and its status is Online, do not uninstall VSA Manager. If you have a 3-member VSA cluster, the VSA cluster continues working without interruption even if you uninstall VSA Manager.

#### **Procedure**

1 Open the list of programs on the Windows Server system that runs VSA Manager and vCenter Server.

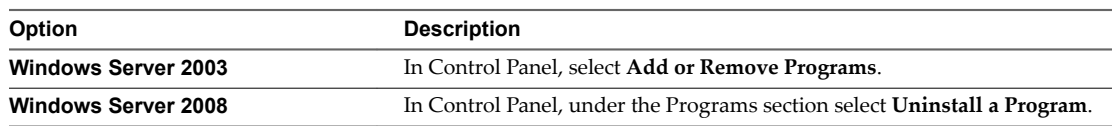

- 2 From the list of programs, select **VMware vSphere Storage Appliance Manager** and click **Uninstall**.
- 3 Click **Yes** in the confirmation dialog box.

The VSA Manager plug-in and the VSA cluster service are uninstalled. The **VSA Manager** page no longer appears.

#### **What to do next**

When you uninstall VSA Manager, VSA's persistent data and logs located in %ALLUSERSPROFILE%\VMware\VSA Manager remain intact.

If you later plan to reinstall VSA Manager and manage your old clusters again, do not delete contents of this folder.
### **Installing and Running VSA Cluster Service**

The VSA cluster service is required by a VSA cluster with two members. You can install the service separately on a variety of 64-bit operating systems, including Windows Server 2003, Windows Server 2008, Windows 7, Red Hat Linux, and SUSE Linux Enterprise Server (SLES).

When you install the VSA cluster service separately, the following considerations apply:

- The VSA cluster service installation requires 2GB of space.
- The VSA cluster service must be on the same subnet as other cluster members.
- Do not install more than one VSA cluster service on the same server.
- Do not install the VSA cluster service on a virtual machine that runs on a VSA datastore.
- Do not install the VSA cluster service on a virtual machine that runs on VSA hosts.
- The machine that hosts the VSA cluster service must have only one network interface and one IP address.
- All VSA cluster service logs are located in the \$INSTALL\_HOME/logs folder.
- n The VSA cluster service uses the following network ports for communication: 4330, 4331, 4332, 4333, 4334, 4335, 4336, 4337, 4338, 4339.

Before starting the service, make sure that these ports are not occupied by any other process.

- If the VSA cluster service runs on a virtual machine, reserve 100% of the virtual machine memory. Also, reserve at least 500MHz of CPU time. The reservation is required to avoid memory swapping that can cause the virtual machine to pause for more than two seconds. This can result in the VSA cluster service being disconnected from the cluster and the cluster becoming unavailable.
- n In a two node Virtual SAN cluster, do not install the cluster service on a virtual machine that is running on one of the two VSA hosts.

### **Install VSA Cluster Service on Windows**

Install the VSA cluster service separately on a Windows computer.

You can install the service on the following 64-bit platforms:

- Windows Server 2003
- Windows Server 2008
- Windows 7

### **Prerequisites**

Obtain administrator privileges to install and run the service.

### **Procedure**

- 1 On the Windows machine, start the VMware-vsaclusterservice-all-*version\_numberbuild\_number*.exefileǯ
- 2 Follow prompts on the Welcome and End-User Patent Agreement pages.
- 3 Select **I accept the terms in the license agreement** and click **Next**.
- 4 Select the folder where you would like to install the VSA Cluster Service and click **Next**.
- 5 On the VCS User Information page, enter the user name and password and click **Next**.
- 6 Click **Install** on the Ready to Install the Program page.

The wizard completes the installation.

### 7 Click **Finish**.

#### **What to do next**

To uninstall the VSA cluster service from a Windows machine, use the Windows Add or Remove Programs option.

### **Install VSA Cluster Service on Linux**

Install the VSA cluster service separately on a 64-bit Linux machine.

### **Prerequisites**

Obtain the root privileges before starting the installation procedure. Run the installation script as a root user.

### **Procedure**

- 1 Download and unzip the VMware-VSAClusterService-*release#*-*build#*-linux.zip file into a \$TEMP temporary location.
- 2 Install the VSA cluster service by running the sudo \$TEMP/setup/install.sh command.

The command uses default installation options. It creates a new vmwarevcsadmin user and installs the VSA cluster service into the home directory of that user.

3 Modify the firewall rules to allow incoming TCP/IP connections on port range 4330-4339.

Perform this step only if during the installation process a warning message requested you to modify the firewall rules. If the message did not appear, the installer was able to modify the firewall rules and no further firewall changes are required.

After installation completes, the cluster service starts automatically.

### **What to do next**

Delete the \$TEMP directory after the installation completes successfully.

### **Command-Line Options to Install VSA Cluster Service**

You can use various command-line options with the install.sh command when you install the VSA cluster service on a Linux machine.

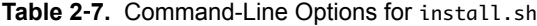

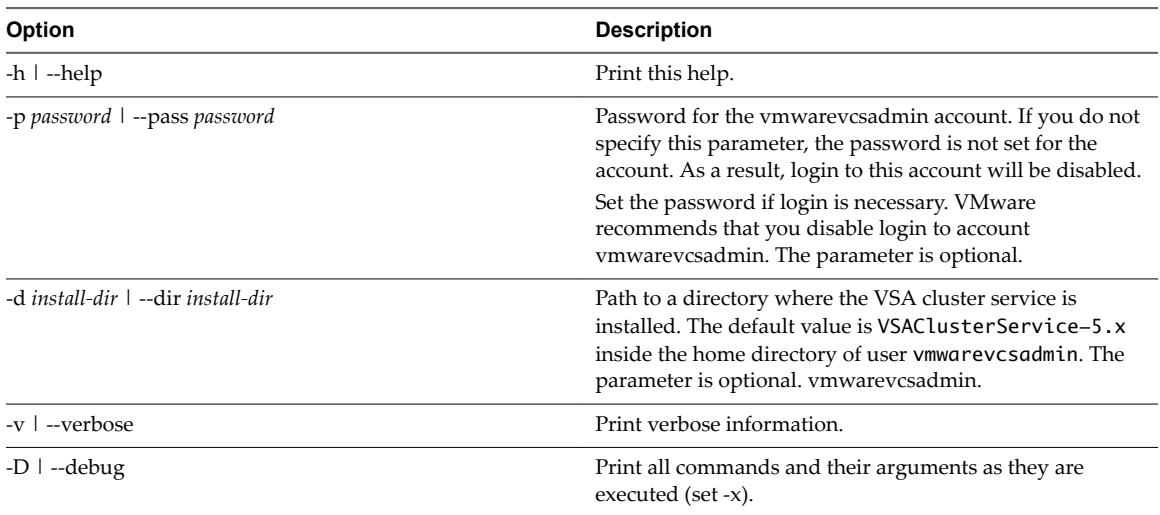

### **Example: Use of Command-Line Options with Install Script**

- n setup/install.sh. Installs the VSA cluster service to the vmwarevcsadmin user home directory. The user will be created if required.
- setup/install.sh  $-d$  /work/vcs-5.x -p secret. Installs the VSA cluster service to the directory /work/vcs-5.x and changes the user account password to secret.

### **Uninstall VSA Cluster Service from Linux**

You can uninstall the VSA cluster service from a Linux machine.

The procedure assumes that the VSA cluster service was installed in an \$INSTALL\_HOME directory. The default \$INSTALL\_HOME directory is ~vmwarevcsadmin/VSAClusterService-5.x. If you used the -d command-line option to set another directory during installation, use the directory you specified.

### **Prerequisites**

Obtain the root privileges before starting the procedure. Run the uninstall script as a root user.

### **Procedure**

- 1 Run \$INSTALL\_HOME/setup/uninstall.sh to uninstall the VSA Cluster Service.
- 2 Confirm that you want to delete the \$INSTALL\_HOME directory, vmwarevcsadmin user, and the user home directory.
- 3 (Optional) If you manually changed the firewall rules when installing the VSA cluster service, reverse the changes.

### **Command-Line Options to Uninstall VSA Cluster Service**

You can use various command-line options with the uninstall. sh command when you uninstall the VSA cluster service from a Linux machine.

### **Table 2**‑**8.** Command-Line Options for uninstall.sh

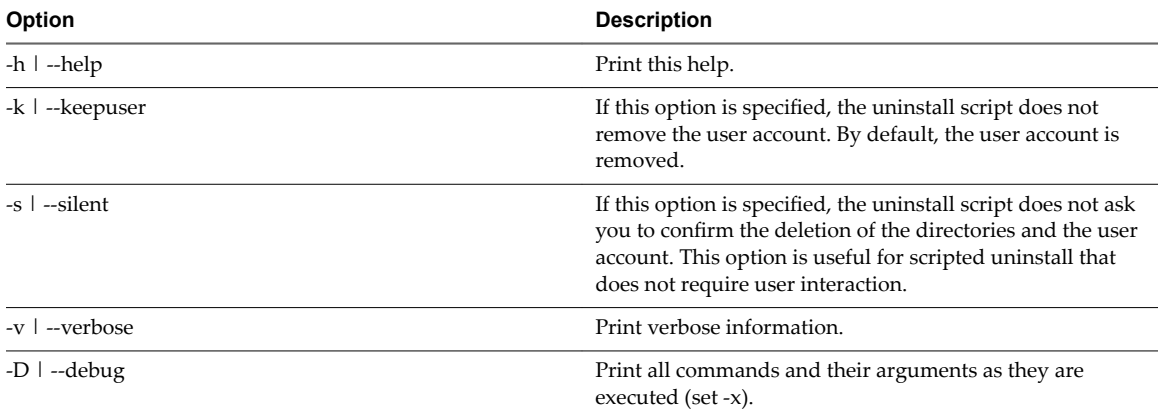

### **Example: Use of Command-Line Options with Uninstall Script**

- n \$INSTALL\_HOME/setup/uninstall.sh. Uninstalls the VSA cluster service. Prompts you to confirm the directory and user account deletion.
- n \$INSTALL\_HOME/setup/uninstall.sh -s –k. Uninstalls the VSA cluster service. Does not prompt you to confirm the directory deletion and keeps the user account intact.

### **Control VSA Cluster Service**

After you install the VSA cluster service, use the vmvcs script to send the service control commands such as stop, start, query the status, and so on.

### **Procedure**

- Run one of the following commands:
	- On Windows, \$INSTALL\_HOME/bin/vmvcs.bat *command*.
	- n On Linux, **\$INSTALL\_HOME/bin/vmvcs** *command*

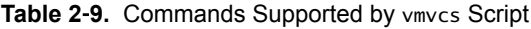

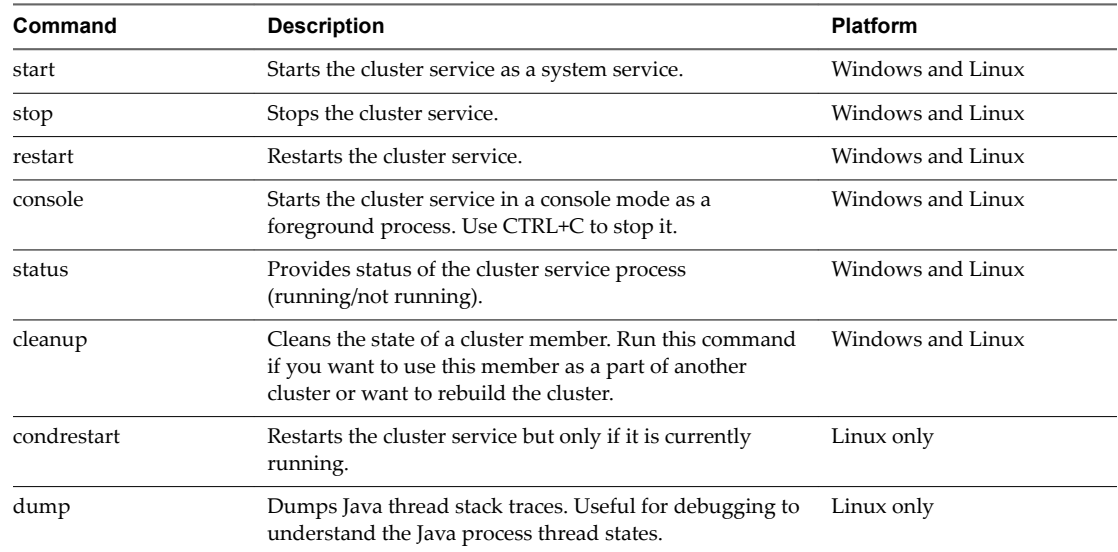

### **Enable VSA Access for the vSphere Web Client**

You use the vSphere Web Client to connect to a vCenter Server system in a web browser. To be able to manage VSA clusters, you need to activate VSA access for the vSphere Web Client.

### **Prerequisites**

- n Install vSphere Web Client. For information, see the *vSphere Installation and Setup* documentation.
- n Install the VSA Manager Appliance and register it with vCenter Server.

### **Procedure**

1 On the computer where the vSphere Web Client is installed, locate the webclient.properties file. If the file is not present, create it.

The location of this file depends on the operating system on which the vSphere Web Client is installed.

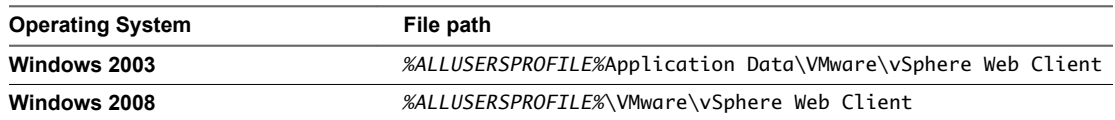

2 Edit the file to include the following line: allowHttp=true

3 Restart the vSphere Web Client service.

On Windows operating systems, restart the VMware vSphere Web Client service.

4 Open a web browser and enter the URL for the vSphere Web Client: **https://***client-hostname***:***port***/vsphere-client**.

The default port is 9443, but this can be changed during vSphere Web Client installation.

The vSphere Web Client detects that VSA is registered with vCenter Server and retrieves necessary configuration information.

- 5 Navigate to the **VSA Manager** page.
	- a Select a datacenter that has two or more ESXi hosts.
	- b Click the **Manage** tab and click **VSA Manager**.

### **Enable the VSA Manager Plug-In in the vSphere Web Client**

You must enable the VSA Manager plug-in if the **VSA Manager** page does not appear for a datacenter object.

#### **Prerequisites**

The VSA Manager page does not appear for a datacenter object.

### **Procedure**

- 1 From the Home page of the vSphere Web Client, click **Administration**.
- 2 Under Solutions, click **Plug-In Management**.
- 3 Right-click the VSA plug-in and select **Enable**.

The **VSA Manager** page appears.

### **Modify URL for VSA Help**

Use this procedure if you need to change the default URL to VSA Help.

### **Procedure**

1 On the system where you have VSA Manager installed, open the following file:

c:\Program Files\VMware\Infrastructure\tomcat\webapps\VSAManager\SVAUI\locale\all\config.xml

2 Add an entry in the following format:

#### **<item name="docs.url">http://***url to help location***/</item>**

The entire file contents will look like the following:

```
<?xml version="1.0" encoding="utf-8"?><properties>
<item name="docs.url">http://url to help location/</item>
</properties>
```
vSphere Storage Appliance

# <span id="page-42-0"></span>**Upgrading vSphere Storage Appliance Environment**<br> **Environment**<br> **Environment**

If you use previous versions of vSphere Storage Appliance, upgrade you environment to version 5.5 or later.

The upgrade process you use depends on the current version of vSphere Storage Appliance.

For an upgrade from vSphere Storage Appliance version 1.x, you use the VSA Manager Installer to upgrade all components at the same time. The single upgrade procedure upgrades VSA Manager, the VSA cluster service, and the VSA cluster appliances.

If you upgrade from a 5.1.x version, the VSA Manager Installer upgrades VSA Manager only. Any existing cluster appliances remain at their original version and you can upgrade them separately.

The following table shows version compatibility for VSA Manager and VSA cluster appliances.

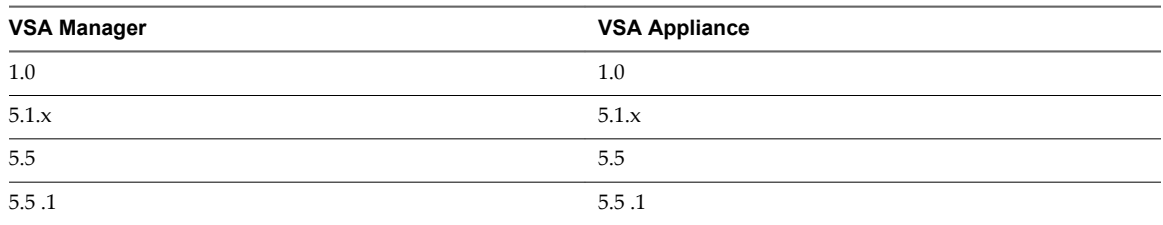

#### **Table 3**‑**1.** Version Compatibility

This chapter includes the following topics:

- n "Upgrade vSphere Storage Appliance Components from Version 1.x to Version 5.5," on page 43
- n ["Upgrade vSphere Storage Appliance Components from Version 5.1.x to Version 5.5 or Later," on](#page-43-0) [page 44](#page-43-0)

### **Upgrade vSphere Storage Appliance Components from Version 1.x to Version 5.5**

You can upgrade vSphere Storage Appliance and VSA cluster components from verison 1.x to version 5.5 or later.

The single vSphere Storage Appliance upgrade procedure upgrades VSA Manager, the VSA cluster service, and the VSA cluster. When you upgrade vSphere Storage Appliance that is installed on the vCenter Server computer, you can first upgrade vCenter Server to a compatible version. You can also upgrade ESXi hosts that are the VSA cluster members. For information on upgrading vCenter Server and ESXi, see the *vSphere Installation and Setup* documentation.

A successful upgrade ensures that all appliances are upgraded from version 1.x to 5.5. You cannot use VSA appliances version 1.x with VSA Manager 5.5.

The following upgrade procedure is a full upgrade of vCenter Server, vSphere Storage Appliance and ESXi.

### <span id="page-43-0"></span>**Prerequisites**

- Back up all virtual machines that run on the VSA cluster on media other than the VSA cluster components.
- n Verify that the VSA cluster, including all appliances and datastores, is online and functioning properly.

#### **Procedure**

- 1 Upgrade the vSphere Storage Appliance components to version 5.5.
	- a On the vCenter Server machine, start the VMware-vsamanager-all-*version\_numberbuild\_number*.exefile.
	- b Follow the prompts to perform the upgrade.
- 2 If you use a two-node VSA cluster, update the configuration file of the VSA cluster service.

Perform this step only if you have upgraded vCenter Server from version 5.x to 5.5.

a Browse to the file at the following location:

C:\Program Files\VMware\Infrastructure\VSA Manager\VSAClusterService\conf\wrapper.conf

b Replace the following value:

wrapper.java.command=wrapper.java.command=C:/Program Files/VMware/Infrastructure/jre/bin/java

with the new value:

wrapper.java.command=C:/Program Files/Common Files/VMware/VMware vCenter Server - Java Components/bin/java

- 3 (Optional) Upgrade vCenter Server to a compatible version.
- 4 Place the VSA cluster into cluster maintenance mode.
- 5 (Optional) Upgrade ESXi hosts to a compatible version.
- 6 Take the VSA cluster out of maintenance mode.

### **What to do next**

If the VSA Manager page is disabled after the upgrade, restart VMware VirtualCenter Management Webservices. For information, see ["VSA Manager Page Does Not Appear," on page 80.](#page-79-0)

### **Upgrade vSphere Storage Appliance Components from Version 5.1.x to Version 5.5 or Later**

You can upgrade vSphere Storage Appliance and its cluster components from verison 5.1.x to version 5.5 or later. A successful upgrade ensures that all appliances are upgraded from version 5.1.x to Version 5.5 or later.

The following upgrade procedure is a full upgrade of vCenter Server, vSphere Storage Appliance, and ESXi to 5.5 or later.

### **Prerequisites**

- n Back up all virtual machines that run on the VSA cluster on media other than the VSA cluster components.
- Verify that the VSA cluster is up and functioning properly.
- Verify that the current version of your vCenter Server is 5.1 or later.
- You cannot use VSA appliances version 1.x with VSA Manager 5.5 or later.

### **Procedure**

- 1 Upgrade VSA Manager to version 5.5 or later.
- 2 Upgrade the existing VSA cluster. In case of a two-node cluster, the VSA cluster upgrade will also upgrade the VSA cluster service.
- 3 (Optional) Upgrade vCenter Server.
- 4 Place the VSA cluster into maintenance mode.
- 5 (Optional) Upgrade ESXi hosts.
- 6 Take the VSA cluster out of maintenance mode.

### **What to do next**

Clear the web browser cache.

### **Upgrade VSA Manager from Version 5.1.x to Version 5.5 or Later**

Use VSA Manager Installer to upgrade VSA Manager from version 5.1.x to version 5.5 or later. The installer does not upgrade existing VSA clusters and the VSA cluster service. They remain at their original version and you can upgrade them separately.

This procedure applies only to upgrades from vSphere Storage Appliance version 5.1.x. For upgrades from version 1.x, see ["Upgrade vSphere Storage Appliance Components from Version 1.x to Version 5.5," on](#page-42-0) [page 43](#page-42-0).

### **Procedure**

- Upgrade VSA Manager to version 5.5 or later.
	- a On the vCenter Server machine, start the VMware-vsamanager-all-*version\_numberbuild\_number*.exe file.
	- b Follow the prompts to perform the upgrade.

The VSA Manager is upgraded.

### **What to do next**

If the VSA Manager page is disabled after the upgrade, restart VMware Virtual Center Management Webservices. See ["VSA Manager Page Does Not Appear," on page 80.](#page-79-0)

### **Upgrade Existing VSA Clusters**

After you upgrade VSA Manager from version 5.1.x to version 5.5 or later, you can upgrade existing VSA clusters.

Perform this procedure for each cluster you want to upgrade.

#### **Prerequisites**

- n Upgrade VSA Manager to version 5.5 or later. See "Upgrade VSA Manager from Version 5.1.x to Version 5.5 or Later," on page 45.
- n Make sure that the VSA cluster and its components are online and operational.
- Back up all virtual machines that run on the cluster.
- Stop any datastore I/O.

### **Procedure**

- 1 In the vSphere Web Client, select the datacenter that accommodates the VSA cluster, click the **Manage** tab, and click **VSA Manager**.
- 2 On the VSA Cluster Properties pane, click the **Actions** button.
- 3 Select **Upgrade**.
- 4 Confirm that you are ready to start the upgrade.
- 5 Click the **Upgrade** button to perform the upgrade.

The upgrade process automatically puts the cluster into maintenance mode. The system upgrades the VSA cluster making sure that the versions of VSA Manager and VSA cluster match.

### **What to do next**

- n Verify that the VSA cluster is properly updated by checking the new version on the Product Information page.
- Verify that the cluster includes all correct components.
- n Make sure that the cluster successfully exits maintenance mode.
- n Verify that the VSA cluster service file reflects the latest version. For more information, see ["Update the](#page-83-0) [Outdated Version of VSA Cluster Service," on page 84](#page-83-0).

# **Creating a VSA Cluster 4**

After you install and configure the components of the VSA cluster, you can create a VSA cluster with the VSA Installer or VSA Automated Installer.

This chapter includes the following topics:

- "Manual Creation of the VSA Cluster," on page 47
- ["Automated Creation of a VSA Cluster," on page 53](#page-52-0)
- ["Deploy VSA Clusters from Local Copies of VSA System Disks," on page 56](#page-55-0)
- ["Verify VSA Datastores in the vSphere Web Client," on page 57](#page-56-0)
- ["Removing VSA Cluster from vCenter Server," on page 57](#page-56-0)

### **Manual Creation of the VSA Cluster**

You can use the VSA Installer wizard to create the VSA cluster manually.

The VSA Installer wizard provides a graphical workflow to install the VSA cluster.

After you complete the steps in the wizard, the VSA Installer performs a set of tasks that create the VSA cluster.

1 For newly installed ESXi, the installer configures the network of each ESXi host.

The installer creates a front-end and a back-end virtual switch on each ESXi instance to support the front-end and back-end networks of the cluster. The installer selects two uplink ports for each virtual switch from the four available NIC ports. As a result, each virtual switch has one primary and one redundant uplink.

If you use existing hosts that have preconfigured vSwitches, the installer audits the vSwitches.

- 2 Deploys a vSphere Storage Appliance on each ESXi host.
- 3 Configures each vSphere Storage Appliance to export one half of the ESXi VMFS storage space as a VSA datastore, and the other half as a replica of another VSA datastore.
	- VSA 0 exports VSA datastore 0 and maintains a replica of VSA datastore 2.
	- VSA 1 exports VSA datastore 1 and maintains a replica of VSA datastore 0.
	- n VSA 2 exports VSA datastore 2 and maintains a replica of VSA datastore 1.
- 4 Configures the network interfaces on each vSphere Storage Appliance to establish the front-end and back-end networks of the VSA cluster.

The VSA cluster members form the VSA cluster by establishing a process of electing a cluster leader. The cluster leader is the VSA cluster member that communicates with VSA Manager to report the status of the VSA cluster.

### **Create a VSA Cluster**

You use the VSA Installer to deploy vSphere Storage Appliance and create a VSA cluster. A VSA cluster enables shared datastores that are connected to all hosts in the datacenter. The VSA Installer enables and configures vMotion and High Availability on the created VSA cluster.

Note When you use the VSA Installer, it deletes the existing data on the local hard disks of each host and changes configuration of the hosts to support vMotion and High Availability. Hosts might reboot during the installation process.

### **Prerequisites**

- Assign a static IP address to the vCenter Server system.
- n Clear all vCenter Server alarms for the hosts that you plan to add to the cluster.
- n Ensure that you have the right number of static IP addresses available for you VSA cluster. For more information about IP address requirements, see ["VSA Cluster Requirements," on page 22.](#page-21-0)

### **Procedure**

1 [Start the VSA Installer Wizard on page 49](#page-48-0)

You use the VSA Installer wizard to create the VSA cluster. You can also use the wizard to recover an online or an offline cluster.

- 2 [Review the vSphere Features Enabled by the VSA Cluster on page 49](#page-48-0) A VSA cluster enables vSphere® High Availability and vSphere® vMotion.
- 3 [Select a Datacenter for the VSA Cluster on page 49](#page-48-0)

Select the datacenter that contains the ESXi hosts which you will use for the VSA cluster.

- 4 [Select Hosts to Include in the VSA Cluster on page 50](#page-49-0) You must select which ESXi hosts to include in the VSA cluster.
- 5 [Configure the VSA Cluster Network on page 50](#page-49-0)

The VSA cluster network requires a set of static IP addresses to configure the virtual network and to provide interconnectivity between the VSA cluster members and the clustering services.

- 6 [Specify Storage Capacity on page 52](#page-51-0) Specify the amount of storage capacity to be used for your VSA cluster.
- 7 [Select When to Format the Disks on page 52](#page-51-0) You can have the VSA Installer format the disks on your server during or after the installation.
- 8 [Review and Start the VSA Cluster Installation on page 53](#page-52-0) Before you start the installation process, you can review the configuration of the VSA cluster.
- 9 [\(Optional\) Collect the VSA Installer Logs on page 53](#page-52-0) You can collect logged information if the VSA cluster installation failed.

### <span id="page-48-0"></span>**Start the VSA Installer Wizard**

You use the VSA Installer wizard to create the VSA cluster. You can also use the wizard to recover an online or an offline cluster.

### **Procedure**

- 1 Navigate to the **VSA Manager** page.
	- a Select a datacenter that has two or more ESXi hosts.
	- b Click the **Manage** tab and click **VSA Manager**.
- 2 On the Welcome page of the VSA Installer wizard, select whether to install a new VSA cluster, to recover an existing cluster, or to complete a move operation.

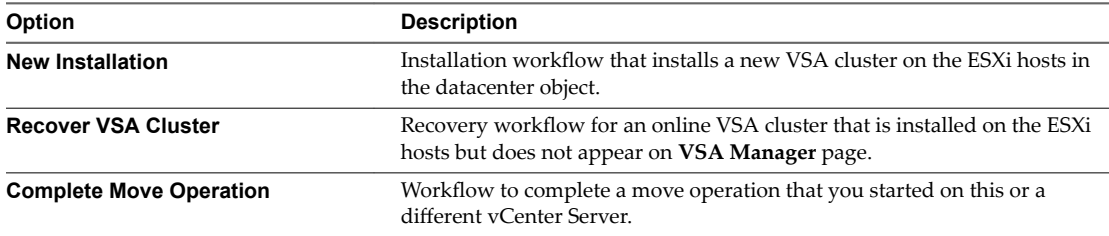

3 Click **Next**.

### **Review the vSphere Features Enabled by the VSA Cluster**

A VSA cluster enables vSphere® High Availability and vSphere® vMotion.

### **Procedure**

- 1 On the vSphere Features page, review the vSphere features enabled by the VSA Installer.
- 2 Click **Next**.

The Select Datacenter page appears.

### **What to do next**

Select the datacenter in which to create the VSA cluster.

### **Select a Datacenter for the VSA Cluster**

Select the datacenter that contains the ESXi hosts which you will use for the VSA cluster.

#### **Prerequisites**

Verify that you have at least one datacenter in your vCenter Server instance.

Verify that you have at least two ESXi hosts in the datacenter to be able to create a VSA cluster.

### **Procedure**

- 1 On the Select Datacenter page, select a datacenter for the VSA cluster.
- 2 (Optional) If you created a new datacenter after you started the VSA Installer wizard, click **Reload datacenter info** to reload any newly created datacenter objects.
- 3 Click **Next**.

The Select Hosts page appears.

### <span id="page-49-0"></span>**What to do next**

Select which hosts to use for the VSA cluster.

### **Select Hosts to Include in the VSA Cluster**

You must select which ESXi hosts to include in the VSA cluster.

You can select two or three hosts to add to the VSA cluster.

### **Prerequisites**

Verify that you have at least two ESXi hosts in the datacenter to be able to create a VSA cluster.

Verify that the selected ESXi hosts meet the VSA cluster requirements.

### **Procedure**

1 If your environment has hosts of different versions, select the version on the Hosts page.

Only hosts of the same version are displayed.

2 Select two or three ESXi hosts and click **Next**.

The wizard categorizes the hosts by CPU family and subnet. You can include only hosts that have CPUs from the same CPU family and are on the same subnet.

If you select hosts from different CPU families or with different hardware configurations, the wizard informs you that the hosts cannot join the same VSA cluster.

### **Configure the VSA Cluster Network**

The VSA cluster network requires a set of static IP addresses to configure the virtual network and to provide interconnectivity between the VSA cluster members and the clustering services.

### **Prerequisites**

Verify that the physical network is configured and meets the VSA cluster networking requirements.

#### **Procedure**

On the Configure Network page, provide the IP addresses and configuration for the VSA cluster network, and click **Next**.

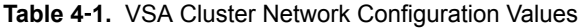

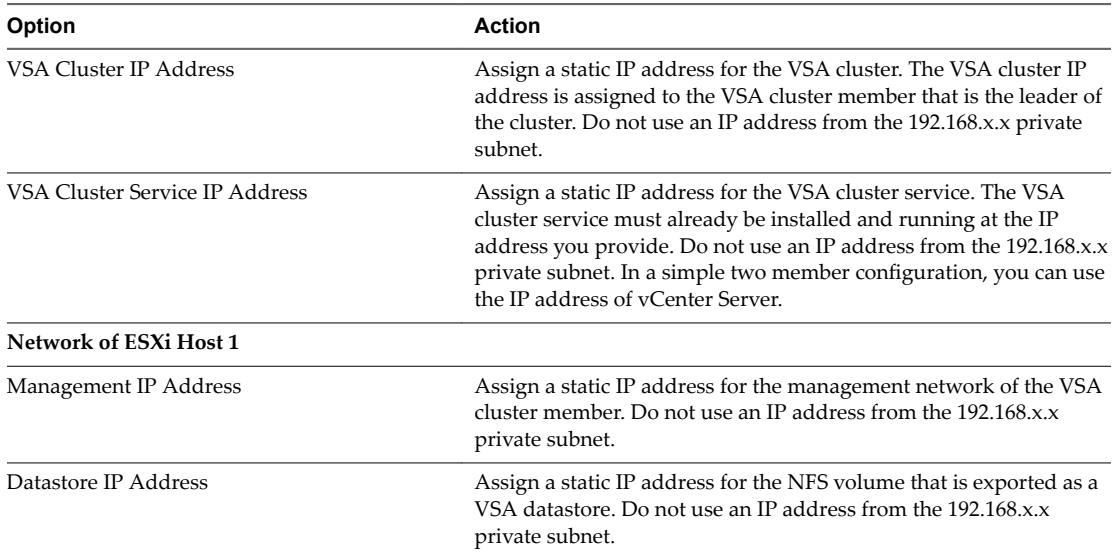

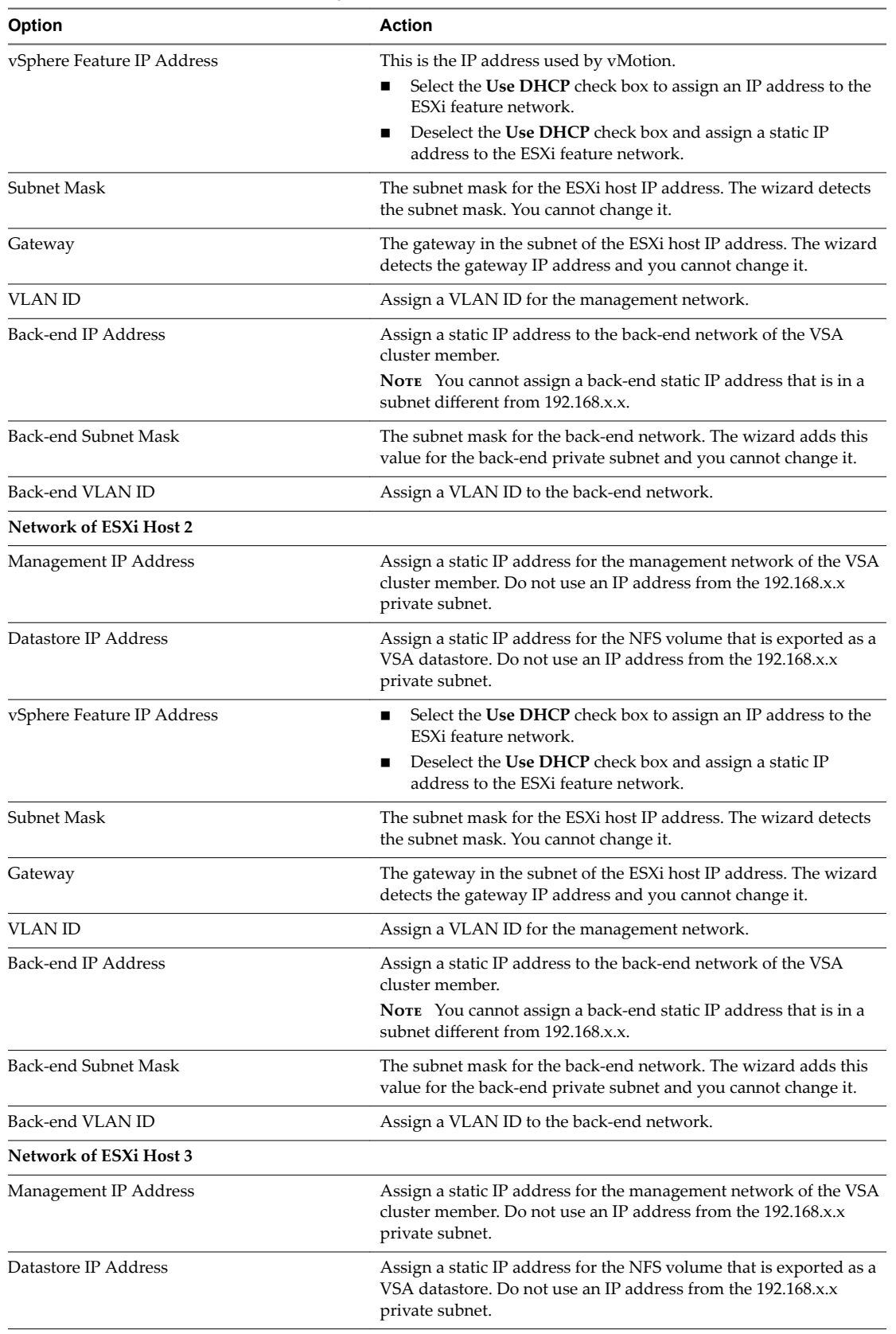

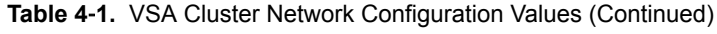

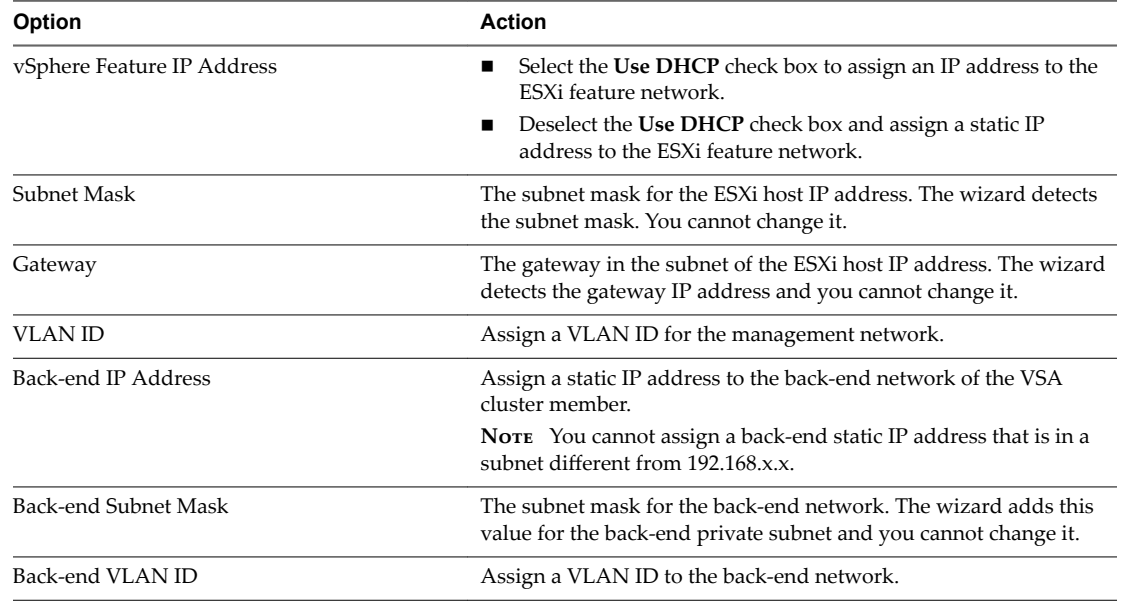

### <span id="page-51-0"></span>**Table 4**‑**1.** VSA Cluster Network Configuration Values (Continued)

### **Specify Storage Capacity**

Specify the amount of storage capacity to be used for your VSA cluster.

The VSA Installer calculates how much space is available when virtual machines are already running on the local storage of ESXi hosts.

The minimum value is the minimum space required for a new cluster installation.

### **Procedure**

u On the Select Storage page, specify the amount of available storage capacity to be used for the VSA cluster.

### **Select When to Format the Disks**

You can have the VSA Installer format the disks on your server during or after the installation.

#### **Procedure**

1 Select when to format the disks on the Format Disks page.

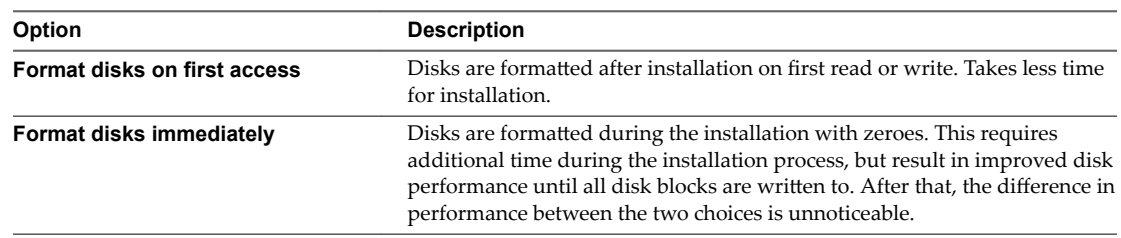

### 2 Click **Next**.

The Verify Configuration page appears.

### **What to do next**

You can review the configuration and start the installation process.

### <span id="page-52-0"></span>**Review and Start the VSA Cluster Installation**

Before you start the installation process, you can review the configuration of the VSA cluster.

#### **Procedure**

- 1 On the Verify Configuration page, review the configuration of the VSA cluster.
- 2 Confirm that you accept the VSA security policy.
- 3 Click **Install**.

A confirmation message appears that says that all information on the hard disks of each host will be deleted.

4 Click **Yes**.

The VSA Installer wizard begins the installation process and the Installing Features page appears.

Depending on the number of selected ESXi hosts, two or three datastores are added to the Datastores view in the client and all are mounted on each ESXi host that is in the selected Datacenter object.

#### **What to do next**

Wait for the installation to complete and close the VSA Installer wizard.

Click the **Datastores** view and verify that all shared datastores have the same capacity and that their status is Online. If the columns shows correct data, you can start creating virtual machines and storing their files on the shared datastores.

Change the default password.

Nor<sub>E</sub> Ensure that you make a careful note of the new default password, as that will be required by VMware support in order to investigate issues reported on Support Requests.

Perform a network redundancy check by disconnecting one of the back-end ethernet ports. This check ensures that both back-end ethernet ports are properly configured and that the VSA Cluster, virtual machines, and datastores do not go offline. After performing the redundancy check, reconnect the Ethernet ports.

### **(Optional) Collect the VSA Installer Logs**

You can collect logged information if the VSA cluster installation failed.

#### **Procedure**

- 1 In the VSA Installer wizard, click Logs in the bottom-right corner.
- 2 In the Export Logs dialog box, click **Download VSA Logs**.
- 3 Navigate to a folder on the vCenter Server system and save the .zip file that contains the logs.

The log .zip bundle is now saved.

### **Automated Creation of a VSA Cluster**

The VSA automated installer includes vSphere Storage Appliance, VSA Manager, and an installation script that installs the components and creates a VSA cluster.

Nor<sub>E</sub> The latest VSA automated installer does not include vCenter Server. Install vCenter Server and the vSphere Web Client before you run the VSA installer.

When you run the VSA automated installer, the following takes place:

- 1 The VSA automated installer scans the subnet for available IP addresses of the ESXi hosts and performs silent installation of the following VSA cluster components:
	- VSA Manager
	- n VSA cluster service (installed, but used only if two ESXi hosts are available in the subnet)
- 2 After all components are installed, the installer performs the tasks to create a VSA cluster.
	- a Creates a datacenter and adds the ESXi hosts to it.
	- b Updates the network configuration of the ESXi hosts.
	- c Deploys the vSphere Storage Appliance onto the ESXi hosts.
	- d Starts the VSA cluster service if only two ESXi hosts are present.
	- e Powers on each instance of vSphere Storage Appliance and creates the VSA cluster.
	- f Mounts the VSA datastores to each ESXi host in the datacenter.

### **VSA Automated Installer Requirements**

Before you run the VSA Automated Installer, verify that your environment meets specific requirements.

- n A physical or virtual Windows system that runs vCenter Server. The system must meet additional requirements for the VSA installation. See ["VSA Manager System and Software Requirements," on](#page-21-0) [page 22](#page-21-0).
- Two or three physical servers that have ESXi installed and whose hard disks are configured in a RAID volume. You can use RAID5, RAID6, or RAID10 configuration. For information about ESXi hardware requirements, see ["VSA Cluster Requirements," on page 22.](#page-21-0)

### **Create a VSA Cluster with the VSA Automated Installer**

To perform automated installation of the VSA cluster, you can use the automated installer script and enter the required parameters.

### **Prerequisites**

- n Verify that your environment meets the requirements to perform automated installation as described in "VSA Automated Installer Requirements," on page 54.
- Clean the %temp% folder to free up space.

### **Procedure**

1 On the Windows Server system that runs vCenter Server, run the installation command from the automated installer package: install.exe.

Make sure to run the installation command from the directory where install.exe is located. Otherwise, the installation might fail.

2 Restart the vSphere Web Client.

The VSA automated installer script installs all components and creates a VSA cluster.

### **What to do next**

After the VSA Automated Installer completes the installation process, you must establish a connection between the VSA Manager and a newly created VSA cluster. To do this, either manually restart the VMware Virtual Center Management Webservices, or use the vSphere Web Client to access the VSA Manager page.

### **VSA Automated Installer Options**

The VSA Automated Installer accepts a set of arguments and values that you can use to customize the VSA cluster installation.

The following table shows the options that you can use to run the VSA Automated Installer.

**Table 4**‑**2.** install.exe Arguments

| <b>Parameters</b>                                      | <b>Default Value</b>                  | <b>Description</b>                                                                                                    | <b>Required or</b><br><b>Optional</b>                    |
|--------------------------------------------------------|---------------------------------------|----------------------------------------------------------------------------------------------------|----------------------------------------------------------|
| -p, --esxPass <value></value>                          | No default value.                     | The root password of each ESXi host.<br>The root password must be the same for<br>all ESXi hosts.                                                                                       | Required                                                 |
| –u, ––esxUser <value></value>                          | No default value.                     | The root account. Use root.                                                                                                    | Required                                                 |
| –dc <value></value>                                    | No default value.                     | Datacenter to be used.                                                                                                    | Required                                                 |
| –cn <value><br/>or<br/>-cn vc</value>                  | No default value.                     | Netmask of the cluster network. If you<br>use vCenter Server network, you can use<br>the vc parameter instead.                                                                          | Required                                                 |
| –qw <value></value>                                    | No default value.                     | Gateway of the cluster network. If you<br>use vCenter Server network, you can use<br>thevc parameter instead.                                                                           | Required                                                 |
| $-cs, --$<br>vmwareClusterServiceIP<br><value></value> | No default value                      | IP address of the VSA cluster server. If<br>you use the cluster service installed with<br>VSA Manager on vCenter Server, the IP<br>address must be same as the IP of<br>vCenter Server. | Required for a<br>two member<br>cluster<br>configuration |
| -ei, --esxIPs <value></value>                          | No default value.                     | The IP addresses of the two or three<br>hosts to use for the VSA cluster<br>For example:<br>-ei 10.20.118.11 10.20.118.12<br>10.20.118.13                                               | Optional                                                 |
| –si,––startIP <i><value< i="">&gt;</value<></i>        | No default value.                     | The first IP in the range used by the VSA<br>cluster.                                                                                                    | Optional                                                 |
| -fv,--frontendVlanId<br><value></value>                | 0                                     | The VLAN ID for the front-end network.                                                                                                    | Optional                                                 |
| -bs, --backendStartIP<br><value></value>               | 192.168.0.1                           | The start IP for the back-end network.<br>The default value is 192.168.0.1. The<br>back-end IP addresses must be in the<br>192.168.x.x private subnet.                                  | Optional                                                 |
| -bn,--backendNetmask<br><value></value>                | 255.255.255.0                         | The netmask for the back-end network.                                                                                                    | Optional                                                 |
| -bv, --backendVlanId<br><value></value>                | 0                                     | The VLAN ID for the back-end network.                                                                                                    | Optional                                                 |
| -vn,--vmotionNetmask<br><value></value>                | 255.255.255.0                         | The netmask for the ESXi feature<br>network.                                                                                                    | Optional                                                 |
| -vs,--vmotionStartIP<br>$<$ value $>$                  | <b>DHCP</b>                           | The start IP for the ESXi feature network.                                                                                                    | Optional                                                 |
| -vv,--vmotionVlanId<br><i><value></value></i>          | The same as the front-end<br>VLAN ID. | The VLAN ID for the ESXi feature<br>network.                                                                                                    | Optional                                                 |

<span id="page-55-0"></span>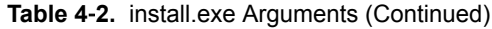

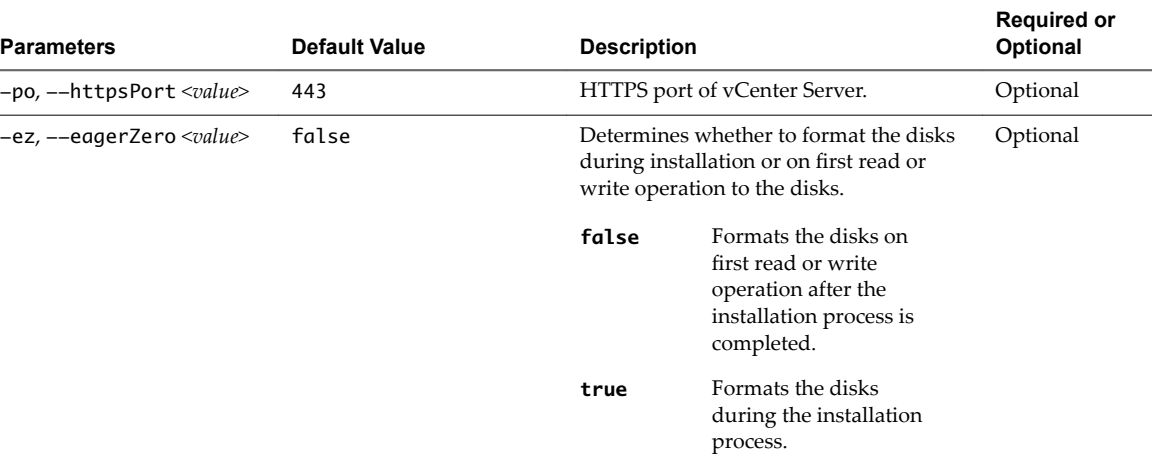

### **Example: Example Command Using Options**

The following example shows how this command can be used. The actual command is all on one line. It has been formatted for ease of understanding.

install.exe -dc MyDC  $-cs$  10.10.10.101 -si 10.10.10.200 -u root -p secret -ei 10.10.10.10 10.10.10.20 -vs 10.10.10.150 -gw 10.10.10.254  $-cn$  255.255.255.0

### **Deploy VSA Clusters from Local Copies of VSA System Disks**

vSphere Storage Appliance provides an option for the VSA cluster installation to retrieve the VSA .vmdk files from a local directory on an ESXi host rather than from vCenter Server.

This alternative option is helpful when your Remote Office - Branch Office (ROBO) installation and deployment experience failures due to network problems. Placing the VSA .vmdk files locally reduces the amount of network traffic required during the VSA cluster deployment.

You manually place the .vmdk files on the ESXi hosts before you start the VSA cluster creation. The VSA installer first looks in this local directory, and then in the standard location for these files. You can also use this procedure when replacing a VSA cluster member and when you have limited bandwidth between vCenter Server and the ESXi hosts.

#### **Procedure**

- 1 On the system where vCenter Server is running, locate the VSA system files sva\_system1.vmdk and sva\_system2.vmdk in this directory:
	- C: \Program Files\VMware\Infrastructure\webapps\VSAManager\ovf

If vCenter Server was installed on a drive other than C:, use an appropriate letter.

2 Copy sva\_system1.vmdk and sva\_system2.vmdk to the following directory on each ESXi host that you use for the VSA cluster.

/vmfs/volumes/*datastore-name*/vsa-ovf

<span id="page-56-0"></span>3 Run the VSA installer as usual.

Entries in the VSA manager log indicate that the files are copied from the local datastore. The entries are similar to the following:

Performing VMDK copy of: /vsa-ovf/sva\_system2.vmdk to: /VSA-1/VSA-1\_17.vmdk on datastore: datastore-1277

Completed VMDK copy of: /vsa-ovf/sva\_system2.vmdk to: /VSA-0/VSA-0\_17.vmdk on datastore: datastore-1285. task state: success

### **Verify VSA Datastores in the vSphere Web Client**

After you create the VSA cluster, verify that the correct number of VSA datastores appears in the vSphere Web Client.

#### **Procedure**

- 1 From the vSphere Web Client Home, click **vCenter**.
- 2 Under Inventory Lists, click the **Datastores** category.

The number of VSA datastores must match the number of ESXi hosts that you added to the VSA cluster.

- 3 Select each datastore and click **Manage > Settings > General** to view datastore properties.
- 4 Verify that all datastores have the same total, free, and provisioned capacity in the Capacity panel.
- 5 Select each datastore and click Manage > Settings > Connectivity with Hosts.
- 6 Verify that the status of each datastore is Mounted for each ESXi host in the datacenter.

The Mounted status shows that each ESXi host has access to the matching datastore and can read and write on it.

### **What to do next**

You can start deploying virtual machines on the VSA datastores.

### **Removing VSA Cluster from vCenter Server**

Several options exist that allow you to remove a VSA cluster from a particular vCenter Server.

Simply removing the VSA HA cluster or the ESXi hosts from vCenter Server does not guarantee that vCenter Server stops managing the VSA cluster. To properly remove the VSA HA cluster from vCenter Server, use one of the following options:

- If you no longer need the VSA cluster, run the cleanup.bat script to delete the cluster from vCenter Server. See ["Delete a VSA Cluster," on page 58.](#page-57-0)
- n If you want the cluster to be managed by a different vCenter Server system, follow these guidelines:
	- **n** Move the cluster by changing the IP addresses of the cluster members. You can then restore the cluster on vCenter Server of your choice. See ["Moving a VSA Cluster," on page 68](#page-67-0).
	- n Stop VMware Virtual Center Management Webservices, delete the datacenter where the VSA cluster resides, and restart VMware Virtual Center Management Webservices. Then recover the cluster on a new vCenter Server. See ["Recover the Management of an Existing VSA Cluster," on](#page-81-0) [page 82](#page-81-0).

### <span id="page-57-0"></span>**Delete a VSA Cluster**

VSA Manager provides a cleanup script that you use to delete a VSA cluster if you no longer use it or to clean up the ESXi hosts configuration if you failed to create a VSA cluster and want to make another attempt.

You cannot delete the VSA cluster by uninstalling VSA Manager. To delete the VSA cluster managed by the vCenter Server, you must use the cleanup.bat script that is installed by VSA Manager.

### **Procedure**

- 1 In Windows Server 2003 or 2008, start the Command Prompt.
- 2 In the Command Prompt, change directory to the directory of the cleanup.bat script.

**cd C:\Program Files\VMware\Infrastructure\tomcat\webapps\VSAManager\WEB-INF\test\tool\**

3 Run the cleanup.bat script.

**cleanup.bat -u** *user* **-p** *password* **-d** *datacenter\_name***|deleteAllDCs**

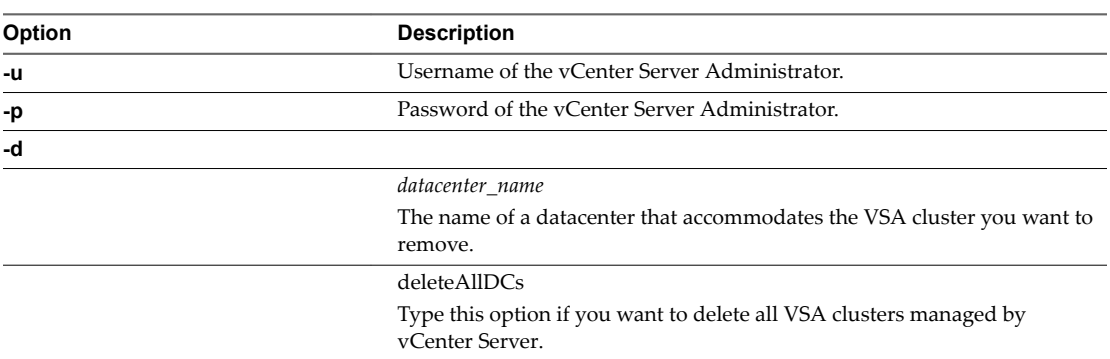

The cleanup.bat script unmounts and deletes the VSA datastores, stops and deletes the VSA virtual machines, and reverts the ESXi hosts to their default configuration. The script removes additional virtual switches and uplinks and preserves only the default port groups for the default virtual switch. After the process finishes, the ESXi hosts might appear with an alert icon in the vCenter Server inventory. This is because the script deletes the redundant uplinks for the default virtual switch. The **VSA Manager** page shows a message that the VSA cluster is now unavailable.

- 4 Clear the **Network uplink redundancy lost** alarms for each ESXi host.
- 5 Restart the VMware Virtual Center Management Webservices manually:

**SĴns > Control Panel > Administrative Tools > Services > Services > VMware Virtual Center Management Webservices**and start the service. It might require several minutes to start the service.

6 Refresh the vSphere Web Client and the **VSA Manager** page.

#### **What to do next**

You can now create a new VSA cluster with the same ESXi hosts.

## **Maintaining a VSA Cluster**

You can perform maintenance operations on the VSA cluster, such as placing the entire cluster or just a single VSA cluster member in the maintenance mode, replacing a VSA cluster member that is offline, and changing the VSA cluster IP address.

This chapter includes the following topics:

- "Using Multiple VSA Clusters," on page 59
- ["Perform Maintenance Tasks on the Entire VSA Cluster," on page 60](#page-59-0)
- ["Perform Maintenance Tasks on a VSA Cluster Member," on page 60](#page-59-0)
- ["Replace a VSA Cluster Member," on page 61](#page-60-0)
- ["Replace a Cluster Member of a Legacy VSA Cluster," on page 63](#page-62-0)
- ["Change the VSA Cluster IP Address," on page 64](#page-63-0)
- ["Change the VSA Cluster Password," on page 64](#page-63-0)
- ["Adding Storage Capacity to VSA Clusters," on page 65](#page-64-0)
- ["Moving a VSA Cluster," on page 68](#page-67-0)
- ["Reconfigure the VSA Cluster Network," on page 71](#page-70-0)
- "Indicate Changes to Virtual Machine Configuration," on page 74

### **Using Multiple VSA Clusters**

You can create multiple VSA clusters and manage them using one centrally located vCenter Server.

Because vCenter Server and VSA Manager do not need to be in the same subnet as VSA clusters, you can have vCenter Server and VSA Manager installed in one location and use them to manage multiple VSA clusters in different remote locations. You can create new VSA clusters or add existing clusters to vCenter Server.

When you use multiple VSA clusters, certain considerations apply:

- Use a single datacenter for each VSA cluster.
- n Manage one VSA cluster at a time. To manage VSA clusters, you switch between corresponding datacenters.
- Any management tasks performed on a VSA cluster do not affect other clusters and datacenters.
- n VSA Manager supports concurrent management tasks on different VSA clusters. While a VSA cluster completes a particular management operation, you can switch to a different datacenter to work with another cluster.

### <span id="page-59-0"></span>**Perform Maintenance Tasks on the Entire VSA Cluster**

You can put the VSA cluster in maintenance mode to perform maintenance tasks on any of its components (hosts, datastores, networking, and so on).

### **Prerequisites**

With the exception of the VSA virtual machines, shut down the operating systems and power off all virtual machines in the VSA cluster.

### **Procedure**

- 1 In the vSphere Web Client, select the datacenter that accommodates the VSA cluster, click the **Manage** tab, and click **VSA Manager**.
- 2 On the VSA Cluster Properties pane, click the **Actions** button.
- 3 Select **Enter VSA Cluster Maintenance Mode**.

A confirmation dialog box appears.

4 Click **Yes** in the dialog box.

The VSA cluster status is now Maintenance and the status of all datastores is now Offline.

- 5 Perform maintenance tasks on the hardware or on the software within the VSA cluster.
- 6 After you complete the maintenance, click **Exit VSA Cluster Maintenance Mode**.

The status of the VSA cluster and the datastores changes to Online.

### **Perform Maintenance Tasks on a VSA Cluster Member**

You can put a VSA cluster member in maintenance mode and perform maintenance tasks on the host that accommodates the member.

VSA cluster member host IP addresses are stored within the VSA. Changing the IP address of a VSA cluster member can cause connection failures.

### **Prerequisites**

Verify that all hosts in the cluster are running and that all datastores are available.

### **Procedure**

- 1 In the vSphere Web Client, select the datacenter that accommodates the VSA cluster, click the **Manage** tab, and click **VSA Manager**.
- 2 On the Summary tab, select the **Appliances** view.
- 3 Right-click the VSA cluster member that you want to place in maintenance mode and select **Enter Appliance Maintenance Mode**.
- 4 Click **Yes** in the confirmation dialog.

The status of the VSA cluster member changes to Maintenance mode. The datastore that is exported by this VSA cluster member is now available through its replica that is exported by a VSA cluster member that runs on another host. The status of the datastore changes to Degraded, which means that the datastore is no longer highly available, because its replica is not Online.

5 Perform maintenance operations on the hardware of the host that accommodates the VSA cluster member that is in maintenance mode.

- <span id="page-60-0"></span>6 After you complete the maintenance operations, exit maintenance mode.
	- a Click the **Related Objects** tab, and click **Hosts**.
	- b Select the host that accommodates the VSA cluster member in maintenance mode and select **Power On** from the right-click menu.
	- c In the VSA Manager **Appliances** view, verify that the status of the VSA cluster member is correctly displayed as Maintenance Mode.
	- d Right-click the VSA cluster member and select **Exit Appliance Maintenance Mode**.

### **Replace a VSA Cluster Member**

Use the Replace VSA Cluster Member wizard to replace an ESXi host that failed or underwent storage configuration changes.

You can use a newly installed ESXi host as a replacement. You can also use an existing host that underwent storage reconfiguration or was repaired after a failure. The management IP of the existing ESXi host can be reused.

To reduce the amount of network traffic required during the replacement operation you can retrieve the VSA .vmdk files from a local directory on the ESXi host rather than from vCenter Server. See ["Deploy VSA](#page-55-0) [Clusters from Local Copies of VSA System Disks," on page 56.](#page-55-0)

#### **Prerequisites**

Power off and delete the VSA appliance from the ESXi host that needs to be replaced.

**CAUTION** If you do not delete the VSA appliance, it will attempt to rejoin the cluster when you later add the host to the cluster. This might cause unpredictable consequences.

- Power off and remove from the vCenter Inventory the ESXi host that needs to be replaced.
- n Add a replacement ESXi host to vCenter Server. Make sure that the replacement host does not have any remaining VSA appliances.
- n Make sure to power off or migrate any running virtual machines on the replacement host, otherwise the host will not be able to join the VSA HA cluster. With running virtual machines, setting the Enhanced vMotion Capability (EVC) baseline property to highest value makes the host available for inclusion into the cluster and the replace task completes properly. However, the host will not be a part of the HA cluster and the virtual machines on that ESXi host will not be HA-protected.

### **Procedure**

1 [Select a VSA Cluster Member to Replace on page 62](#page-61-0)

You can replace a cluster member that is no longer working or is offline due to a failure.

2 [Select a Replacement ESXi Host on page 62](#page-61-0)

Select an ESXi host to replace the non-working VSA cluster member.

3 [Select When to Format the Disks on page 62](#page-61-0)

You can select when to format the disks of the new ESXi hosts - during or after the installation.

4 [Review and Start the Replacement of the VSA Cluster Member on page 63](#page-62-0)

Before you start the replacement task, you can see a summary of the configuration of the replacement VSA cluster member.

5 [Verify the Replaced VSA Cluster Member on page 63](#page-62-0)

After the Replace VSA Cluster Member wizard completes the replacement, you should verify if the replacement VSA virtual machine is online and that the status of all datastores is also Online.

<span id="page-61-0"></span>The wizard deploys a vSphere Storage Appliance on the replacement ESXi host and configures the appliance to join the VSA cluster and replace the failed VSA cluster member.

### **Select a VSA Cluster Member to Replace**

You can replace a cluster member that is no longer working or is offline due to a failure.

The status of a VSA cluster member must be Offline so that you can replace it.

### **Procedure**

- 1 In the vSphere Web Client, select the datacenter that accommodates the VSA cluster, click the **Manage** tab, and click **VSA Manager**.
- 2 On the Summary tab, select the **Appliances** view.
- 3 Right-click the VSA cluster member whose status is ffline and click **Replace Appliance**.

The Replace Appliance wizard appears.

4 On the Select Appliance page, select the vSphere Storage Appliance whose status is Offline, and click **Next**.

#### **What to do next**

Select a replacement ESXi host.

### **Select a Replacement ESXi Host**

Select an ESXi host to replace the non-working VSA cluster member.

As the wizard lists the available ESXi hosts it shows if the ESXi hosts in the datacenter can join the VSA cluster. The wizard prevents you from selecting ESXi hosts that do not meet the requirements to join the VSA cluster.

#### **Procedure**

◆ Select a replacement ESXi host and click Next.

### **What to do next**

Select when to format the disks of the new ESXi hosts.

### **Select When to Format the Disks**

You can select when to format the disks of the new ESXi hosts - during or after the installation.

#### **Procedure**

1 Select when to format the disks on the Format Disks page.

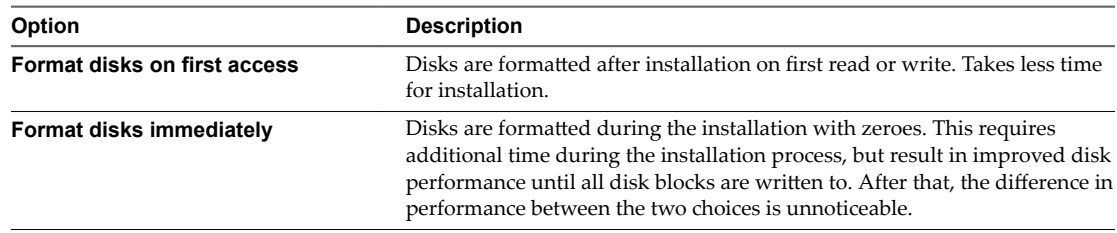

### 2 Click **Next**.

#### <span id="page-62-0"></span>**What to do next**

Review the the configuration of the replacement VSA cluster member.

### **Review and Start the Replacement of the VSA Cluster Member**

Before you start the replacement task, you can see a summary of the configuration of the replacement VSA cluster member.

#### **Procedure**

◆ Review the configuration, click Install, and click Yes in the confirmation dialog.

The wizard formats the hard disks of the replacement ESXi host and joins the host to the VSA cluster.

#### **What to do next**

Wait for the replacement task to finish and close the wizard.

### **Verify the Replaced VSA Cluster Member**

After the Replace VSA Cluster Member wizard completes the replacement, you should verify if the replacement VSA virtual machine is online and that the status of all datastores is also Online.

#### **Procedure**

- 1 In the vSphere Web Client, select the datacenter that accommodates the VSA cluster, click the **Manage** tab, and click **VSA Manager**.
- 2 On the Summary tab, select the **Appliances** view.
- 3 Verify that the status of the VSA virtual machine that was replaced turns to Online.
- 4 Click **Datastores**.
- 5 Verify that the statuses of all datastores are Online and none of them is Degraded.

### **Replace a Cluster Member of a Legacy VSA Cluster**

Use this procedure if you need to replace a member of a legacy cluster after you have already upgraded VSA Manager to version 5.5 or later.

### **Prerequisites**

Upgrade VSA Manager to version 5.5 or later. The VSA cluster and its components remain at an earlier 5.1.x verison.

#### **Procedure**

- 1 From VSA 5.1.x installation media, copy the ovf subdirectory into a subdirectory in the following existing directory:
	- C:\Program Files\VMware\Infrastructure\tomcat\webapps\VSAManager\ovf\ovf-5.1.0
- 2 Perform the replace procedure. See ["Replace a VSA Cluster Member," on page 61](#page-60-0).

While replacing the cluster member, VSA Manager detects the subdirectory with the correct version number and selects appropriate ovf for the replace operation.

### <span id="page-63-0"></span>**Change the VSA Cluster IP Address**

The VSA cluster IP address belongs to the VSA cluster member that is elected to be the leader of the VSA cluster. If another member is elected as the leader, the VSA cluster IP address is assigned to the new leader member. You can change the IP address after you install the VSA cluster.

Note Do not change the IP address of any individual hosts that form the VSA cluster. If you do so, you might break the VSA cluster.

### **Procedure**

- 1 In the vSphere Web Client, select the datacenter that accommodates the VSA cluster, click the **Manage** tab, and click **VSA Manager**.
- 2 On the VSA Cluster Properties pane, click the **Actions** button.
- 3 Select **Modify VSA Cluster IP**.
- 4 Provide a new cluster management IP address in the VSA Cluster Properties dialog box.

The new IP address must be in the same subnet as the ESXi hosts that are members of the cluster.

**IMPORTANT** You cannot change the netmask and the default gateway. This ensures that the new IP address is in the same subnet as the cluster members.

5 Click **OK**.

The VSA cluster IP address is now changed.

### **Change the VSA Cluster Password**

You can change the default VSA cluster password.

Nor<sub>E</sub> Make sure to record the new password. It will be required by VMware support if any troubleshooting issues occur.

### **Procedure**

- 1 In the vSphere Web Client, select the datacenter that accommodates the VSA cluster, click the **Manage** tab, and click **VSA Manager**.
- 2 On the VSA Cluster Properties pane, click the **Actions** button.
- 3 Select **Change Password**.
- 4 In the Change VSA Cluster Password dialog box, type the information required to change the VSA cluster password.

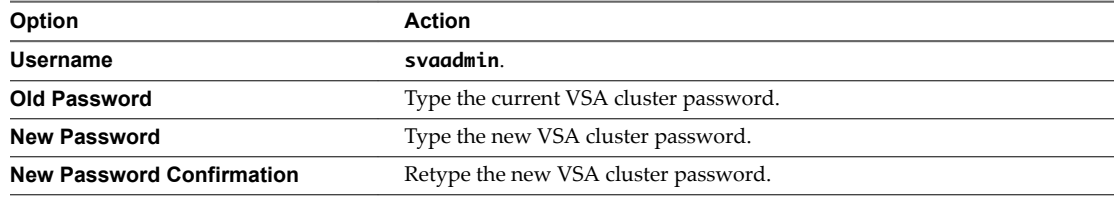

The default VSA cluster password is **svapass**.

5 Click **OK**.

The VSA cluster password is changed.

### <span id="page-64-0"></span>**Adding Storage Capacity to VSA Clusters**

If any unused storage capacity remains on ESXi cluster members, you can expand an existing VSA cluster when it needs more storage space. You can also expand the VSA cluster after you increase physical storage capacity on the cluster members.

Use one of the following methods to increase physical storage capacity on ESXi hosts:

- n Install additional physical storage disks on the ESXi host. This method allows you to use a single RAID on your host or to create a separate RAID out of newly installed disks.
- Replace existing storage disks with larger capacity disks on the ESXi host.
- Change the host's hardware RAID level to increase space efficiency, for example, change RAID 10 to RAID 5 or RAID 6.

Note VMware recommends that you upgrade storage equally on all ESXi hosts that are cluster members.

Depending on whether you add storage capacity within a single RAID, or create an independent RAID, the workflows you use to modify overall storage capacity of your cluster differ. After you perform the tasks to add storage to cluster members, the VSA cluster detects additional space and can be expanded.

### **Adding Storage Within a Single RAID**

You can use a single RAID configuration when you install additional physical disks on ESXi hosts, replace physical disks with larger disks, or convert the existing hardware RAID level to another RAID level to increase the usable storage capacity.

This approach requires that you take a cluster member offline and reconfigure its physical storage using a single RAID as a configuration option. You then reintroduce the cluster member into the VSA cluster. The VSA cluster detects additional storage capacity and can be expanded.

Nore When you use this approach, on disk data is destroyed. However, data is preserved on mirror replicas if you perform all tasks for one node at a time. The data is synchronised back when you replace a cluster member.

The workflow includes several tasks.

- 1 Place the VSA cluster into maintenance mode. See ["Perform Maintenance Tasks on the Entire VSA](#page-59-0) [Cluster," on page 60.](#page-59-0)
- 2 Power off and remove the ESXi host to reconfigure.
- 3 Reconfigure host's physical storage capacity and create a single RAID. See ["Reconfigure Storage on an](#page-65-0) [ESXi Host," on page 66](#page-65-0).
- 4 Reinstall ESXi on the host and add the new ESXi host to the VSA datacenter.
- 5 Reintroduce the host to the VSA cluster. See ["Replace a VSA Cluster Member," on page 61](#page-60-0).
- 6 Expand the VSA cluster. See ["Increase VSA Cluster Storage Capacity," on page 67](#page-66-0).

### **Adding a New RAID**

When you install additional physical disks on ESXi hosts, you can create an independent RAID set with these disks.

With this approach, you do not need to replace the cluster member. Instead, you add the new RAID as an extent to your host's local VMFS datastore. You can then expand the VSA cluster after it detects additional storage capacity.

NOTE This method preserves on disk data.

<span id="page-65-0"></span>The entire workflow includes these tasks.

- 1 Place the VSA cluster into maintenance mode. See ["Perform Maintenance Tasks on the Entire VSA](#page-59-0) [Cluster," on page 60.](#page-59-0)
- 2 Power off the ESXi host to reconfigure.
- 3 Install new storage disks and create a new RAID set using the disks. See "Reconfigure Storage on an ESXi Host," on page 66.

The new RAID appears on the host as a new storage device that you can add as an extent to the host's local VMFS datastore.

- 4 Increase the capacity of the host's VMFS datastore by adding the new extent. See "Increase VMFS Datastore Capacity in the vSphere Web Client," on page 66.
- 5 Exit VSA maintenance mode.
- 6 Expand the VSA cluster. See ["Increase VSA Cluster Storage Capacity," on page 67](#page-66-0).

### **Reconfigure Storage on an ESXi Host**

Reconfigure your ESXi host to increase the usable storage capacity.

### **Procedure**

- 1 Power off the ESXi host.
- 2 (Optional) Modify storage disks on the host.
	- Install additional physical disks.
	- Replace existing disks with larger disks.
- 3 Power on the host.
- 4 Use the hardware RAID utility to change the RAID configuration.
	- n If you added physical disks, you can include all disks into a single RAID, or create a separate RAID using only the new disks.
	- n If you did not modify storage disks, you can use the RAID utility to change the hardware RAID level. For example, you can change RAID 10 to RAID 5 to increase space efficiency.

#### **What to do next**

Depending on whether you are using all of the physical disks in a single RAID, or adding newly installed disks as a separate RAID, your next actions vary.

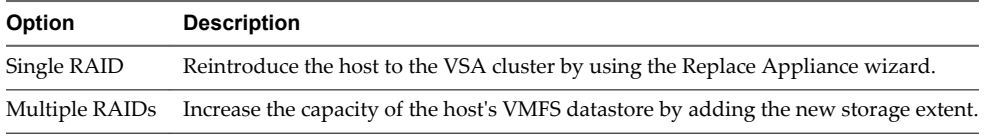

### **Increase VMFS Datastore Capacity in the vSphere Web Client**

When you need to add virtual machines to a datastore, or when the virtual machines running on a datastore require more space, you can dynamically increase the capacity of a VMFS datastore.

If a shared datastore has powered on virtual machines and becomes 100% full, you can increase the datastore's capacity only from the host with which the powered on virtual machines are registered.

#### **Procedure**

1 Select the datastore to grow and click the Increase Datastore Capacity icon.

<span id="page-66-0"></span>2 Select a device from the list of storage devices.

Your selection depends on whether an expandable storage device is available.

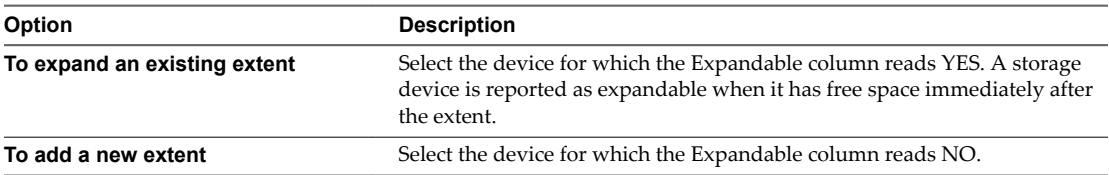

- 3 Review the **Current Disk Layout** to see the available configurations and click **Next**.
- 4 Select a configuration option from the bottom panel.

Depending on the current layout of the disk and on your previous selections, the options you see might vary.

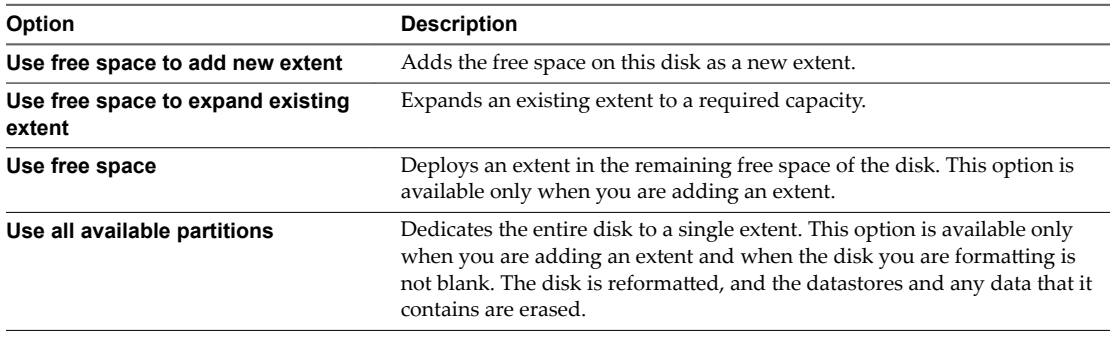

5 Set the capacity for the extent.

The minimum extent size is 1.3GB. By default, the entire free space on the storage device is available.

- 6 Click **Next**.
- 7 Review the proposed layout and the new configuration of your datastore, and click **Finish**.

### **Increase VSA Cluster Storage Capacity**

After you add physical storage to your ESXi hosts, you can grow a VSA cluster to include additional space.

Perform this operation during a maintenance window while no VSA datastore I/O is occurring.

### **Prerequisites**

Back up any valuable data that is located on a VSA cluster.

### **Procedure**

- 1 In the vSphere Web Client, select the datacenter that accommodates the VSA cluster, click the **Manage** tab, and click **VSA Manager**.
- 2 On the VSA Cluster Properties pane, click the **Actions** button.
- 3 Select **Increase Storage**.
- 4 To increase the overall VSA cluster storage capacity, specify the amount of storage you want to use and click **Next**.

The maximum value is based on the space currently available on the hosts. This value does not include space that VSA reserves for future upgrades and other needs.

5 Review the changes and click **Increase**.

6 Confirm that you want to increase storage capacity and click **OK**.

### <span id="page-67-0"></span>**Moving a VSA Cluster**

You can move a VSA cluster from one location to another.

An ability to move a cluster allows you to create and test a VSA cluster in one location, such as a central office, and then turn off the cluster and migrate it to another location, such as a remote office. At the destination location, vCenter Server can discover the cluster and recover it in a different network.

Note The move cluster operation does not support virtual machines other that VSA virtual machines to be present on the ESXi hosts. If you created any virtual machines on the ESXi hosts VSA datastores, unregister them from vCenter Server inventory before starting the move operation. These virtual machines can remain on the local VMFS volume.

When you move a VSA cluster, you perform several tasks.

- 1 Power down the cluster at the original location. See "Prepare a VSA Cluster to Be Moved," on page 68.
- 2 Reconfigure networking for the cluster components. See ["Reconfigure VSA Cluster Components," on](#page-68-0) [page 69](#page-68-0).
- 3 Reconstruct the cluster at the destination location. See ["Complete VSA Cluster Move," on page 70](#page-69-0).
- 4 Reconfigure the VSA cluster network. See ["Reconfigure the VSA Cluster Network," on page 71.](#page-70-0)

### **Prepare a VSA Cluster to Be Moved**

When you prepare a VSA cluster for a move, you power off the cluster. This operation allows you to unplug ESXi hosts and reconfigure their networking.

Perform this procedure at the location where the VSA cluster was installed and configured.

### **Procedure**

- 1 In the vSphere Web Client, select the datacenter that accommodates the VSA cluster, click the **Manage** tab, and click **VSA Manager**.
- 2 On the VSA Cluster Properties pane, click the **Actions** button.
- 3 Select **Move Cluster**.
- 4 On the Configure Cluster page, enter static IP addresses to be used at the cluster's new location and click **Next**.

You cannot edit the subnet mask and gateway fields. These fields are set to the values currently configured on the ESXi hosts. You can change these parameters on the ESXi hosts after you power off the VSA cluster.

- 5 Review the configuration information and click **Move**.
- 6 Confirm that you want to start the move operation.

The wizard powers off the VSA cluster to prepare it for the move.

The VSA cluster saves the new network configuration information that you entered and is ready to be moved to a new location. Because the cluster is no longer available in the datacenter, the **VSA Manager** page displays the Welcome page.

### **What to do next**

Complete the move by recovering the cluster on this or on a different vCenter Server.

### <span id="page-68-0"></span>**Reconfigure VSA Cluster Components**

If you are moving a VSA cluster from one environment to another, you might need to reconfigure networking for the cluster components.

#### **Procedure**

1 Reconfigure Network Settings on a Windows System on page 69

If you moved your VSA cluster to a different environment, use this procedure to reconfigure networking on Windows systems that host vCenter Server and the VSA cluster service.

2 Reconfigure the Network Settings of the ESXi Hosts on page 69

If you moved the ESXi hosts to a different environment, you can reconfigure the network settings of the ESXi hosts.

### **Reconfigure Network Settings on a Windows System**

If you moved your VSA cluster to a different environment, use this procedure to reconfigure networking on Windows systems that host vCenter Server and the VSA cluster service.

#### **Procedure**

- 1 Cable and power on the system.
- 2 From Control Panel, open the Local Area Connection Status dialog box and click **Properties**.
- 3 Select **Internet Protocol (TCP/IP)** in Windows Server 2003 or **Internet Protocol Version 4 (TCP/IP v4)** in Windows Server 2008 and click **Properties**.
- 4 Change the IP address, netmask, gateway, and DNS servers of the system.
- 5 Click **OK** to save your changes and close all dialog boxes.

### **Reconfigure the Network Settings of the ESXi Hosts**

If you moved the ESXi hosts to a different environment, you can reconfigure the network settings of the ESXi hosts.

### **Procedure**

- 1 Power on the ESXi hosts.
- 2 From your server management interface, open the remote console interface for each ESXi host.
- 3 After ESXi boots, press F2.
- 4 In the Authentication Required dialog, type the **root** account credentials for the ESXi host and press Enter.
- 5 Select **Configure Management Network** and press Enter.
- 6 In the Configure Management Network section, select **IP Configuration** and press Enter.
- 7 Select Set static IP address and network configuration, type the new IP address, subnet mask, and default gateway for the host, and press **Enter**.
- 8 In the Configure Management Network section, select **VLAN (optional)** and press Enter.
- 9 Type a new VLAN ID for the ESXi management network and press Enter.
- 10 In the Configure Management Network section, press Escape and select **Yes** in the confirmation dialog box to confirm the changed network settings.
- 11 Repeat the steps for each ESXi host.

### <span id="page-69-0"></span>**Complete VSA Cluster Move**

Complete the VSA cluster move by recovering the VSA cluster at a destination location.

At the destination location, vCenter Server reconstructs the VSA cluster while using the IP addresses of VSA cluster members to access them and add to the cluster.

### **Prerequisites**

- n Reconfigure networking for the cluster components. For information, see ["Reconfigure VSA Cluster](#page-68-0) [Components," on page 69.](#page-68-0)
- Verify that VSA virtual machines have not been modified. Their names and annotations remain unchanged.
- Verify that VSA datastores remain mounted on the ESXi hosts even though the datastores are offline.
- If you reconfigured networking on the ESXi hosts that are VSA cluster members, make sure that all hosts are on the same subnet.
- Verify that all ESXi hosts in the cluster have the same root password.
- n Verify that all ESXi hosts in the cluster are powered on and are ready to be added to vCenter Server.
- Make sure that all VSA virtual machines are powered off.
- If you use a two node cluster, verify that the VSA cluster service is up and running.

### **Procedure**

1 In the vSphere Web Client, select the datacenter that has no configured VSA clusters, and click **Manage > VSA Manager**.

The VSA Installer wizard opens.

- 2 On the Welcome page, select **Complete Move Operation** and click **Next**.
- 3 Type the required information to recover the offline VSA cluster and click **Next**.

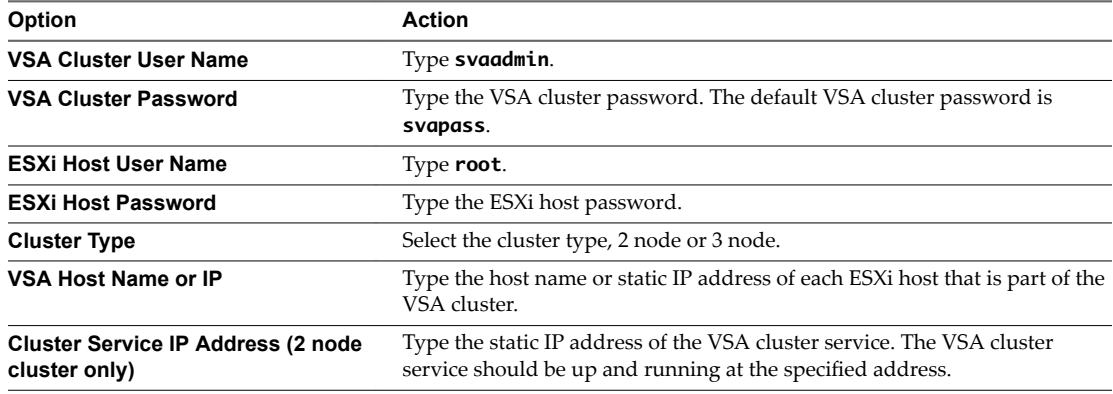

Note If the information you provide is not correct, VSA Manager cannot detect the VSA cluster and shows an error message. If you enter a wrong password, you can reset the cluster password and retry the recover operation.

- 4 Review the information and confirm that you accept the VSA security policy.
- 5 Click **Recover**, and confirm that you want to start the recovery process.

VSA Manager starts the VSA cluster recovery and shows the progress on the Recover VSA Cluster page.

<span id="page-70-0"></span>VSA Manager detects the VSA cluster members, and restores the cluster and all virtual machines configured on the cluster. If you changed subnet mask and gateway parameters on ESXi hosts, the cluster network is set to the new values configured on the ESXi hosts. VSA Manager verifies that all cluster members and all IPs assigned to the VSA virtual machines are in the same subnet.

#### **What to do next**

After the recovery process finishes, click Reconfigure to open the reconfigure network wizard. See "Reconfigure the VSA Cluster Network," on page 71.

### **Reconfigure the VSA Cluster Network**

Run the Reconfigure VSA Cluster Network wizard to change network settings of the VSA cluster.

The IP addresses for the VSA cluster, VSA cluster service, VSA management of each VSA virtual machine, and each NFS volume must be in the subnet of the ESXi hosts that are part of the cluster. For the feature IP address of the ESXi hosts, you can use IP addresses assigned by DHCP or static IP addresses in the subnet of the ESXi hosts that are part of the cluster.

### **Prerequisites**

- n Ensure that all non-VSA virtual machines that run on the ESXi hosts are shut down. You must not stop the VSA virtual machines, as the Reconfigure VSA Cluster Network wizard reconfigures and restarts them during the process.
- Start the Reconfigure VSA Cluster Network wizard:
	- n On the VSA Cluster Properties pane, select **Ronęur Network** from the **Actions** menu.
	- **n** If you moved a cluster, after the recovery process completes, click **Reconfigure Network**.

### **Procedure**

1 [Provide New Configuration Data for the VSA Cluster Network on page 72](#page-71-0)

You can provide new IP addresses for the VSA cluster network and change the VLAN ID values.

2 [Verify Network Reconfiguration Data on page 74](#page-73-0)

Before you continute with the network reconfiguration, you can verify the data you entered and then start the reconfiguration proces.

3 [Complete the Network Reconfiguration Process on page 74](#page-73-0)

After the wizard finishes the network reconfiguration, you can close the wizard and resume to the VSA cluster management interface.

The VSA cluster network is now reconfigured.

Note If the network reconfiguration is not successful, VSA does not restore the original network settings. Repeat the reconfiguration procedure making sure that you provide correct networking parameters.

### <span id="page-71-0"></span>**Provide New Configuration Data for the VSA Cluster Network**

You can provide new IP addresses for the VSA cluster network and change the VLAN ID values.

### **Procedure**

u On the VSA Cluster Network page of the wizard, provide new IP addresses in the subnet of the ESXi hosts and click **Next**.

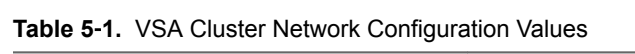

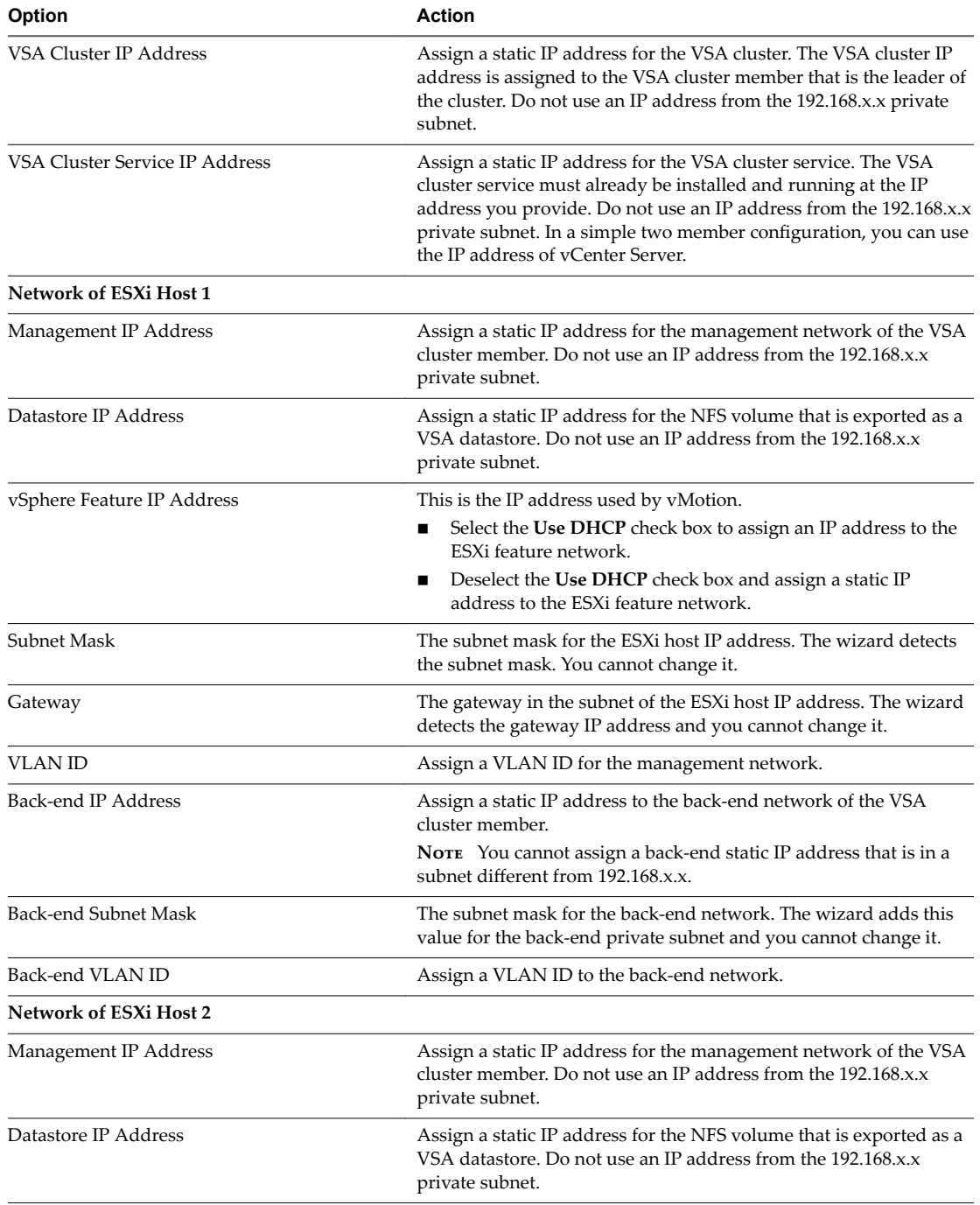
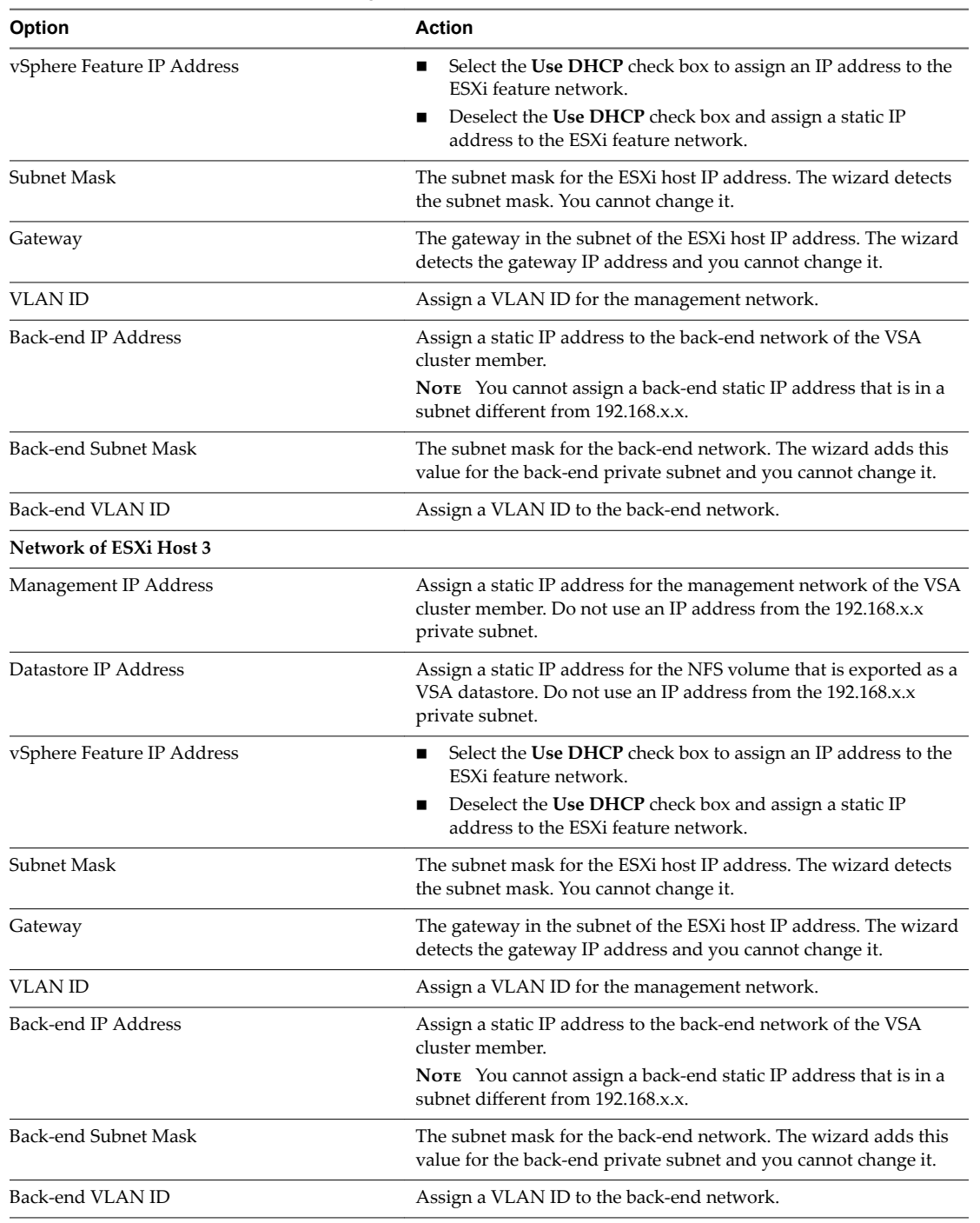

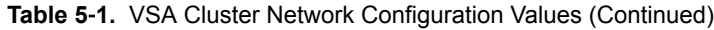

The Verify Configuration page appears.

#### **What to do next**

Verify the new configuration and start the reconfiguration process.

## <span id="page-73-0"></span>**Verify Network Reconfiguration Data**

Before you continute with the network reconfiguration, you can verify the data you entered and then start the reconfiguration proces.

#### **Procedure**

- 1 On the Verify Configuration page, review the new network configuration and click **Install**.
- 2 In the confirmation dialog box, click **Yes**.

The Reconfigure Network page of the wizard appears with the progress of the reconfiguration task. The Reconfigure VSA Cluster Network wizard powers off all VSA virtual machines and updates the virtual switch configuration of the ESXi hosts. After this step, the wizard powers on the VSA virtual machines and reconfigures their network interfaces. To assign the new IP addresses to the VSA datastores, the wizard unregisters all virtual machines from the inventory, unmounts the VSA datastores from the ESXi hosts, assigns new addresses to the datastores, mounts them back to each ESXi host, and then adds the virtual machines again to the inventory. When the wizard completes the task successfully, a message appears that says that the VSA cluster network is reconfigured. When the virtual machines are reregistered, an information icon indicates changes to their configuration.

#### **What to do next**

Complete the Reconfigure VSA Cluster Network wizard.

### **Complete the Network Reconfiguration Process**

After the wizard finishes the network reconfiguration, you can close the wizard and resume to the VSA cluster management interface.

#### **Procedure**

u On the Reconfigure Network page, click **Close** to close the wizard.

The Reconfigure VSA Cluster Network wizard closes.

#### **What to do next**

You can indicate that the reregistered virtual machines were moved.

## **Indicate Changes to Virtual Machine Configuration**

During the reconfiguration of the VSA cluster network, the VSA datastores change IP addresses and the virtual machines running on them must be reregistered. You can indicate that the virtual machines were moved after the reconfiguration process completes.

#### **Procedure**

- 1 In the vSphere Web Client inventory, select a virtual machine with an information icon.
- 2 Select the **Summary** tab on the right.

The **Summary** tab shows a virtual machine message that the virtual machine has been moved or copied.

3 From the virtual machine message options, select **I moved it** and click **OK**.

The virtual machine icon changes to the default icon for powered-on virtual machine.

4 Repeat the steps for all reregistered virtual machines in the VSA cluster.

The configuration changes to the virtual machines are now indicated and their information icons disappear.

## <span id="page-74-0"></span>**Monitoring a VSA Cluster 6**

The **VSA Manager** page provides information about the VSA cluster network, the VSA datastores, the VSA cluster members, and graphical representations of the connections between all components on the VSA cluster.

**Niew Information About a VSA Cluster on page 75** 

You can view information about the name, status, network settings, and aggregated capacity of the VSA cluster.

■ [View Information About a VSA Datastore on page 76](#page-75-0)

You can view information about a VSA datastore, such as capacity, network settings, exported volume and its replica.

■ [View Information About VSA Cluster Member Appliances on page 77](#page-76-0)

View the status, capacity, network, and replicas of a VSA cluster member appliance.

[View a Graphical Map of a VSA Cluster on page 78](#page-77-0)

You can view a graphical representation of the connection between the components of the VSA cluster.

## **View Information About a VSA Cluster**

You can view information about the name, status, network settings, and aggregated capacity of the VSA cluster.

#### **Procedure**

- 1 In the vSphere Web Client, select the datacenter that accommodates the VSA cluster, click the **Manage** tab, and click **VSA Manager**.
- 2 On the **VSA Manager** page, view information about the storage cluster in the VSA Cluster Properties panel.
	- View the name and status of the cluster under VSA Cluster Status.
	- n If your VSA cluster has two members, view the IP address and status of the VSA cluster service under VSA Cluster Status.

<span id="page-75-0"></span>■ View the cluster management IP address under VSA Cluster Network.

The VSA cluster IP address is assigned to the member leader of the cluster and is used to manage communication and tasks between all VSA cluster members.

View the capacity of the VSA cluster under Capacity.

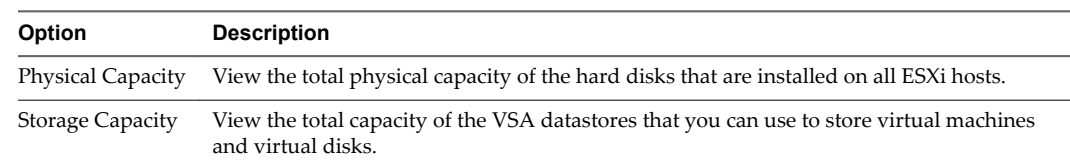

## **View Information About a VSA Datastore**

You can view information about a VSA datastore, such as capacity, network settings, exported volume and its replica.

The number of VSA datastores matches the number of ESXi hosts that are in the VSA cluster.

#### **Procedure**

- 1 In the vSphere Web Client, select the datacenter that accommodates the VSA cluster, click the **Manage** tab, and click **VSA Manager**.
- 2 On the **VSA Manager** page, select the **Datastores** view.

Information about shared datastores appears under the View area.

3 View information about all datastores in the table.

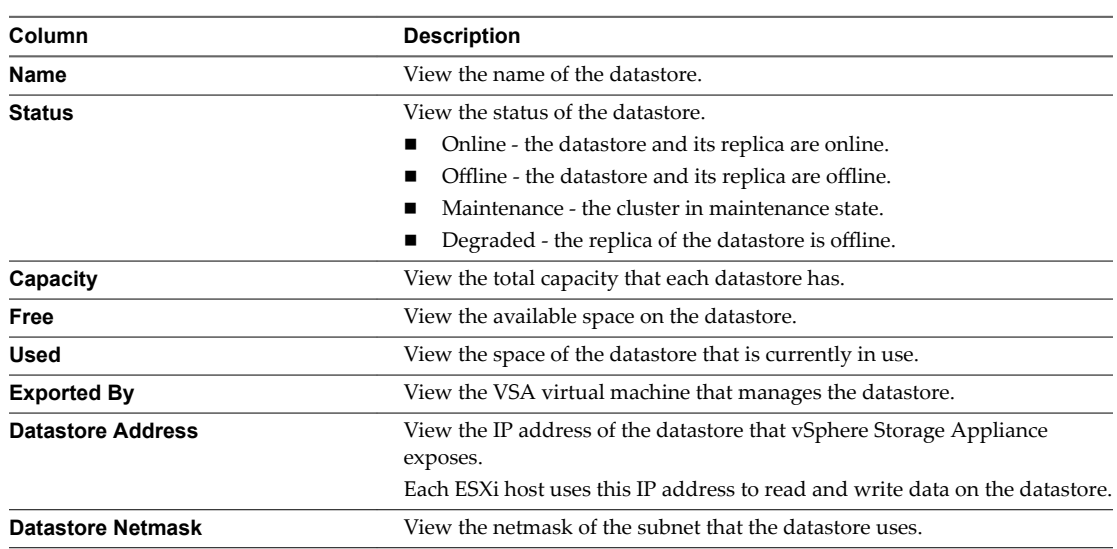

- 4 Select a datastore and view information about its status, network, capacity, and replica in the Datastore Properties section.
	- View the datastore status in the Datastore Properties section.
	- View the datastore IP address in the Datastore Network section.
	- View the free and used space of the datastore in the Capacity section.
	- View the VSA virtual machines that manage the replica of the selected datastore in the bottom-left corner.

A shared datastore has a replica which is managed by an appliance running on another ESXi host. The hierarchy in the bottom-left corner shows which two virtual machines manage the datastore and its replica.

## <span id="page-76-0"></span>**View Information About VSA Cluster Member Appliances**

View the status, capacity, network, and replicas of a VSA cluster member appliance.

#### **Procedure**

- 1 In the vSphere Web Client, select the datacenter that accommodates the VSA cluster, click the **Manage** tab, and click **VSA Manager**.
- 2 On the **VSA Manager** page, click **Appliances**.

Information about VSA cluster member appliances appear under the View area.

3 (Optional) View information about all VSA cluster member appliances in the table.

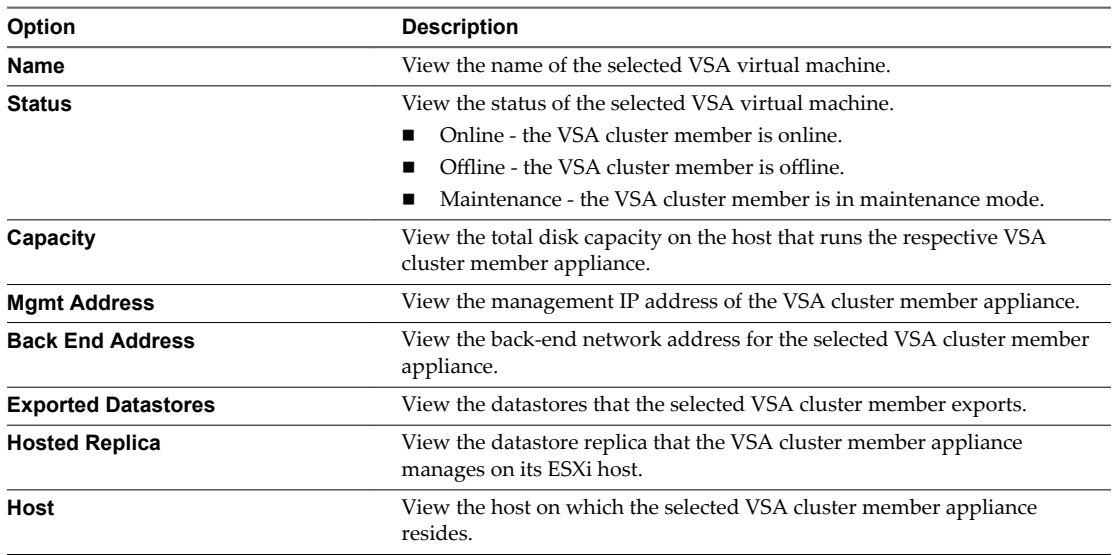

4 (Optional) Select a VSA cluster member appliance and view information about its properties.

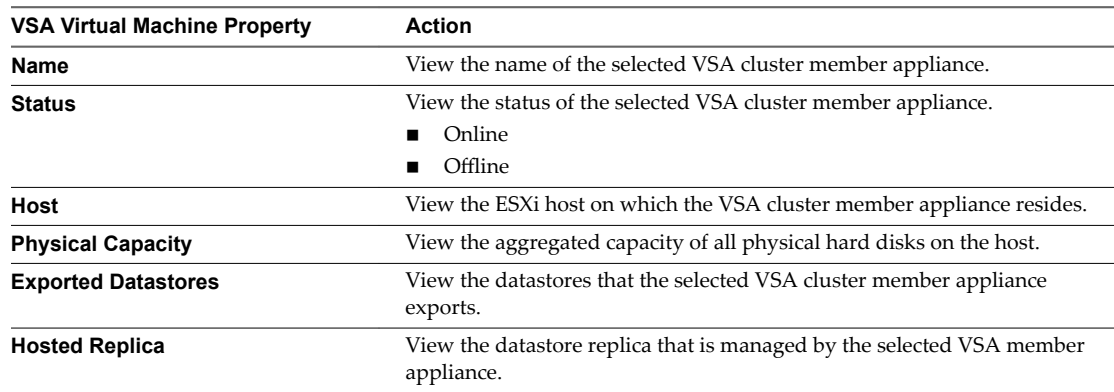

5 (Optional) View information about the VSA cluster member appliance network configuration in the Management Network and Back End Network sections.

## <span id="page-77-0"></span>**View a Graphical Map of a VSA Cluster**

You can view a graphical representation of the connection between the components of the VSA cluster.

#### **Procedure**

- 1 In the vSphere Web Client, select the datacenter that accommodates the VSA cluster, click the **Manage** tab, and click **VSA Manager**.
- 2 On the **VSA Manager** page, click **Map**.

A graphical map of the cluster appears.

3 View components or connections between components by selecting or deselecting the check boxes in the Map Relationships panel.

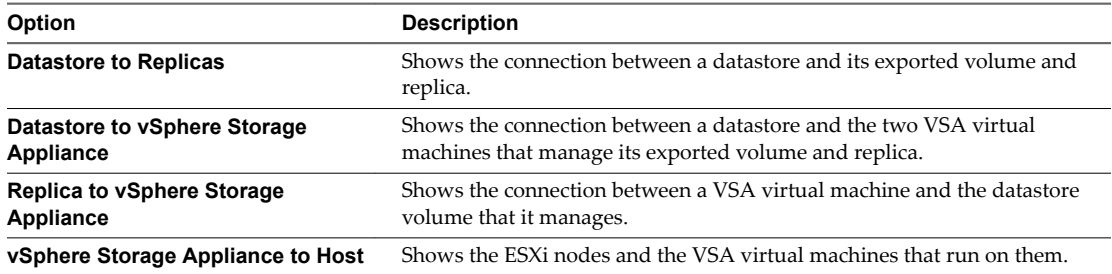

# <span id="page-78-0"></span>**Troubleshooting a VSA Cluster 7**

During the installation and operation of an VSA cluster, different errors might occur which can prevent the correct functioning of the VSA cluster. You can take different actions to troubleshoot the errors.

This chapter includes the following topics:

- "Collect VSA Cluster Logs," on page 79
- ["VSA Manager Page Does Not Appear," on page 80](#page-79-0)
- ["VSA Cluster Member Failure," on page 80](#page-79-0)
- ["Repair the Connection with the VSA Cluster Service," on page 81](#page-80-0)
- ["Restart the VSA Cluster Service," on page 81](#page-80-0)
- ["vCenter Server Failure," on page 81](#page-80-0)
- ["Recover the Management of an Existing VSA Cluster," on page 82](#page-81-0)
- ["Failure to Increase VSA Cluster Storage," on page 84](#page-83-0)
- ["VSA Manager Page Fails to Load in the vSphere Web Client," on page 84](#page-83-0)
- ["Update the Outdated Version of VSA Cluster Service," on page 84](#page-83-0)

## **Collect VSA Cluster Logs**

While in operation mode, a failure might occur to the VSA cluster. You can view information about the failure by collecting the VSA cluster logs.

#### **Prerequisites**

#### **Procedure**

- 1 In the vSphere Web Client, select the datacenter that accommodates the VSA cluster, click the **Manage** tab, and click **VSA Manager**.
- 2 On the VSA Cluster Properties pane, click the **Actions** button.
- 3 Select **Export Logs**.

VSA Manager collects all logs from the running VSA cluster members, VSA Manager, and the VSA cluster service.

4 Click **Download Logs** and save the .zip log archive in a directory on the vCenter Server system.

## <span id="page-79-0"></span>**VSA Manager Page Does Not Appear**

After the VSA Manager installation completes, the **VSA Manager** page does not appear in the vSphere Web Client.

#### **Problem**

The **VSA Manager** page does not appear after the installation completes or between closing and re-opening the client.

#### **Solution**

- 1 Verify that VMware Virtual Center Management Webservices is running.
	- a Select **Start > Run**, enter **services.msc**, and press Enter.
	- b Select **VMware Virtual Center Management Webservices** and view its status in the Status column.
	- c If the service is not running, right-click it and select **Start**.
- 2 Verify that the VSA Manager plug-in is enabled.
	- u From the Home page of the vSphere Web Client, click **Administration** and click **Plug-In Management** under Solutions.

Make sure that the status for VSA Manager is Enabled.

3 If the status is Disabled, right-click **VSA Manager** and select **Enable**.

The status of the VSA Manager plug-in changes to Enabled.

## **VSA Cluster Member Failure**

Due to various reasons a VSA cluster member might stop responding even though the ESXi host is still working as expected.

#### **Problem**

A VSA cluster member stops responding or powers off, and its status changes to Offline on the VSA **Manager** page.

#### **Cause**

The following reasons might contribute to the Offline status of a VSA cluster members.

- Failure in the front-end network of the VSA virtual machine.
- Power failure in the ESXi host that accommodates the VSA virtual machine.

#### **Solution**

n If a VSA cluster member is not responding, right-click it and select **Power > Reset**.

The VSA cluster member reboots. Wait for its status to change to Online.

If the VSA cluster member is powered-off, right-click it and select **Power > Start**.

The VSA cluster member starts. Wait for its status to change to Online.

■ If none of the steps above fix the issue, replace the VSA cluster member by using the Replace VSA Cluster Member wizard.

## <span id="page-80-0"></span>**Repair the Connection with the VSA Cluster Service**

In a VSA cluster with two members the VSA cluster service might become unavailable. As a result, its status changes to Offline. You can use VSA Manager to repair the connection between the VSA cluster and VSA cluster service.

#### **Problem**

In a VSA cluster with two members, the VSA cluster service might become unavailable.

#### **Cause**

The cause of the problem might be that the service is not running on the vCenter Server machine.

#### **Solution**

- 1 On the vCenter Server machine open the Services utility and verify that the **VMware VSA Cluster Service** is running.
- 2 In the vSphere Web Client, select the datacenter that accommodates the VSA cluster, click the **Manage** tab, and click **VSA Manager**.
- 3 On the VSA Cluster Properties pane, click the **Actions** button.
- 4 Select **Repair VSA Cluster Service**.
- 5 Verify that the VSA cluster service status changes to Online.

The status of the VSA cluster service is shown on the left side of the Cluster Properties panel.

## **Restart the VSA Cluster Service**

If a failure occurs within a VSA cluster with two members, you might have to restart the VSA cluster service to ensure that the VSA cluster works as expected.

The VSA cluster service is used only if you created a VSA cluster with two members.

#### **Procedure**

- 1 In the vCenter Server machine, select **Start > Run**, type **services.msc**, and click **OK**.
- 2 Right-click **VMware VSA Cluster Service** and select **Restart**.

The VSA cluster service starts.

#### **What to do next**

On the **VSA Manager** page, verify that the status of the VSA cluster service is now Online. If the status is Offline, click Repair VSA Cluster Service in the upper-right corner to re-establish the connection between the VSA cluster and the VSA cluster service.

## **vCenter Server Failure**

If your vCenter Server machine or vCenter Server installation fail permanently, the VSA cluster continues working but you cannot manage it from VSA Manager.

#### **Problem**

If your vCenter Server machine fails, you cannot use VSA Manager to view information about the cluster or do maintenance tasks.

#### <span id="page-81-0"></span>**Cause**

A hardware component might stop working or a permanent software failure might require that you reinstall your vCenter Server on another computer.

#### **Solution**

- 1 Reinstall vCenter Server on the same machine or on another machine.
- 2 Configure the new vCenter Server to use the same IP address and configuration settings as the machine that stopped working.
- 3 If you make frequent backups of the vCenter Server database, restore the most recent copy.
- 4 Install VSA Manager on the new vCenter Server machine.
- 5 Connect to the reinstalled vCenter Server with the client and access the **VSA Manager** page.
- 6 Recover your VSA cluster.

The Recover VSA Cluster workflow recreates the HA cluster.

- 7 Verify the cluster data after the recovery completes.
- 8 In the inventory, drag and drop the ESXi hosts on the VSA HA cluster object.

## **Recover the Management of an Existing VSA Cluster**

If the vCenter Server system failed and you had to recover or reinstall it together with VSA Manager, the VSA cluster is still running but is no longer registered with vCenter Server and VSA Manager. You can use the VSA Installer wizard to recover the running VSA cluster. Recovering the VSA cluster in VSA Manager does not make changes to the cluster.

#### **Prerequisites**

To recover management over multiple VSA Clusters you must recover each VSA Cluster individually.

Verify that the environment meets the VSA cluster recovery prerequisites.

- The IP addresses of the ESXi hosts did not change
- The VSA cluster is online and its virtual machines are still running
- All ESXi hosts in the cluster have the same root password
- n vCenter Server is installed on the same or different computer
- The database of the failed vCenter Server is not restored

Install VSA Manager with the new vCenter Server installation.

Create a new datacenter in vCenter Server. The datacenter name must not be **VSADC** as the VSA cluster recovery workflow creates a datacenter with that name. If a datacenter with the **VSADC** name exists, the recovery fails.

On the Welcome page of the VSA Installer wizard, select **Recover VSA Cluster** and click **Next**.

#### **Procedure**

1 [Provide Information for the VSA Cluster Recovery on page 83](#page-82-0)

You must provide the IP address of the VSA cluster and the credentials needed to authenticate with the cluster.

2 [Start VSA Cluster Recovery on page 83](#page-82-0)

Before you start the recovery of the VSA cluster, make sure that the information you provided is correct.

<span id="page-82-0"></span>The Recover VSA Cluster page shows the progress of the recovery task.

#### **What to do next**

After the recovery process completes, click Reconfigure to open the reconfigure network wizard. For information, see ["Reconfigure the VSA Cluster Network," on page 71.](#page-70-0)

## **Provide Information for the VSA Cluster Recovery**

You must provide the IP address of the VSA cluster and the credentials needed to authenticate with the cluster.

#### **Prerequisites**

Make sure that all ESXi hosts in the cluster have the same root password.

#### **Procedure**

1 On the VSA Cluster Information page of the VSA Installer wizard, type the required information to recover the existing VSA cluster and click **Next**.

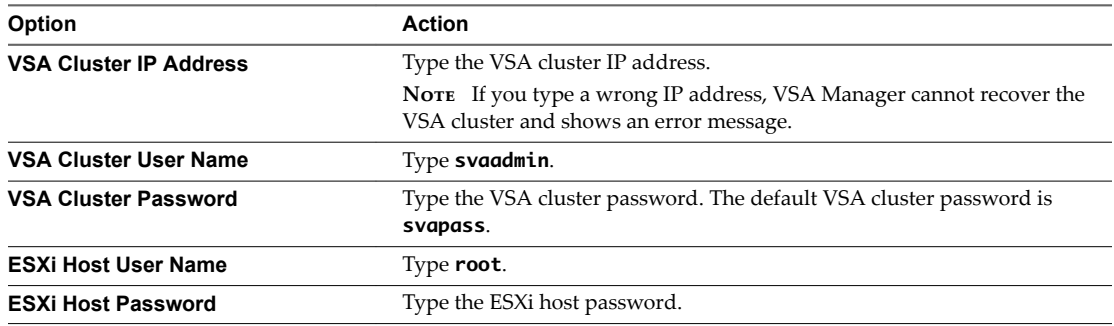

The system checks the status of the VSA cluster you are recovering. If the cluster is online, you can proceed with the recovery. You cannot continue if the cluster is offline.

2 For the online cluster, click **Next**.

The Verify Configuration page appears.

#### **Start VSA Cluster Recovery**

Before you start the recovery of the VSA cluster, make sure that the information you provided is correct.

#### **Procedure**

- 1 On the Verify Information page, review the information that you provided and confirm that you accept the VSA security policy.
- 2 Click **Recover**.
- 3 In the confirmation dialog box, click **Yes**.

The Recover VSA cluster page appears.

The Recover VSA Cluster page shows the progress of the recovery task.

## <span id="page-83-0"></span>**Failure to Increase VSA Cluster Storage**

When you use the **Increase Storage** link to expand your VSA cluster, the operation might fail with an error message.

#### **Problem**

After your attempts to increase the VSA cluster fail, you receive a message indicating which datastores failed to resize and which cluster members caused the failure.

#### **Solution**

Use one the following options to correct this problem:

- Retry the Increase Storage operation.
- Replace the cluster member that is causing the problem, and then retry the Increase Storage operation.

## **VSA Manager Page Fails to Load in the vSphere Web Client**

The VSA Manager page fails to load and the browser displays an error message.

#### **Problem**

Depending on your browser, you might see error messages similar to the following:

- Unable to resolve the server's DNS address.
- Internet Explorer cannot display the webpage.
- Server not found. Firefox can't find the server at ...

#### **Cause**

This problem occurs when vSphere Web Client is trying to load a VSA URL for a non resolvable domain name.

#### **Solution**

- 1 On the computer where the vSphere Web Client is installed, locate the webclient.properties file.
- 2 Edit the file to include the following line:

#### **vsa.plugin.vchost=***VC-IP-ADDRESS***:HTTPS-PORT**

*VC-IP-ADDRESS* is the IP address of the vCenter Server where VSA is installed.

**HTTPS-PORT** is the HTTPS port configured in vCenter Server. The port is required only if vCenter Server is configured with non-default HTTPS port.

## **Update the Outdated Version of VSA Cluster Service**

The VSA cluster service might reflect an earlier version even though the VSA cluster has been successfully upgraded. To verify if the VSA cluster service is successfully upgraded, check the version of the VSA cluster service in the VSA cluster service version file (VCS.VERSION). If the version of the VSA cluster service in the VCS.VERSION file is same as that of the installed VSA cluster, you can safely ignore occurrences of outdated VSA cluster service version. If the VCS.VERSION file displays an earlier version of the VSA cluster service, follow the steps in the procedure.

#### **Prerequisites**

Check the version of the VSA cluster service in the VSA cluster service version file as described below:

#### On a Windows platform:

- 1 Navigate to *Installation Directory*\VMware\Infrastructure\VSA Manager\VSAClusterService-X\conf\.
- 2 Open the VCS. VERSION file.
- 3 Check if the VSA cluster service version displayed is same as that of the installed VSA cluster.

On a Linux platform:

- 1 Start the Command Prompt.
- 2 In the Command Prompt, change directory to the directory of the VCS.VERSION file.
	- cd *Installation Directory*/vmwarevcsadmin/VSAClusterService-X/conf/
- 3 Open the VCS. VERSION file.

vi VCS.VERSION

4 Check if the VSA cluster service version displayed is same as that of the installed VSA cluster.

#### **Procedure**

- 1 Uninstall the existing VSA cluster service from the guest operating system.
- 2 Download the latest VSA cluster service package corresponding to the version of VSA Manager installed.

For Windows platform, download VMware-vsaclusterservice-all-VersionNo-BuildNo.exe and for Linux platform, download VMware-VSAClusterService-VersionNo-BuildNo-linux.zip.

3 Install the newly downloaded VSA cluster service package on the guest operating system.

VSA cluster service version is updated.

#### **What to do next**

Verify that the VSA cluster is up and running. Also, ensure that the VSA data stores and VSA appliances are online.

vSphere Storage Appliance

## **Index**

## **A**

adding storage multiple RAIDs **[65](#page-64-0)** single RAID **[65](#page-64-0)**

## **B**

back-end network **[12](#page-11-0)** best practices for VSA cluster **[21](#page-20-0)** brownfield installation, greenfield installation **[25](#page-24-0)**

## **C**

capacity **[76](#page-75-0)** change VSA cluster password **[64](#page-63-0)** cluster IP address **[64](#page-63-0)** cluster member, adding storage **[66](#page-65-0)** cluster network, cluster management IP address **[64](#page-63-0)** configure ESXi add DNS servers **[33](#page-32-0)** assign a static IP address **[31](#page-30-0)** change root password **[31](#page-30-0)** hostname **[33](#page-32-0)** log in **[31](#page-30-0)** test management network **[33](#page-32-0)** VLAN **[32](#page-31-0)** create a datacenter **[34](#page-33-0)** create VSA cluster **[48](#page-47-0)**

## **D**

datacenter **[49](#page-48-0)** datastore IP address **[76](#page-75-0)** datastore name **[76](#page-75-0)** datastores adding extents **[66](#page-65-0)** increasing capacity **[66](#page-65-0)** delete VSA cluster **[58](#page-57-0)** Dell RAID configuration **[29](#page-28-0)** DNS configuration **[33](#page-32-0)**

## **E**

ESXi hosts, configuring **[30](#page-29-0)** ESXi host, adding storage **[66](#page-65-0)** ESXi host disk capacity **[77](#page-76-0)** ESXi hostname **[33](#page-32-0)** ESXi installation **[30](#page-29-0)**

extents adding to datastore **[66](#page-65-0)** growing **[66](#page-65-0)**

## **F**

formatting the disks **[52](#page-51-0), [62](#page-61-0)** free space **[76](#page-75-0)** front-end network **[12](#page-11-0)**

## **H**

hardware requirements, ESXi **[24](#page-23-0)** HP RAID configuration **[29](#page-28-0)**

## **I**

increase storage failure **[84](#page-83-0)** install VSA cluster service **[35](#page-34-0)** VSA Manager **[35](#page-34-0)** install.sh, command-line options **[38](#page-37-0)** installation, vCenter Server **[34](#page-33-0)** internal IP address **[77](#page-76-0)** IP address requirements **[27](#page-26-0)**

## **L**

legacy VSA cluster, replacing a cluster member **[63](#page-62-0)** licensing models **[18](#page-17-0)** log in to ESXi **[31](#page-30-0)**

### **M**

maintenance mode VSA cluster **[60](#page-59-0)** VSA cluster member **[60](#page-59-0)** management IP address **[77](#page-76-0)** manually install a VSA cluster **[47](#page-46-0)** map **[78](#page-77-0)**

## **N**

network requirements **[22,](#page-21-0) [26](#page-25-0)** network configuration **[50](#page-49-0)** network reconfiguration ESXi hosts network **[69](#page-68-0)** reconfigure VSA cluster network **[71](#page-70-0)** vCenter Server network **[69](#page-68-0)**

## **R**

RAID configuration Dell **[29](#page-28-0)** HP **[29](#page-28-0)** reconfigure network **[72](#page-71-0), [74](#page-73-0)** repair VSA cluster service **[81](#page-80-0)** replace a VSA cluster member formatting the disks **[62](#page-61-0)** review and start the replacement **[63](#page-62-0)** select a replacement ESXi host **[62](#page-61-0)** select a VSA cluster member to replace **[62](#page-61-0)** verify replaced VSA cluster member **[63](#page-62-0)** replicas **[76](#page-75-0)** review configuration **[53](#page-52-0)** root password of the ESXi host **[31](#page-30-0)** running vmvcs script **[40](#page-39-0)**

## **S**

SAN and VSA comparison **[16](#page-15-0)** software configuration, ESXi **[25](#page-24-0)** software requirements **[22](#page-21-0)** start VSA Installer **[49](#page-48-0)** static IP address for ESXi host **[31](#page-30-0)** status **[76](#page-75-0)**

## **T**

test ESXi network **[33](#page-32-0)** troubleshooting vCenter Server failure **[81](#page-80-0)** VSA Manager does not appear in vSphere Web Client **[80](#page-79-0)** VSA cluster service **[81](#page-80-0)** VSA cluster member failure **[80](#page-79-0)**

## **U**

uninstall, VSA Manager **[36](#page-35-0)** uninstall.sh, command-line options **[39](#page-38-0)** updated information **[7](#page-6-0)**

## **V**

vCenter Server, install **[34](#page-33-0)** vCenter Server requirements **[22](#page-21-0)** verify VSA datastores **[57](#page-56-0)** VLAN configuration **[22,](#page-21-0) [26](#page-25-0)** VLAN ID **[32](#page-31-0), [76](#page-75-0)** VLAN ID configuration **[30](#page-29-0)** VLAN of an ESXi host **[32](#page-31-0)** VMFS datastores adding extents **[66](#page-65-0)** increasing capacity **[66](#page-65-0)** VSA automated creation **[53](#page-52-0)** upgrading **[43](#page-42-0)**

VSA cluster adding storage **[65](#page-64-0)** aggregate capacity **[75](#page-74-0)** architecture **[11](#page-10-0)** change password **[64](#page-63-0)** completing a move **[70](#page-69-0)** components **[10](#page-9-0)** create **[48](#page-47-0)** datacenter **[49](#page-48-0)** definition **[9](#page-8-0)** delete **[58](#page-57-0)** deploying from local copies **[56](#page-55-0)** DNS configuration **[33](#page-32-0)** enabled vSphere features **[49](#page-48-0)** ESXi configuration **[31](#page-30-0)** ESXi hosts **[50](#page-49-0)** failover management **[14](#page-13-0)** formatting the disks **[52](#page-51-0)** hardware requirements **[22,](#page-21-0) [24](#page-23-0)** IP address requirements **[27](#page-26-0)** log collection **[53](#page-52-0)** logs **[79](#page-78-0)** manual installation **[47](#page-46-0)** map **[78](#page-77-0)** moving **[68](#page-67-0)** name **[75](#page-74-0)** network architecture **[12](#page-11-0)** network configuration **[12,](#page-11-0) [50](#page-49-0)** network requirements **[22,](#page-21-0) [26](#page-25-0)** network settings **[75](#page-74-0)** password **[64](#page-63-0)** preparing for a move **[68](#page-67-0)** RAID configuration **[29](#page-28-0)** recovery **[82](#page-81-0)** recovery information **[83](#page-82-0)** removing from vCenter Server **[57](#page-56-0)** review configuration **[53](#page-52-0)** software configuration **[25](#page-24-0)** software requirements **[22](#page-21-0)** status **[75](#page-74-0)** upgrading **[45](#page-44-0)** using multiple **[59](#page-58-0)** vCenter Server requirements **[22](#page-21-0)** verify recovery **[83](#page-82-0)** verify VSA datastores **[57](#page-56-0)** VLAN configuration **[22,](#page-21-0) [26,](#page-25-0) [30](#page-29-0)** VSA cluster service install **[35](#page-34-0)** installing **[37](#page-36-0)** installing on Linux **[38](#page-37-0)** installing on Windows **[37](#page-36-0)**

repair **[81](#page-80-0)** uninstalling **[39](#page-38-0)** VSA Installer datacenter **[49](#page-48-0)** ESXi hosts **[50](#page-49-0)** formatting the disks **[52](#page-51-0)** review configuration **[53](#page-52-0)** review vSphere features **[49](#page-48-0)** start **[49](#page-48-0)** storage capacity **[52](#page-51-0)** VSA cluster network configuration **[50](#page-49-0)** VSA and SAN comparison **[16](#page-15-0)** VSA Automated Installer options **[55](#page-54-0)** requirements **[54](#page-53-0)** run **[54](#page-53-0)** VSA cluster components, reconfiguring network **[69](#page-68-0)** VSA cluster member ESXi host disk capacity **[77](#page-76-0)** exported VSA datastore **[77](#page-76-0)** growing **[67](#page-66-0)** hosted VSA datastore replicas **[77](#page-76-0)** internal IP address **[77](#page-76-0)** maintenance mode **[60](#page-59-0)** management IP address **[77](#page-76-0)** VSA cluster member appliance, status **[77](#page-76-0)** VSA cluster network **[72](#page-71-0), [74](#page-73-0)** VSA cluster, capacity **[17](#page-16-0)** VSA datastore capacity **[76](#page-75-0)** datastore name **[76](#page-75-0)** exported by **[77](#page-76-0)** free space **[76](#page-75-0)** IP address **[76](#page-75-0)** replica **[76,](#page-75-0) [77](#page-76-0)** status **[76](#page-75-0)** verify **[57](#page-56-0)** VLAN ID **[76](#page-75-0)** VSA help, modifying URL **[41](#page-40-0)** VSA Manager plug-in, enabling **[41](#page-40-0)** VSA Manager disk space requirements **[22](#page-21-0)** hardware requirements **[22](#page-21-0)** install **[35](#page-34-0)** recover management of existing VSA cluster **[82](#page-81-0)** software requirements **[22](#page-21-0)** uninstall **[36](#page-35-0)** upgrading **[44](#page-43-0), [45](#page-44-0)** VSA Manager does not appear in vSphere Web Client **[80](#page-79-0)** VSA Manager page, failing to load **[84](#page-83-0)**

vSphere features **[49](#page-48-0)** vSphere Storage Appliance introduction **[9](#page-8-0)** licensing **[18](#page-17-0)** vSphere Web Client, enable VSA access **[40](#page-39-0)** vSphere Storage Appliance